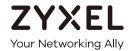

# User's Guide NCC

### Nebula Control Center

| Default Login Details |                          |  |
|-----------------------|--------------------------|--|
| NCC URL               | http://nebula.zyxel.com  |  |
| User Name             | myZyxel account name     |  |
| Password              | myZyxel account password |  |

Version 6.1.0 Edition 1, 01/2019

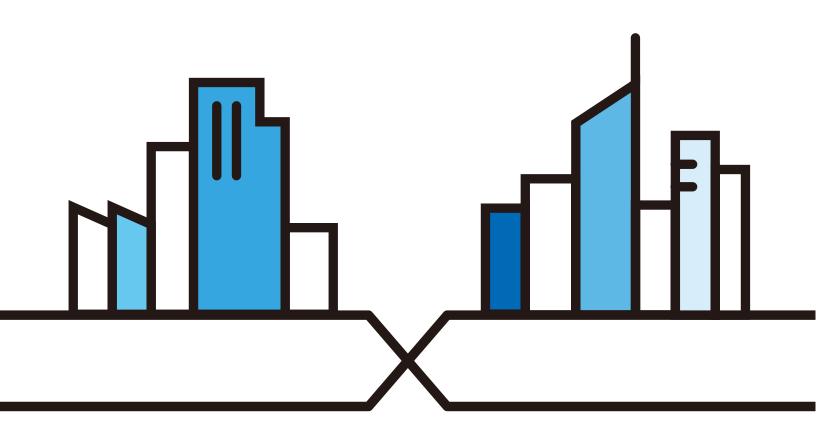

### **IMPORTANT!**

### READ CAREFULLY BEFORE USE.

### KEEP THIS GUIDE FOR FUTURE REFERENCE.

This is a User's Guide for a system managing a series of products. Not all products support all features. Screenshots and graphics in this book may differ slightly from what you see due to differences in release versions or your computer operating system. Every effort has been made to ensure that the information in this manual is accurate.

### **Related Documentation**

• Quick Start Guide

The Quick Start Guide shows how to connect the managed device, such as the Nebula AP, switch or security gateway.

More Information

Go to **support.zyxel.com** to find other information on the NCC.

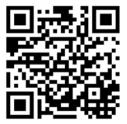

### **Table of Contents**

| Table of Contents                                            | 3  |
|--------------------------------------------------------------|----|
| Part I: User's Guide                                         | 6  |
| Chapter 1                                                    |    |
| Introduction                                                 | 7  |
| 1.1 NCC Overview                                             | 7  |
| 1.1.1 NCC Versions                                           |    |
| 1.1.2 NCC Version Differences                                |    |
| 1.1.3 Relationship between Organizations, Sites and Accounts |    |
| 1.2 Getting Started                                          |    |
| 1.2.1 Connect Nebula Managed Devices                         |    |
| 1.2.2 Access the NCC Portal                                  | 11 |
| 1.3 NCC Portal Overview                                      | 17 |
| 1.3.1 Title Bar                                              | 18 |
| 1.3.2 Navigation Panel                                       | 23 |
| Chapter 2<br>Setup Wizard                                    | 27 |
| 2.1 Accessing the Wizard                                     | 27 |
| 2.2 Using the Wizard                                         | 27 |
| 2.2.1 Step 1 Create an organization and site                 | 27 |
| 2.2.2 Step 2 Add your devices                                | 28 |
| 2.2.3 Step 3 Set up your WiFi network                        | 29 |
| 2.2.4 Step 4 Set up a Guest WiFi network                     | 29 |
| 2.2.5 Summary                                                | 30 |
| Part II: Technical Reference                                 | 31 |
| Chapter 3                                                    |    |
| Site-Wide                                                    | 32 |
| 3.1 Monitor                                                  | 32 |
| 3.1.1 Dashboard                                              |    |
| 3.1.2 Summary Report                                         | 34 |
| 3.1.3 Map & Floor Plan                                       |    |
| 3.1.4 Topology                                               | 38 |

|         | 3.2 Configure              | 39  |
|---------|----------------------------|-----|
|         | 3.2.1 General Setting      |     |
|         | 3.2.2 Alert Setting        |     |
|         | 3.2.3 Add Device           |     |
|         | 3.2.4 Firmware Management  |     |
| Chapt   |                            | 40  |
| AP      |                            |     |
|         | 4.1 Overview               |     |
|         | 4.2 Monitor                |     |
|         | 4.2.1 Access Point         |     |
|         | 4.2.2 Client               |     |
|         | 4.2.3 Event Log            |     |
|         | 4.2.4 Summary Report       |     |
|         | 4.3 Configure              |     |
|         | 4.3.1 SSIDs                |     |
|         | 4.3.2 SSID Schedule        |     |
|         | 4.3.3 Authentication       |     |
|         | 4.3.4 Captive Portal       |     |
|         | 4.3.5 Radio Setting        |     |
|         | 4.3.6 Client Steering      |     |
|         | 4.3.7 Port Setting         | 77  |
| Chapte  | er 5                       | 90  |
| SWILCTI |                            | 60  |
|         | 5.1 Overview               | 80  |
|         | 5.2 Monitor                | 80  |
|         | 5.2.1 Switch               | 80  |
|         | 5.2,2 Client               | 90  |
|         | 5.2.3 Event Log            | 92  |
|         | 5.2.4 IPTV Report          | 92  |
|         | 5.2.5 Summary Report       | 95  |
|         | 5.3 Configure              | 97  |
|         | 5.3.1 Switch Ports         | 98  |
|         | 5.3.2 IP Filtering         | 103 |
|         | 5.3.3 Advanced IGMP        | 104 |
|         | 5.3.4 RADIUS Policy        | 109 |
|         | 5.3.5 PoE Schedule         | 110 |
|         | 5.3.6 Switch Configuration | 111 |
| Chapte  |                            | 115 |
| Jalew   | vay                        |     |
|         | 6.1 Overview               | 115 |

| 6.2 Monitor                           |     |
|---------------------------------------|-----|
| 6.2.1 Security Gateway                | 115 |
| 6.2.2 Client                          | 118 |
| 6.2.3 Event Log                       | 121 |
| 6.2.4 VPN Connection                  | 121 |
| 6.2.5 NSS Analysis Report             | 123 |
| 6.2.6 Summary Report                  | 125 |
| 6.3 Configure                         | 128 |
| 6.3.1 Interfaces Addressing           | 128 |
| 6.3.2 Firewall                        | 136 |
| 6.3.3 Policy Route                    | 142 |
| 6.3.4 Content Filtering               | 143 |
| 6.3.5 Site-to-Site VPN                | 146 |
| 6.3.6 L2TP over IPSec Client          |     |
| 6.3.7 Network Access Method           | 151 |
| 6.3.8 Walled Garden                   | 153 |
| 6.3.9 Captive Portal                  | 154 |
| 6.3.10 Traffic Shaping                | 158 |
| 6.3.11 Security Filtering             | 161 |
| 6.3.12 Network Servers                |     |
| Organization                          |     |
| 7.1 Overview                          |     |
| 7.2.1 Organization Overview           |     |
| 7.2.2 Change Log                      |     |
| 7.3 Configure                         |     |
| 7.3.1 Create Site                     |     |
| 7.3.2 Inventory                       |     |
| 7.3.3 License Management              |     |
| 7.3.4 Organization Setting            |     |
| 7.3.5 Administrator                   |     |
| 7.3.6 Cloud Authentication            |     |
| 7.3.7 VPN Members                     |     |
| 7.3.8 Configuration Management        |     |
| Chapter 8                             |     |
| Troubleshooting                       | 191 |
| 8.1 Getting More Troubleshooting Help |     |
| Appendix A Customer Support           |     |
|                                       | 193 |

## PART I User's Guide

### CHAPTER 1 Introduction

### 1.1 NCC Overview

The Zyxel Nebula Control Center (NCC) is a cloud-based network management system that allows you to remotely manage and monitor Zyxel Nebula APs, Ethernet switches and security gateways. Being a SaaS (Software as a Service) solution, it provides access to the licensed software and applications on a subscription basis over the Internet.

Feature support includes:

- System accounts with different privilege levels
  - Site Administrator: manage one site
  - Organization Administrator: manage one or more organizations
- · Multi-tenant management
- Inventory and license management
- · Alerts to view events, such as when a device goes down
- Graphically monitoring individual devices
- Securely managing Nebula devices by using the Network Configuration Protocol (NETCONF) over TLS

At the time of writing, the supported Nebula devices are NAP102, NAP203, NAP303, NAP353, NWA1123-ACv2, NWA1123-AC HD, NWA1123-AC PRO, NWA1302-AC, NSW100-10P, NSW100-28P, NSW200-28P, GS1920v2 series, XGS1930 series, NSG50, NSG100, NSG200 and NSG300.

### 1.1.1 NCC Versions

Zyxel offers two versions of the NCC: Nebula Professional Pack and Nebula. The professional pack requires NCC licenses and provides the whole set of features you would need or expect to manage your network. Nebula is the free version of NCC, that has limited features.

The two NCC versions are organization-based. You can create and manage either one or both Nebula Professional Pack organization(s) and Nebula free organization(s) on one account.

### **Nebula Professional Pack**

To set up an organization with Nebula Professional Pack, you should at least have a 90-day NCC service license to manage all Nebula devices registered to the organization. To extend the license before it expires, you can register a new Nebula device that comes with a NCC service license or enter a license key and activate it in the **Organization** > **License Management** screen.

Note: If the NCC license of an organization expires, the NCC service will be automatically downgraded from Nebula Professional Pack to Nebula.

### Nebula

With a Nebula free organization, you can manage supported devices without any NCC license. Even though you add a Nebula device that comes with a license, its license credit will not be consumed in the Nebula organization.

Note: The NCC service will be automatically upgraded from Nebula to Nebula Professional Pack when an license is activated and the number of days remaining before the license expires is greater than 90.

After logging into the NCC and selecting to manage a Nebula free organization, you will see a warning banner about feature limitations. Besides, you also see the upgrade ( ) icon next to a feature, which indicates the feature is available only for Nebula Professional Pack organizations. When you click the icon, a window then displays asking you to upgrade to Nebula Professional Pack with a license key before you can use this advanced feature.

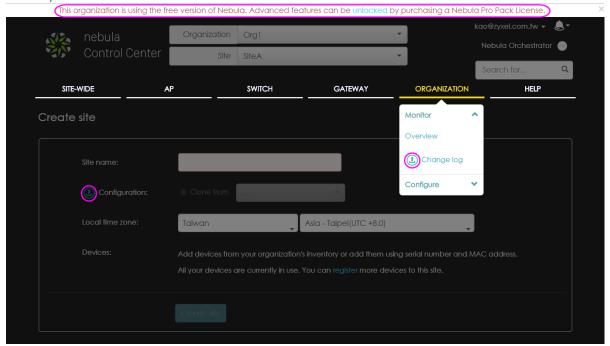

### 1.1.2 NCC Version Differences

The differences of Nebula from Nebula Professional Pack are listed below.

- Maximum limits
  - Number of administrator accounts: 5
  - Number of cloud authentication entries: 100
  - Number of AP photos: 1 for Nebula (5 for Nebula Professional Pack)
  - Statistics or monitoring information for up to 7 days
- Service limitations
  - No email summary reports
  - No email alerts
  - No in-app push notifications

- No organization change logs
- No support tickets (forum and regional support still available)
- Features disabled
  - · Viewing the site-wide network topology
  - Viewing the organization VPN topology
  - Viewing IPTV report and channel information
  - · Adding clients for a managed AP
  - Cloning site settings when creating a site
  - Specifying login IP address ranges for an organization
  - Exporting data to a CSV or XML file
  - Creating firmware upgrade schedules on a per-device basis
  - Enabling RADIUS accounting with captive portal for an SSID profile
  - Setting NAS ID for web authentication (captive portal) via RADIUS
  - · Sending gateway traffic log to a syslog server
  - Configuring IGMP snooping, IGMP filtering profiles and IGMP-related port settings
  - Configuration management including site settings synchronizing, switch settings cloning and configuration backup/restoration
  - Specifying destination IPs, port numbers, protocol type and priority for bandwidth limits in traffic shaping
  - Setting which alerts to be created and sending notifications within the Nebula mobile app

### 1.1.3 Relationship between Organizations, Sites and Accounts

In the NCC, a site is a group of devices. An organization is a group of sites. To use the NCC to manage your Nebula devices, each device should be assigned to a site and the site must belong to an organization.

- A site can have multiple Nebula devices, but can only belong to one organization.
- A site can be managed by more than one site/organization administrator.
- An organization can contain multiple sites and can be managed by more than one organization administrator.
- A myZyxel.com account can be an organization administrator and/or site administrator in the NCC (see Section 7.3.5 on page 178).
- An organization administrator can manage more than one organization and use the MSP portal page to view the organization summary (see MSP Portal on page 18).
- A site administrator can manage more than one site.

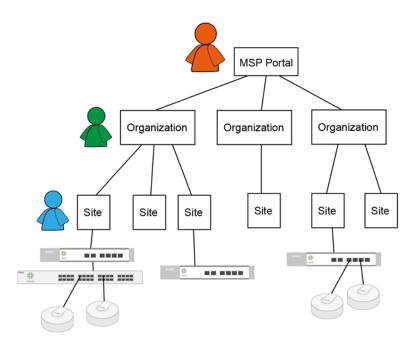

In the following example, Nebula managed devices, such as the NAP102 or the NSW100-28P, are deployed in two separate networks (Site A and Site B). With the NCC organization administrator account, you can remotely manage and monitor all devices even when they are located at different places.

https://nebula.zyxel.com
NCC

NSG

NSG

NSW

NAP

Figure 1 NCC Example Network Topology

Site A

### 1.2 Getting Started

You can perform network management by the NCC using an Internet browser. Browsers supported are:

- Firefox 36.0.1 or later
- Chrome 41.0 or later
- IE 10 or later

### 1.2.1 Connect Nebula Managed Devices

Connect your Nebula managed devices (such as the NAP102 or the NSW100-28P) to your local network. Your local network must have Internet access. See the corresponding Quick Start Guides for hardware connections.

### 1.2.2 Access the NCC Portal

Go to the NCC portal website.

1 Type http://nebula.zyxel.com in a supported web browser. Click Get Started.

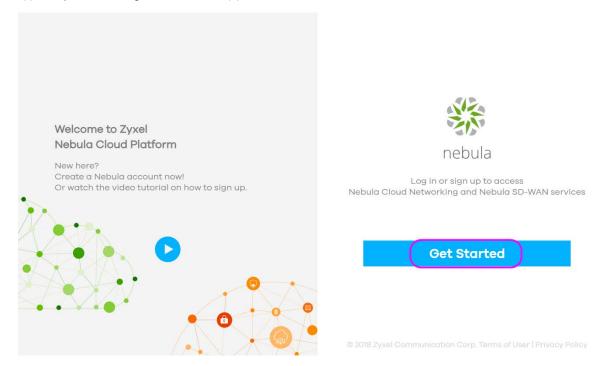

2 The NCC requires a myZyxel account before you can register and manage Nebula devices. Log into the NCC with your myZyxel account. Click **Sign Up** if you don't have a myZyxel account and quickly create an account with your existing email address.

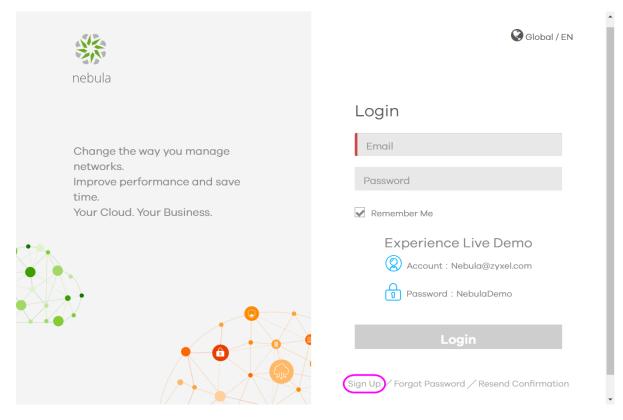

3 The NCC supports two-factor authentication (2FA) to add a second layer of security to your account. After providing your account name and password, you can click **OK** to activate the two-step verification service using the Google Authenticator app or your email address. Alternatively, click **Skip** to disable 2FA or **Remind me next time** to use 2FA the next time you log in and go to step 4 directly.

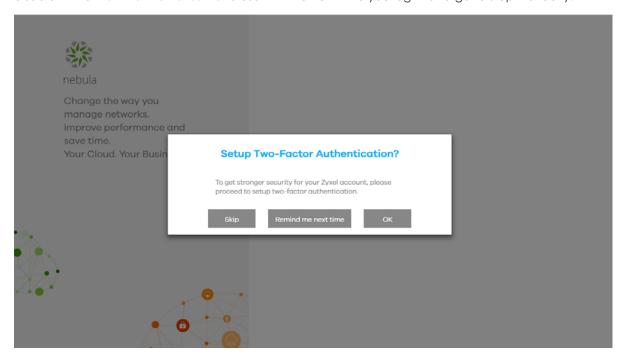

Select Google Authenticator or Email Verification to get a code and click Next.

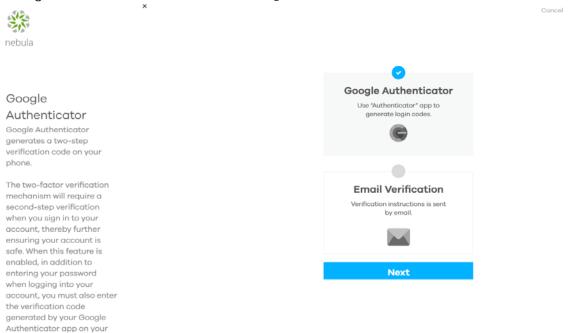

If you select **Google Authenticator**, install the app on your mobile phone and scan the QR code on the NCC web screen to get a six-digit one-time code. Then enter the code and click **Verify** to authenticate your identity.

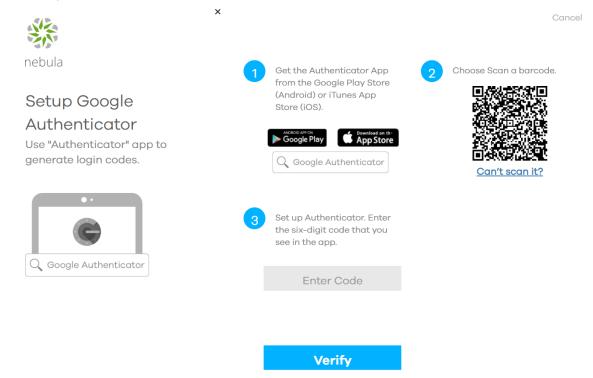

Click Generate Backup Codes to get 10 backup codes, which help regain access to your account in

case you lose your phone.

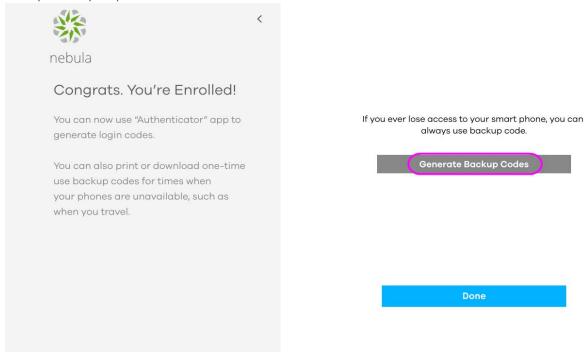

Write down or print out the backup codes for your account. Each code can only work once. Click **Done** to finish two-factor authentication.

Note: If you generate a new set of backup codes, the old set will become inactive.

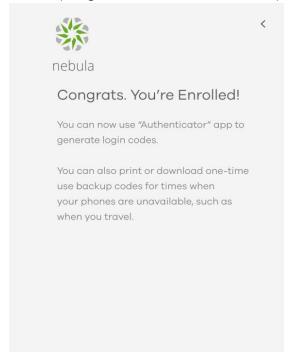

If you ever lose access to your smart phone, you can always use backup code.

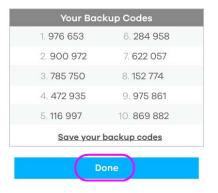

If you select **Email Verification**, an email is sent to your myZyxel account's email address. Enter the code exactly as it appears in the email and click **Verify**.

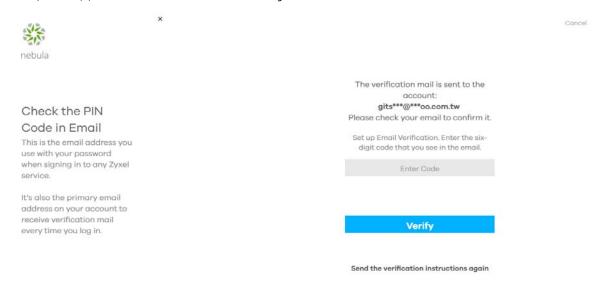

Enter a backup email address and click Next.

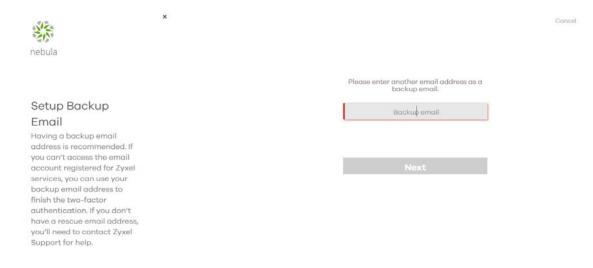

Click **Done** to finish two-factor authentication and log into NCC.

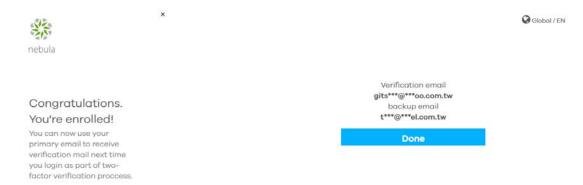

4 If this is the first time you have logged into NCC, the setup wizard welcome screen displays. You need to create your organization and site(s), register Nebula devices and associate them with a site. See Chapter 2 on page 27 for how to use the wizard and Chapter 7 on page 166 for detailed information about organization and sites.

Hey! It looks like your first time here.

Let's get you set up!

We'll have you up and running in no time!

Just a few initial steps and you'll soon be in the cloud!

Let's Start

### 1.3 NCC Portal Overview

The NCC portal screen is divided into these parts:

Figure 2 NCC Overview

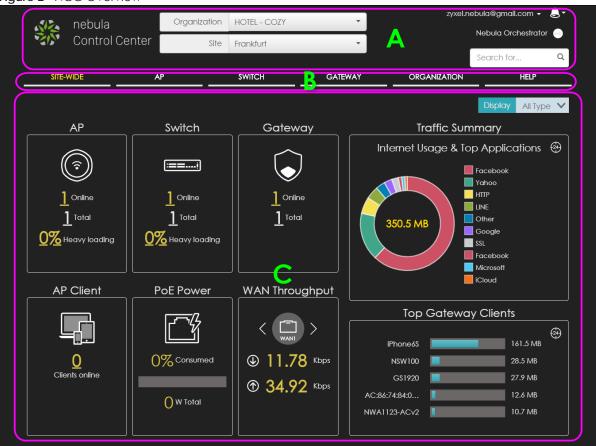

- A Title Bar
- B Navigation Panel
- C Main Screen

### 1.3.1 Title Bar

Select the organization and site you want to manage. If you create multiple organizations, select MSP Portal from the Organization drop-down list box to view your organization summary. If you need to have another organization, select Create Organization from the Organization drop-down list box to create a new organization.

Figure 3 NCC Title Bar

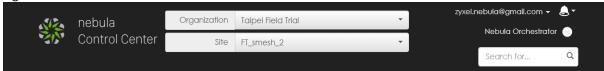

### **MSP Portal**

The MSP (Managed Services Provider) Portal option allows you to view the summary of organizations when you are managing more than one organization. Click the organization entry you want to manage and go to its SITE WIDE > Dashboard screen.

Figure 4 NCC MSP Portal

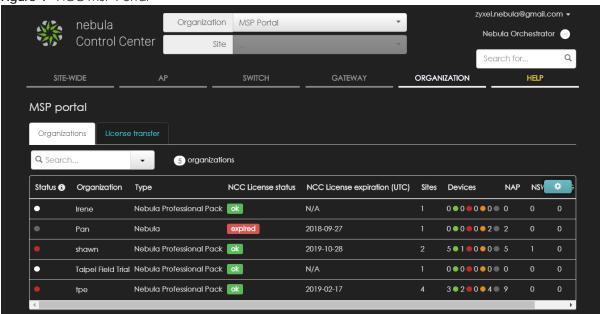

The following table describes the labels in this screen.

Table 1 NCC MSP Portal > Organization

| LABEL                        | DESCRIPTION                                                                                                    |  |
|------------------------------|----------------------------------------------------------------------------------------------------|--|
| Search                       | Specify your desired filter criteria to filter the list of organizations.                                                                                                    |  |
| matches in                   | This shows the number of organizations that match your filter criteria after you perform a search.                                                                                                    |  |
| organizations                | This shows the number of organizations that you can manage.                                                                                                    |  |
| Status                       | This shows whether all the Nebula devices registered to a site in the organization are online (green) or have been off-line for at least six days (gray), or some of them have recently generated alerts (amber) or go off-line (red). The color is white when there is no Nebula device in the organization. |  |
| Organization                 | This shows the descriptive name of the organization.                                                                                                    |  |
| Туре                         | This shows your NCC version type.                                                                                                    |  |
| NCC License Status           | This shows whether the license is valid (ok), the license has expired and the organization downgraded from Nebula Professional Pack to Nebula (expired), or this is a Nebula free organization and NCC license is not required (N/A).                                                                         |  |
| NCC License expiration (UTC) | This shows the date when the license will expire, or <b>N/A</b> when there is no Nebula device in the organization or this is a Nebula free organization and NCC license is not required.                                                                                                    |  |
| Sites                        | This shows the number of sites belonging to this organization.                                                                                                    |  |
| Devices                      | This shows the number of Nebula devices in this organization which are online (green), have generated alerts (amber), go off-line (red) or have been off-line for at least six days (gray).                                                                                                    |  |
| NAP                          | This shows the number of Nebula APs connecting to the sites in this organization.                                                                                                    |  |
| NSW                          | This shows the number of Nebula switches connecting to the sites in this organization.                                                                                                    |  |
| NSG                          | This shows the number of Nebula security gateways connecting to the sites in this organization.                                                                                                    |  |

### License Transfer

You can transfer the license credit between organizations, which belong to the same organization creator/owner.

Figure 5 NCC MSP Portal > License Transfer

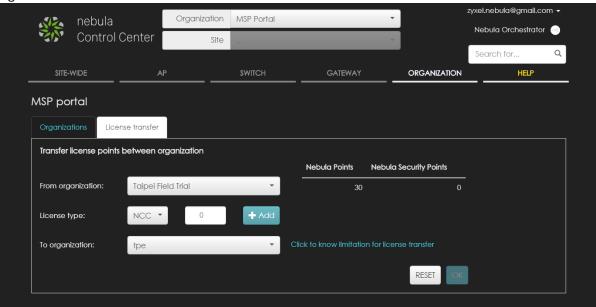

The following table describes the labels in this screen.

Table 2 NCC MSP Portal > License Transfer

| LABEL                     | DESCRIPTION                                                                                                   |
|---------------------------|----------------------------------------------------------------------------------------------------|
| From organization         | Select the organization from which the license credit will be transfered.                                     |
| Nebula Points             | This shows the number of the selected organization's current device points for the NCC service.               |
| Nebula Security<br>Points | This shows the number of the selected organization's current device points for the NSS-SP service.            |
| License Type              | Select the type of the license and specify the number of points to transfer.                                  |
| Add                       | Click this button to create a new entry for another license type.                                             |
| Remove                    | Click this button to delete the entry for the type of license and points that you no longer want to transfer. |
| To organization           | Select the organization to which the license credit will be transfered.                                       |
| Reset                     | Click this button to return the screen to its last-saved settings.                                            |
| OK                        | Click this button to save your changes.                                                                       |

### **Create Organization**

Use this screen to create an organization before you can create a site (network) in the organization and add devices to the network in order to manage them via the NCC.

Note: You have to contact Zyxel customer support if you need to change the device owner at myZyxel or remove an Organization from the NCC. Please configure your device owners and organizations carefully. See also Section 7.3.3 on page 173.

- 1 Click **Create Organization** from the **Organization** drop-down list box in the title bar. The Wizard starts. See Chapter 2 on page 27 for detailed information about how to use the wizard to create an organization and site. Otherwise, click **Exit Wizard** to close the wizard and display the **Create Organization** screen.
- **2** Enter a name for your organization.
- If you already have one or more than one organizations under your account and you want to copy the organization settings of an existing one, select the organization name from the **Copy setting from** field before clicking the **Create organization** button.
- 4 Click the Create organization button to add a new organization.

Figure 6 Create Organization

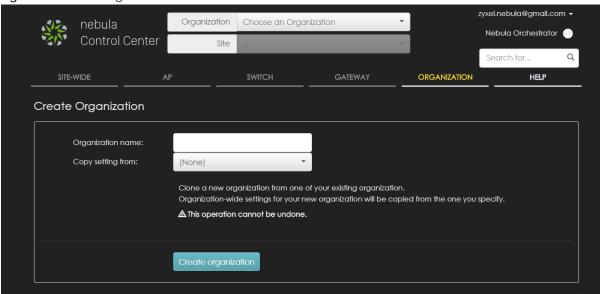

### **Choose Organization**

When you have more than one organization on your account, the following screen displays after you log in. Select the organization you want to manage now or click **Create organization** to add a new one.

Figure 7 Choose Organization

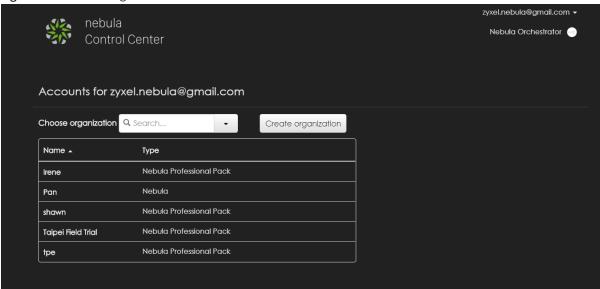

### Login Account

Click your login account at the top right hand corner of the screen to display a menu, where you can click a link to view your account profile settings, open a screen which shows how to change your two-factor authentication settings, login history and active sessions, select the language you prefer, or log out of the NCC portal.

Figure 8 NCC Login Account

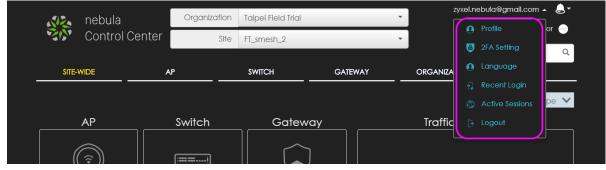

### **Alert**

Click the alert icon to view log messages for the selected organization and site.

Figure 9 NCC Alert

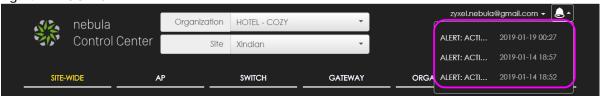

### 1.3.2 Navigation Panel

Use the NCC menu items to configure network management for each site, organization and/or Nebula device.

Table 3 NCC Menu Summary

| LEVEL 1   | LEVEL2/LEVEL3          | FUNCTION                                                                                                    |
|-----------|------------------------|----------------------------------------------------------------------------------------------------|
| SITE-WIDE |                        | Use these menus to view information on all Nebula managed devices that are deployed in the selected site.                                                           |
|           | Monitor                |                                                                                                    |
|           | Dashboard              | Use this menu to view device connection status and traffic summary.                                                                                                 |
|           | Summary<br>Report      | Use this menu to view network statistics for a site, such as bandwidth usage, power usage, top devices, top clients and/or top SSIDs.                               |
|           | Map & Floor<br>Plan    | Use this menu to locate devices on the world map and even on a floor plan.                                                                                          |
|           | Topology               | Use this menu to view the site's network topology.                                                                                                    |
|           | Configure              |                                                                                                    |
|           | General Setting        | Use this menu to change the general settings for the site, such as the site name, device login password and firmware upgrade schedule.                              |
|           | Alert Setting          | Use this menu to set which alerts are created and emailed or sent by the Zyxel Nebula Mobile app. You can also set the email address(es) to which an alert is sent. |
|           | Add Device             | Use this menu to register a device and add it to the site.                                                                                                    |
|           | Firmware<br>Management | Use this menu to schedule firmware upgrades.                                                                                                    |
| AP        |                        | Use these menus to monitor and configure the managed AP(s) by the NCC.                                                                                              |
|           |                        | The settings are applied when a Nebula AP is registered and attached to the selected site.                                                                          |
|           | Monitor                |                                                                                                    |
|           | Access Point           | Use this menu to view the list of APs added to the site.                                                                                                    |
|           | Client                 | Use this menu to view WiFi clients which are connecting to the APs in the site.                                                                                     |
|           | Event Log              | Use this menu to view all events on the AP. An event is a log of something that has happened to a managed device.                                                   |
|           | Summary<br>Report      | Use this menu to view network statistics specific to APs in the site.                                                                                               |
|           | Configure              |                                                                                                    |
|           | SSIDs                  | Use this menu to enable and configure basic settings for SSID profiles.                                                                                             |
|           | SSID Schedule          | Use this menu to set whether the SSID is enabled or disabled on each day of the week.                                                                               |
|           | Authentication         | Use this menu to configure WiFi security, L2 isolation, intra-BSS and walled garden settings for SSID profiles.                                                     |
|           | Captive Portal         | Use this menu to configure captive portal settings for SSID profiles.                                                                                               |
|           | Radio Setting          | Use this menu to configure global radio settings for all APs in the site.                                                                                           |
|           | Client Steering        | Use this menu to configure load balancing settings and enable smart clients steering for all APs in the site.                                                       |
|           | Port Setting           | Use this menu to enable or disable a port on the managed AP and configure the port's VLAN settings.                                                                 |

Table 3 NCC Menu Summary (continued)

| LEVEL 1 | LEVEL2/LEVEL3           | FUNCTION                                                                                                    |
|---------|-------------------------|----------------------------------------------------------------------------------------------------|
| SWITCH  |                         | Use these menus to monitor and configure the managed switch(es) by the NCC.                                                                     |
|         |                         | The settings are applied when a Nebula switch is registered and attached to the selected site.                                                  |
|         | Monitor                 |                                                                                                    |
|         | Switch                  | Use this menu to view the list of switches added to the site.                                                                                   |
|         | Client                  | Use this menu to view detailed information about the clients which are connecting to the switches in the site.                                  |
|         | Event Log               | Use this menu to view all events on the switch. An event is a log of something that has happened to a managed device.                           |
|         | IPTV Report             | Use this menu to view available IPTV channels and client information.                                                                           |
|         | Summary<br>Report       | Use this menu to view network statistics specific to switches in the site.                                                                      |
|         | Configure               |                                                                                                    |
|         | Switch Ports            | Use this menu to view the switch port statistics and configure switch settings for the ports.                                                   |
|         | IP filtering            | Use this menu to configure the access control list in order to control access to the switches.                                                  |
|         | Advanced<br>IGMP        | Use this menu to enable and configure IGMP snooping and create IGMP filtering profiles.                                                         |
|         | RADIUS Policy           | Use this menu to configure port authentication.                                                                                                 |
|         | PoE Schedule            | Use this menu to set the schedule for switches in distributing power to powered devices.                                                        |
|         | Switch<br>Configuration | Use this menu to configure global switch settings, such as (R)STP, QoS, port mirroring, authentication servers, voice VLAN and DHCP white list. |

Table 3 NCC Menu Summary (continued)

| LEVEL 1 | LEVEL2/LEVEL3               | FUNCTION                                                                                                    |
|---------|-----------------------------|----------------------------------------------------------------------------------------------------|
| GATEWAY |                             | Use these menus to monitor and configure the managed security gateway(s) by the NCC.                                                                                                    |
|         |                             | The settings are applied when a Nebula gateway is registered and attached to the selected site.                                                                                                  |
|         | Monitor                     |                                                                                                    |
|         | Security<br>Gateway         | Use this menu to view the detailed information about a security gateway in the selected site.                                                                                                    |
|         | Client                      | Use this menu to view the connection status and detailed information about a client in the selected site.                                                                                        |
|         | Event Log                   | Use this menu to view all events on the gateway. An event is a log of something that has happened to a managed device.                                                                           |
|         | VPN<br>Connection           | Use this menu to view status of the site-to-site VPN connections.                                                                                                    |
|         | NSS Analysis                | Use this menu to view the statistics report for NSS (Nebula Security Service).                                                                                                    |
|         | Summary<br>Report           | Use this menu to view network statistics specific to the gateway in the site.                                                                                                    |
|         | Configure                   |                                                                                                    |
|         | Interfaces<br>Addressing    | Use this menu to configure network mode, port grouping, interface address, static route and DDNS settings on the gateway.                                                                        |
|         | Firewall                    | Use this menu to configure firewall rules for outbound traffic, application patrol, schedule profiles and port forwarding rules for inbound traffic.                                             |
|         | Policy Route                | Use this menu to view and configure policy routes.                                                                                                    |
|         | Content<br>Filtering        | Use this menu to enable content filtering and block access to specific web sites.                                                                                                    |
|         | Site-to-Site VPN            | Use this menu to configure VPN rules.                                                                                                    |
|         | L2TP over IPSec<br>Client   | Use this menu to enable and configure L2TP VPN settings.                                                                                                    |
|         | Network<br>Access<br>Method | Use this menu to enable or disable web authentication on an interface.                                                                                                    |
|         | Walled Garden               | Use this menu to configure walled garden web site links,                                                                                                    |
|         | Captive Portal              | Use this menu to configure captive portal settings for each gateway interface.                                                                                                    |
|         | Traffic Shaping             | Use this menu to configure the maximum bandwidth and load balancing.                                                                                                    |
|         | Security<br>Filtering       | Use this menu to enable or disable Intrusion Detection and Prevention (IDP) on the security gateway.                                                                                             |
|         | Network<br>Servers          | Use this menu to configure the DNS server and address records and also set the external AD (Active Directory) server or RADIUS server that the security gateway can use in authenticating users. |

Table 3 NCC Menu Summary (continued)

| LEVEL 1      | LEVEL2/LEVEL3               | FUNCTION                                                                                                    |  |  |
|--------------|-----------------------------|----------------------------------------------------------------------------------------------------|--|--|
| ORGANIZATION | Monitor                     |                                                                                                    |  |  |
|              | Overview                    | Use this menu to view a list of sites belonging to the selected organization and detailed information about the devices connected to the sites.                                                                                     |  |  |
|              | Change Log                  | Use this menu to view log messages about configuration changes in this organization.                                                                                                    |  |  |
|              | Configure                   | Configure                                                                                                    |  |  |
|              | Create Site                 | Use this menu to create a new site.                                                                                                    |  |  |
|              | Inventory                   | Use this menu to view the summary of devices which have been registered and assigned to the sites in the selected organization.                                                                                                    |  |  |
|              | License<br>Management       | Use this menu to view and manage your licenses.                                                                                                    |  |  |
|              | Setting                     | Use this menu to configure the security settings or delete the organization.                                                                                                    |  |  |
|              | Administrator               | Use this menu to view, remove or create a new administrator account for this organization.                                                                                                    |  |  |
|              | Cloud<br>Authentication     | Use this menu to create or remove user accounts which are allowed access to the Nebula devices via different authentication methods, such as the MAC-based authentication, captive portal or the IEEE 802.1x authentication method. |  |  |
|              | VPN Members                 | Use this menu to view and manage the VPN members in the organization.                                                                                                    |  |  |
|              | Configuration<br>Management | Use this menu to synchronize the configuration between sites or switch ports and back up or restore a configuration file.                                                                                                    |  |  |
| HELP         | Support Forum               | Use this menu to go to Zyxel Nebula Forum, where you can get the latest Nebula information and have conversations with other people by posting your messages.                                                                       |  |  |
|              | Support Request             | Use this menu to view or submit a new eITS ticket.                                                                                                    |  |  |
|              | Online<br>Documentation     | Use this menu to view the documentation for the NCC and Nebula devices.                                                                                                    |  |  |
|              | Firewall Info               | Use this menu to view information required for firewall rules to allow management traffic between the NCC and Nebula devices, such as the port number and protocol type.                                                            |  |  |
|              | Data Policy                 | Use this menu to view NCC legal documents, such as the privacy policy, terms of use and data processing agreement.                                                                                                    |  |  |
|              | License Calculator          | Use this menu to specify the number of Nebula devices and a time period to determine the license credit (device points) you should get for the NCC service within a specific time frame.                                            |  |  |

## CHAPTER 2 Setup Wizard

### 2.1 Accessing the Wizard

The setup wizard helps you create an organization and site, add devices and set up WiFi networks quickly. The wizard appears automatically after you log in the first time or if there is no organization created under your account. The wizard also starts when you click **Create Organization** from the **Organization** drop-down list box in the title bar.

### 2.2 Using the Wizard

The welcome screen displays when you are creating the first organization under your account. Click Let's Start.

Exit Wizard

Hey! It looks like your first time here. Let's get you set up!

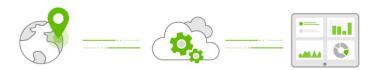

We'll have you up and running in no time!

Just a few initial steps and you'll soon be in the cloud!

Let's Start

### 2.2.1 Step 1 Create an organization and site

Enter a descriptive name for your organization and site. Select the time zone of your location. This will set the time difference between your time zone and Greenwich Mean Time (GMT). Click **Next** to continue the wizard.

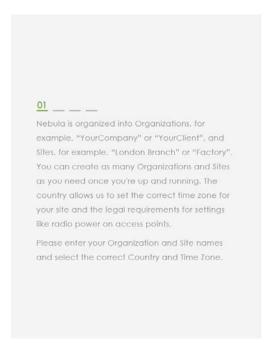

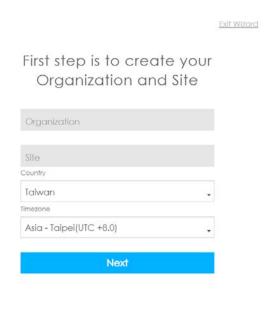

### 2.2.2 Step 2 Add your devices

Enter a device's MAC address and serial number, then click the + Add button to register and add it to the site. You can register multiple devices at a time. Click Next to proceed. You can also leave the fields blank and click Next to move on to the next step without adding a device.

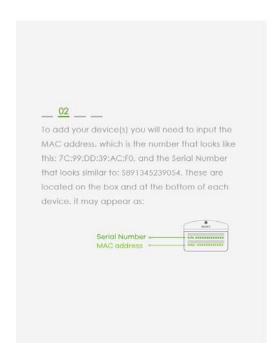

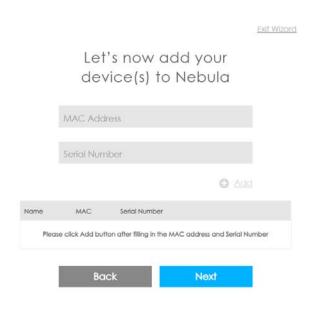

### 2.2.3 Step 3 Set up your WiFi network

Configure the WiFi settings for the managed APs. Enter the WiFi network name (SSID) and the WiFi password. Configure the ID number of the VLAN to which the SSID belongs. Click **Next** to proceed. You can also leave the fields blank and click **Next** to move on to the next step without setting up the main WiFi network.

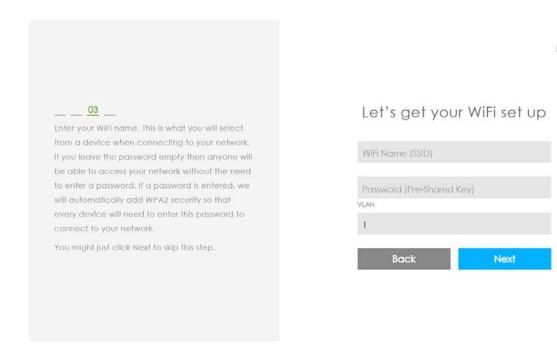

### 2.2.4 Step 4 Set up a Guest WiFi network

Configure WiFi and VLAN settings for guest users. If you want to enable web authentication, select Clicking "Agree" to access the network to block network traffic until a client agrees to the policy of user agreement. Otherwise, select Using their Facebook account to join the network to block network traffic until the client logs in using his/her existing Facebook account. Click Next to proceed. You can also leave the fields blank and click Next to move on to the next step without setting up the guest WiFi network.

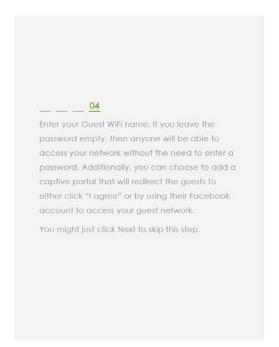

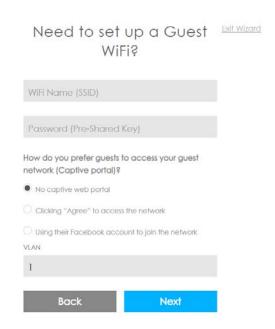

### 2.2.5 Summary

A summary of the wizard configuration will display. You can click a section's gray edit icon ( ) to modify its setting. If you want to save your changes click **Go to Nebula Dashboard**; otherwise click **Exit Wizard** to close the wizard screen without saving the settings.

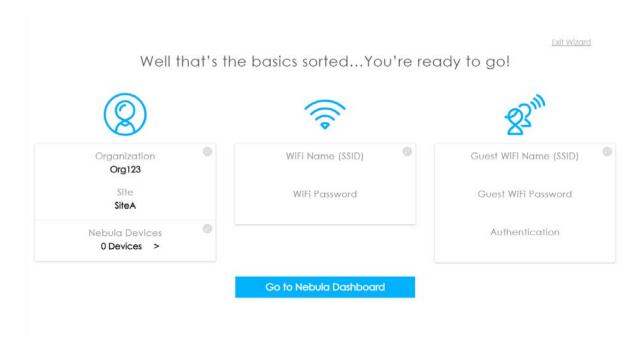

## PART II Technical Reference

### CHAPTER 3 Site-Wide

### 3.1 Monitor

Use the Monitor menus to check the dashboard, summary report, map and floor plan, network topology and client list of the Nebula devices for the selected site.

### 3.1.1 Dashboard

If a site is created and selected, the Dashboard is always the first menu you see when you log into the NCC. You can also click **Site-Wide > Monitor > Dashboard** to access this screen.

The screen varies depending on what you select in the **Display** field. It shows the status and information for all types of Nebula devices connected to the selected site by default. You can also select to only show information for APs in the site.

### Display: All Type

The screen allows you to view:

- AP: how many Nebula APs are assigned and connected, and what percentage of the APs become
  overloaded, that is, the number of online APs that exceed the maximum client device number (in AP
  > Configure > Load Balancing) by total number of online APs in the site,
- AP Client: how many WiFi clients are currently connecting to the managed AP(s),
- **Switch**: how many Nebula switches are assigned and connected, and what percentage of the switches become overloaded, that is, the number of online Nebula switches that exceed 70% of their upstream bandwidth by total number of online Nebula switches in the site,
- PoE Power: the total PoE power budget on the switch and the current amount of power consumed by the powered devices,
- Gateway: how many Nebula security gateways are assigned and connected, and what percentage of the gateway's processing capability is currently being used if the CPU goes over 93% usage,
- WAN Throughput: the data rate of inbound/outbound traffic in Kbps (kilobits per second) or Mbps (megabits per second) that has been transmitted through the WAN interface. If the security gateway supports multiple WAN interfaces and both of them are active, use the arrow to switch and view the throughput of each WAN interface.
- Traffic Summary: the Internet usage and top ten applications in the past 24 hours,
- Top Gateway Clients: the top five clients of the Nebula security gateway with the highest percentage of bandwidth usage in the past 24 hours.

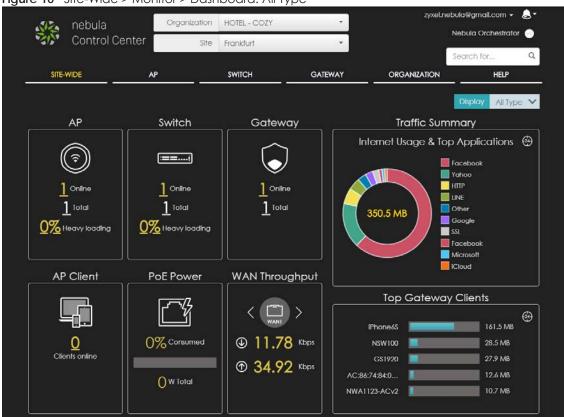

Figure 10 Site-Wide > Monitor > Dashboard: All Type

### Display: AP Only

The screen allows you to view:

- AP Status: the total number of online/offline APs in the site, and how many WiFi clients are currently connecting to the managed AP(s).
- Top 5 APs: the top five managed AP(s) with the highest number of WiFi clients or the highest
  percentage of bandwidth usage in the past 24 hours. You can click an AP's name to go to the AP >
  Monitor > Access Point: AP Details screen.
- Top 3 SSIDs: the top three SSIDs with the highest percentage of bandwidth usage in the past 24 hours. You can click a client's name to go to the AP > Monitor > Summary Report screen.
- Top 5 Clients: the top five WiFi clients (clients of the APs only) with the highest percentage of bandwidth usage in the past 24 hours. You can click a client's name to go to the AP > Monitor > Client: Client Details screen.
- Top 5 Manufacturers: the top five manufacturers of WiFi client devices in the past 24 hours. You can click a manufacturer name to go to the AP > Monitor > Client screen and view the client devices which are made by the manufacturer.
- Top 5 Operating Systems: the top five operating systems used by WiFi client devices in the past 24 hours. You can click an operating system to go to the AP > Monitor > Client screen and view the client devices which use this operating system.

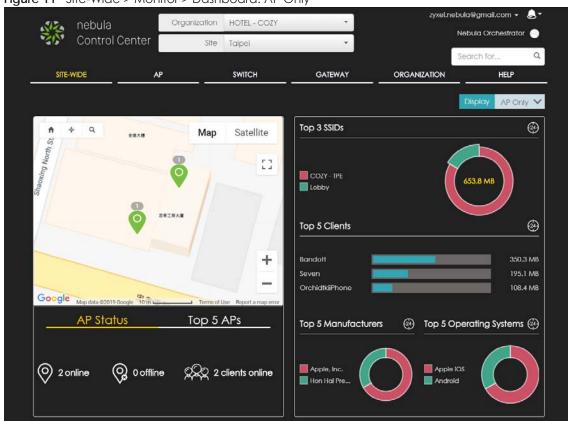

Figure 11 Site-Wide > Monitor > Dashboard: AP Only

### 3.1.2 Summary Report

This screen displays network statistics for the selected site, such as bandwidth usage, power usage, top devices, top clients and/or top SSIDs.

Click Site-Wide > Monitor > Summary Report to access this screen.

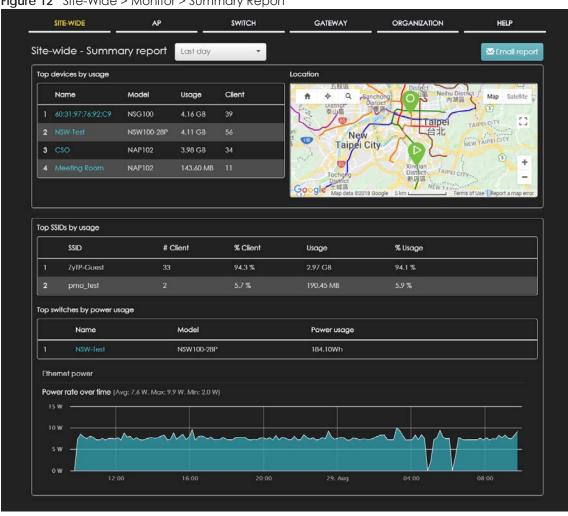

Figure 12 Site-Wide > Monitor > Summary Report

The following table describes the labels in this screen.

Table 4 Site-Wide > Monitor > Summary Report

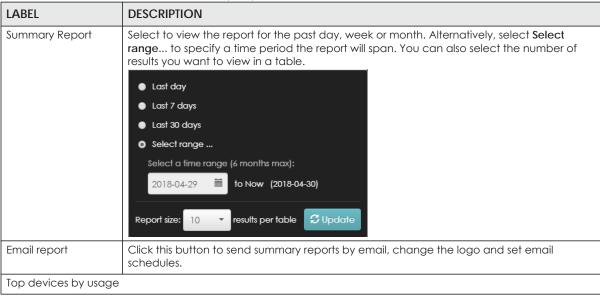

Table 4 Site-Wide > Monitor > Summary Report (continued)

| LABEL                 | DESCRIPTION                                                                                     |
|-----------------------|-------------------------------------------------------------------------------------------------|
| #                     | This shows the index number of the Nebula device.                                               |
| Name                  | This shows the descriptive name of the Nebula device.                                           |
| Model                 | This shows the model number of the Nebula device.                                               |
| Usage                 | This shows the amount of date transmitted or received by the Nebula device.                     |
| Client                | This shows how many clients are currently connecting to the Nebula device.                      |
| Location              | This shows the location of the top Nebula devices on the map.                                   |
| Top SSIDs by usage    |                                                                                                 |
| #                     | This shows the index number of the SSID.                                                        |
| SSID                  | This shows the SSID network name.                                                               |
| # Clients             | This shows how many WiFi clients are connecting to this SSID.                                   |
| % Clients             | This shows what percentage of associated WiFi clients are connecting to this SSID.              |
| Usage                 | This shows the total amount of data transmitted or received by clients connecting to this SSID. |
| % Usage               | This shows what percentage of the transmitted data is for this SSID.                            |
| Top switches by power | rusage                                                                                          |
| #                     | This shows the index number of the switch.                                                      |
| Name                  | This shows the descriptive name of the switch.                                                  |
| Model                 | This shows the model number of the switch.                                                      |
| Power usage           | This shows the switch's energy consumption in watt-hour (Wh).                                   |
| Ethernet power        |                                                                                                 |
| Power rate over time  | This shows the average, maximum and minimum power consumption of the switches.                  |
| y-axis                | The y-axis shows how much power is used in Watts.                                               |
| x-axis                | The x-axis shows the time period over which the power consumption is recorded.                  |

### 3.1.3 Map & Floor Plan

This screen allows you to locate a device on the world map and use a floor plan to show the space and relationship between the Nebula devices. Click **Site-Wide > Monitor > Map & floor plan** to access this screen.

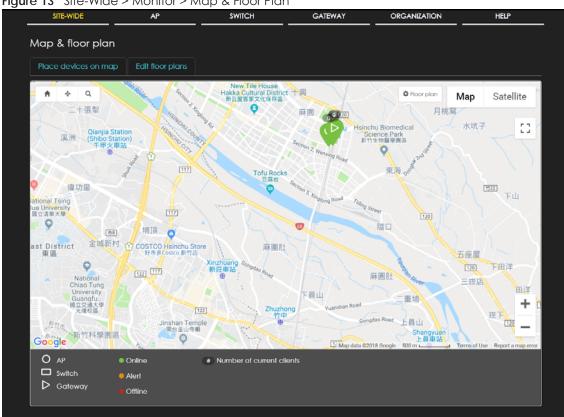

Figure 13 Site-Wide > Monitor > Map & Floor Plan

#### Place devices on map

Lobby AP

 IT Room - Switch Placed 2

You can mark spots on the map, that is, the places where the devices are located. Click the Place devices on map tab to display the device list for the selected site. Click Done to hide the device list.

Click the **Placed** button to show the devices that you have pined on the map and/or the floor plan. Click the Un-placed button to show the devices that remain to be pined on the map. To pin a device, select the device from the Un-placed list, then drag and drop it on to the map.

The pin icon next to a device name is blue ( ) if you have marked the device on the map. Otherwise, the pin icon is gray (). Click the icon to remove a device from the map.

Un-placed

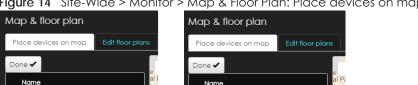

Placed 2

8

8

Un-placed 0

Figure 14 Site-Wide > Monitor > Map & Floor Plan: Place devices on map

#### **Edit floor plans**

Click the **Edit floor plans** tab to display the list of existing floor plan, a drawing that shows the rooms scaled and viewed from above. Click **Done** to hide the list. Use the **Create+** button to upload new floor plans.

Select a floor plan from the list. The floor plan then shows on the Google map at the right side of the screen. Use your mouse to move the floor plan, and use the icons at the top of the map to rotate, change the transparency, resize or hide the floor plan. Click **Set position** to apply your changes.

GATEWAY SITE-WIDE SWITCH **ORGANIZATION** HELP Map & floor plan Edit floor plans Create + Done ✔ C 地圖 衛星檢視 Devices Floor plan [] Park Room 📆 + Google

Figure 15 Site-Wide > Monitor > Map & Floor Plan: Edit floor plans

The following table describes the labels in this screen.

Table 5 Site-Wide > Monitor > Map & Floor Plan: Edit floor plans

O AP

Switch

| Sateway

| LABEL      | DESCRIPTION                                                                                                  |
|------------|----------------------------------------------------------------------------------------------------|
| Floor plan | This shows the descriptive name of the floor plan.                                                           |
| Devices    | This shows the number of the device(s) marked on this floor plan.                                            |
| Edit       | Click this icon to open a screen, where you can modify the name, address and/or dimension of the floor plan. |
| Remove     | Click this icon to delete the floor plan.                                                                    |

# Number of current clients

# 3.1.4 Topology

Use this screen to view the network topology of the site. Click **Site-Wide > Monitor > Topology** to access this screen.

The shape of a node in the network topology indicates its device type and the color shows whether the device is online (green), has generated alerts (amber), or goes offline (red). Click a node to view detailed device information, such as its name, model number, number of connected clients, and MAC address.

Figure 16 Site-Wide > Monitor > Topology

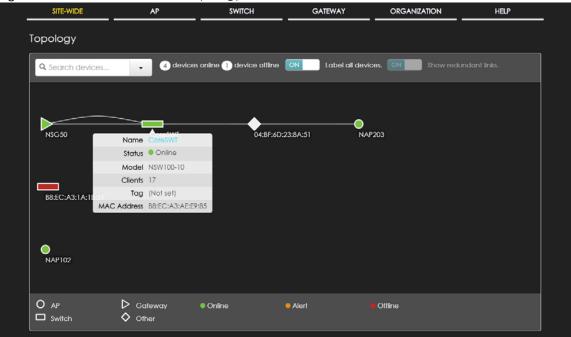

# 3.2 Configure

Use the **Configure** menus to set the general and email alert settings for the selected site, or register a new Nebula device and assign it to the site.

# 3.2.1 General Setting

Use this screen to change the general settings for the site, such as the site name, device login password and firmware upgrade schedule. Click **Site-Wide > Configure > General Setting** to access this screen.

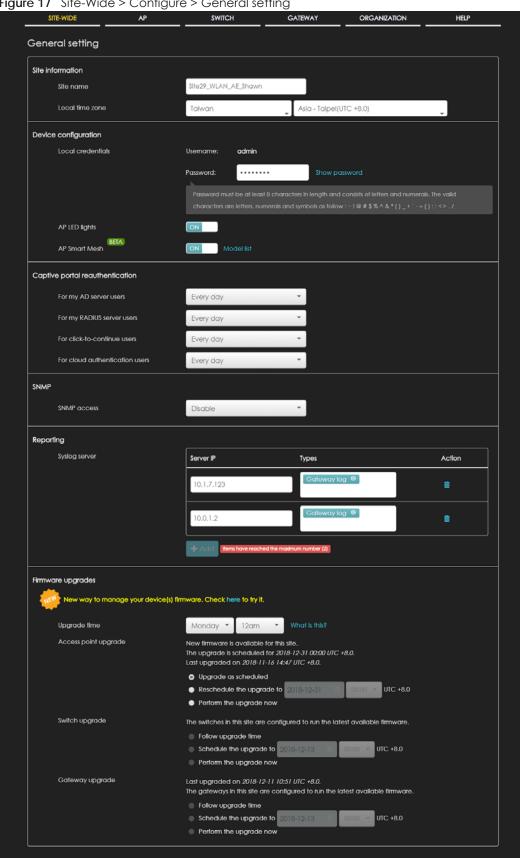

Figure 17 Site-Wide > Configure > General setting

Table 6 Site-Wide > Configure > General setting

| LABEL                                | DESCRIPTION                                                                                                    |
|--------------------------------------|----------------------------------------------------------------------------------------------------|
| Site Information                     |                                                                                                    |
| Site name                            | Enter a descriptive name for the site.                                                                                                    |
| Local time zone                      | Choose the time zone of the site's location.                                                                                                    |
| Device configuration                 |                                                                                                    |
| Local credentials                    | The default password is generated automatically by the NCC when the site is created. You can specify a new password to access the status page of the device's built-in web-based configurator. The settings here apply to all Nebula devices in this site.                                                                                                    |
| AP LED lights                        | Click to turn on or off the LED(s) on the APs.                                                                                                    |
| AP Smart Mesh                        | Click to turn on or off the Nebula Smart Mesh feature on the APs.                                                                                                    |
|                                      | When Nebula Mesh is enabled, wireless mesh links between managed APs are created automatically. When an AP fails to connect to the gateway in the site through a wired Ethernet connection, it acts as a repeater and wirelessly connects to an available root AP to get configuration updates. The root AP is an AP that can transmit and receive data from the gateway via a wired Ethernet connection. |
|                                      | Click <b>Model list</b> to see whether your AP supports the Nebula Smart Mesh feature at the time of writing.                                                                                                    |
| Captive portal reauthentication      |                                                                                                    |
| For my AD server users               | Select how often the user (authenticated by an AD server) has to log in again.                                                                                                    |
| For my RADIUS server users           | Select how often the user (authenticated by an RADIUS server) has to log in again.                                                                                                    |
| For click-to-<br>continue users      | Select how often the user (authenticated via the captive portal) has to log in again.                                                                                                    |
| For cloud<br>authentication<br>users | Select how often the user (authenticated using the NCC user database) has to log in again.                                                                                                    |
| SNMP                                 |                                                                                                    |
| SNMP access                          | Select V1/V2c to allow SNMP managers using SNMP to access the devices in this site. Otherwise, select Disable.                                                                                                    |
| SNMP community                       | This field is available when you select V1/V2c.                                                                                                    |
| string                               | Enter the password for the incoming SNMP requests from the management station.                                                                                                    |
| Reporting                            |                                                                                                    |
| Syslog server                        | Click <b>Add</b> to create a new entry.                                                                                                    |
| Server IP                            | Enter the IP address of the server.                                                                                                    |
| Types                                | Select the type of logs the server is for.                                                                                                    |
| Action                               | Click the <b>Delete</b> icon to remove the entry.                                                                                                    |
| Firmware upgrades                    |                                                                                                    |
| Upgrade time                         | Select the day of the week and time of the day to install the firmware.                                                                                                    |
| Access point upgrade                 | This section is grayed out if there is no AP in this site. It shows if there is a new version of the firmware available for the APs, and the date and time of the last firmware upgrade.                                                                                                    |
|                                      | Select Follow upgrade time to install the firmware at the time you choose in the Upgrade time field.                                                                                                    |
|                                      | Select <b>Schedule the upgrade to xx</b> to set a new schedule for the firmware upgrade.                                                                                                    |
|                                      | Select Perform the upgrade now to install the firmware immediately.                                                                                                    |

Table 6 Site-Wide > Configure > General setting (continued)

| LABEL           | DESCRIPTION                                                                                                    |
|-----------------|----------------------------------------------------------------------------------------------------|
| Switch upgrade  | This section is grayed out if there is no switch in this site. It shows if there is a new version of the firmware available for the switches, and the date and time of the last firmware upgrade.  |
|                 | Select Follow upgrade time to install the firmware at the time you choose in the Upgrade time field.                                                                                               |
|                 | Select <b>Schedule the upgrade to xx</b> to set a new schedule for the firmware upgrade.                                                                                                    |
|                 | Select <b>Perform the upgrade now</b> to install the firmware immediately.                                                                                                    |
| Gateway upgrade | This section is grayed out if there is no gateway in this site. It shows if there is a new version of the firmware available for the gateways, and the date and time of the last firmware upgrade. |
|                 | Select Follow upgrade time to install the firmware at the time you choose in the Upgrade time field.                                                                                               |
|                 | Select <b>Schedule the upgrade to xx</b> to set a new schedule for the firmware upgrade.                                                                                                    |
|                 | Select <b>Perform the upgrade now</b> to install the firmware immediately.                                                                                                    |

## 3.2.2 Alert Setting

Use this screen to set which alerts are created and emailed. You can also set the email address(es) to which an alert is sent. Click Site-Wide > Configure > Alert Setting to access this screen.

Figure 18 Site-Wide > Configure > Alert setting

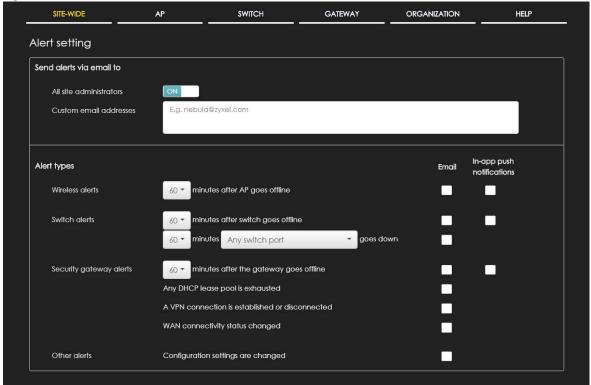

Table 7 Site-Wide > Configure > Alert setting

| LABEL                   | DESCRIPTION                                                                                                    |  |  |
|-------------------------|----------------------------------------------------------------------------------------------------|--|--|
| Send alerts via email t | Send alerts via email to                                                                                                    |  |  |
| All site administrators | Click <b>On</b> to send alerts to all site administrators in the selected site.                                                                                                    |  |  |
| Custom email addresses  | Enter the email address(es) to which you want to send alerts.                                                                                                    |  |  |
| Alert types             |                                                                                                    |  |  |
| Wireless alerts         | Select the check box to have the NCC generate and send an alert by email (Email) and/or have the Zyxel Nebula Mobile app send notifications (In-app push notifications) when the event occurs. |  |  |
|                         | If you select <b>In-app push notifications</b> , you can use the Zyxel Nebula Mobile app to decide whether the smart phone should receive or ignore notifications.                             |  |  |
|                         | You can also specify how long in minutes the NCC waits before generating and sending an alert when an AP becomes off-line.                                                                     |  |  |
| Switch alerts           | Select the check box to have the NCC generate and send an alert by email (Email) and/or have the Zyxel Nebula Mobile app send notifications (In-app push notifications) when the event occurs. |  |  |
|                         | If you select <b>In-app push notifications</b> , you can use the Zyxel Nebula Mobile app to decide whether the smart phone should receive or ignore notifications.                             |  |  |
|                         | You can also specify how long in minutes the NCC waits before generating and sending an alert when a port or a switch goes down.                                                               |  |  |
| Security gateway alerts | Select the check box to have the NCC generate and send an alert by email (Email) and/or have the Zyxel Nebula Mobile app send notifications (In-app push notifications) when the event occurs. |  |  |
|                         | If you select <b>In-app push notifications</b> , you can use the Zyxel Nebula Mobile app to decide whether the smart phone should receive or ignore notifications.                             |  |  |
|                         | You can also specify how long in minutes the NCC waits before generating and sending an alert when a gateway becomes off-line.                                                                 |  |  |
| Other alerts            | Select the check box to have the NCC generate and send an alert by email when the event occurs.                                                                                                |  |  |

#### 3.2.3 Add Device

Use this screen to register a device and add it to the site. Click **Site-Wide > Configure > Add device** to access this screen.

Note: You have to contact Zyxel customer support if you need to change the device owner at myZyxel or remove an Organization from the NCC. Please configure your device owners and organizations carefully. See also Section 7.3.3 on page 173.

Figure 19 Site-Wide > Configure > Add device

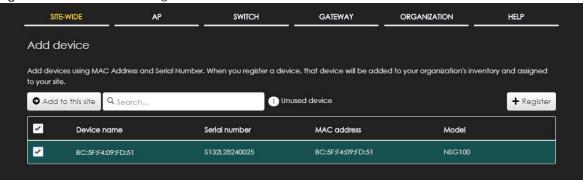

Table 8 Site-Wide > Configure > Add device

| LABEL            | DESCRIPTION                                                                                                    |
|------------------|----------------------------------------------------------------------------------------------------|
| Add to this site | Click this button to assign the selected device(s) to the site.                                                                                                    |
| Unused device    | This shows the number of registered devices which have not been assigned to a site.                                                                                                    |
| + Register       | This button is available only for an organization administrator or site administrator that has full access.                                                                                                    |
|                  | Click this button to pop up a window where you can enter a device's serial number and MAC address to register it at the NCC.                                                                                                    |
|                  | You can click <b>template</b> in the pop-up window to download the template (an example Excel file), add device information in the Excel file, and then click <b>import</b> to register multiple devices quickly by importing the Excel file. |
|                  | Register by MAC address and serial number                                                                                                    |
|                  | Enter one or more MAC address and serial number.  Or you can download the template here and import multiple records for faster registration.  Where can I find these numbers?  What do I enter here?                                          |
|                  | MAC address Serial Number Model License                                                                                                    |
|                  | ♣ Register another device                                                                                                    |
|                  | Registered device will be added to Organization Creator account in myZyxel.com.  Acknowledge  Close                                                                                                    |
|                  | Select the check box of the device that you want to add to the selected site.                                                                                                    |
| Device name      | This shows the descriptive name of the device.                                                                                                    |
| Serial number    | This shows the serial number of the device.                                                                                                    |
| MAC address      | This shows the MAC address of the device.                                                                                                    |
| Model            | This shows the model name of the device.                                                                                                    |

#### 3.2.4 Firmware Management

Use this screen to schedule a firmware upgrade. You can make different schedules for different types of Nebula devices in the site or even create a schedule for a specific device. Click **Site-Wide > Configure > Firmware management** to access this screen.

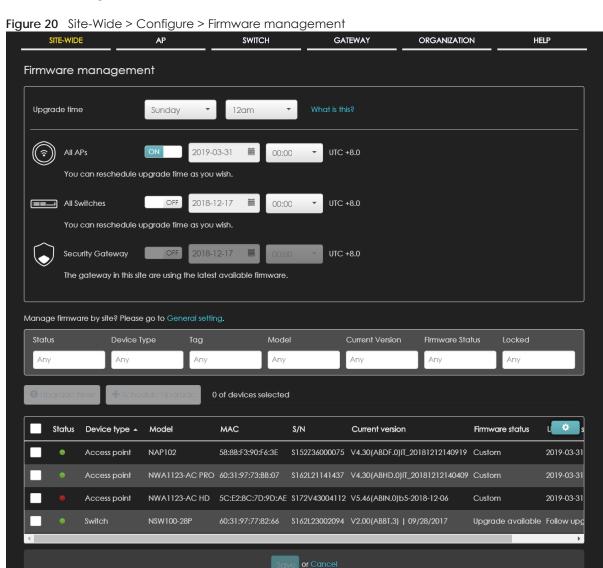

(Please allow 1-2 minutes for changes to take effect.)

Table 9 Site-Wide > Configure > Firmware management

| LABEL                                                                         | DESCRIPTION                                                                                                    |
|-------------------------------------------------------------------------------|----------------------------------------------------------------------------------------------------|
| Upgrade time                                                                  | Select the day of the week and time of the day to install the firmware.                                                                                                    |
|                                                                               | The changes you make here also apply to the <b>Site-Wide &gt; Configure &gt; General setting</b> screen after you click <b>Save</b> .                                                                                                    |
| All APs                                                                       | This section is grayed out if there is no AP in this site.                                                                                                    |
|                                                                               | Set a new schedule for the firmware upgrade and select <b>On</b> to enable the schedule.                                                                                                    |
|                                                                               | The changes you make here also apply to the <b>Site-Wide</b> > <b>Configure</b> > <b>General setting</b> screen after you click <b>Save</b> .                                                                                                    |
| All Switches                                                                  | This section is grayed out if there is no switch in this site.                                                                                                    |
|                                                                               | Set a new schedule for the firmware upgrade and select <b>On</b> to enable the schedule.                                                                                                    |
|                                                                               | The changes you make here also apply to the <b>Site-Wide &gt; Configure &gt; General setting</b> screen after you click <b>Save</b> .                                                                                                    |
| Security Gateway                                                              | This section is grayed out if there is no gateway in this site.                                                                                                    |
|                                                                               | Set a new schedule for the firmware upgrade and select <b>On</b> to enable the schedule.                                                                                                    |
|                                                                               | The changes you make here also apply to the <b>Site-Wide &gt; Configure &gt; General setting</b> screen after you click <b>Save</b> .                                                                                                    |
| Status/Device Type/<br>Tag/Model/Current<br>Version/Firmware<br>Status/Locked | Specify your desired filter criteria to filter the list of devices.                                                                                                    |
| Upgrade Now                                                                   | Click this to immediately install the firmware on the selected device(s).                                                                                                    |
| Schedule Upgrade                                                              | Click this to create a new schedule for the selected device(s).                                                                                                    |
| Status                                                                        | This shows whether the device is online (green), has generated alerts (amber), or goes offline during the past day (red) or has been off-line for at least one week (gray).                                                                                                    |
| Device Type                                                                   | This shows the type of the device.                                                                                                    |
| Model                                                                         | This shows the model number of the device.                                                                                                    |
| Tag                                                                           | This shows the tag created and added to the device.                                                                                                    |
| Name                                                                          | This shows the descriptive name of the device.                                                                                                    |
| MAC                                                                           | This shows the MAC address of the device.                                                                                                    |
| S/N                                                                           | This shows the serial number of the device.                                                                                                    |
| Current version                                                               | This shows the version number of the firmware the device is currently running. It shows N/A when the device goes off-line and its firmware version is not available.                                                                                                    |
| Firmware status                                                               | This shows whether the firmware on the device is <b>up-to-date</b> , there is firmware update available for the device ( <b>Upgrade available</b> ), custom firmware was installed manually ( <b>Custom</b> ), a specific version of firmware has been installed by Zyxel customer support ( <b>Dedicated</b> ) or the device goes off-line and its firmware status is not available ( <b>N/A</b> ). |
|                                                                               | The status changes to <b>Upgrading</b> after you click <b>Upgrade Now</b> to install the firmware immediately.                                                                                                    |
| Upgrade scheduled                                                             | This shows the date and time when a new firmware upgrade is scheduled to occur. Otherwise, it shows <b>Follow upgrade time</b> to follow the site-wide schedule or <b>No</b> when the firmware on the device is up-to-date.                                                                                                    |
|                                                                               | A lock icon displays if a specific schedule is created for the device, which means the device firmware will not be upgraded according to the schedule configured for all devices in the site.                                                                                                    |

Table 9 Site-Wide > Configure > Firmware management (continued)

| LABEL                    | DESCRIPTION                                                                       |
|--------------------------|-----------------------------------------------------------------------------------|
| Last upgrade time        | This shows the last date and time the firmware was upgraded on the device.        |
| Schedule upgrade version | This shows the version number of the firmware which is scheduled to be installed. |

# CHAPTER 4 AP

#### 4.1 Overview

This chapter discusses the menus that you can use to monitor the Nebula managed APs in your network and configure settings even before an AP is deployed and added to the site.

### 4.2 Monitor

Use the Monitor menus to check AP information, client information, event log messages and summary report for APs in the selected site.

#### 4.2.1 Access Point

This screen allows you to view the detailed information about an AP in the selected site. Click **AP** > **Monitor** > **Access Point** to access this screen.

Figure 21 AP > Monitor > Access Point

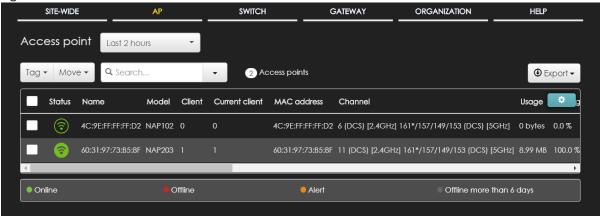

Table 10 AP > Monitor > Access Point

| LABEL                     | DESCRIPTION                                                                                                    |
|---------------------------|----------------------------------------------------------------------------------------------------|
| Access point              | Select to view device information and connection status in the past two hours, day, week or month.                                                                                                    |
| Tag                       | Select one or multiple APs and click this button to create a new tag for the AP(s) or delete an existing tag.                                                                                                    |
|                           | At the time of writing, there are two pre-defined tags. The LED tags have priority over the LED setting in the Site-Wide > General Setting screen.                                                                                                    |
|                           | LED_Off: this tag allows you to turn off the LED(s) (except the locator LED) on the selected APs.                                                                                                    |
|                           | LED_On: this tag allows you to have the LEDs stay lit after the selected APs are ready.                                                                                                    |
| Move                      | Select one or multiple APs and click this button to move the AP(s) to another site or remove the AP(s) from the current site.                                                                                                    |
| Search                    | Specify your desired filter criteria to filter the list of APs.                                                                                                    |
| Access points             | This shows the number of APs connected to the site network.                                                                                                    |
| Export                    | Click this button to save the AP list as a CSV or XML file to your computer.                                                                                                    |
| Status                    | This shows whether the AP is online (green), acts as a repeater (), has generated alerts (amber), goes off-line (red), or has been off-line for at least six days (gray). For example, an alert is created and the status color is amber when the AP is transmitting data at 100 Mbps in full duplex mode. |
| Name                      | This shows the descriptive name of the AP.                                                                                                    |
| LAN IP                    | This shows the local (LAN) IP address of the AP.                                                                                                    |
| Public IP                 | This shows the global (WAN) IP address of the AP.                                                                                                    |
| Model                     | This shows the model number of the AP.                                                                                                    |
| Client                    | This shows how many clients connected to the AP within the specified time period.                                                                                                    |
| Current Client            | This shows how many clients are currently connecting to the AP.                                                                                                    |
| MAC Address               | This shows the MAC address of the AP.                                                                                                    |
| Channel                   | This shows the channel ID the AP is using.                                                                                                    |
| Usage                     | This shows the amount of data consumed by the AP's clients.                                                                                                    |
| % Usage                   | This shows the percentage of the AP's data usage.                                                                                                    |
| Tag                       | This shows the user-specified tag for the AP.                                                                                                    |
| Serial Number             | This shows the serial number of the AP.                                                                                                    |
| Production<br>Information | This shows the production information of the AP.                                                                                                    |
| Description               | This shows the user-specified description for the AP.                                                                                                    |
| Configuration<br>Status   | This shows whether the configuration on the AP is up-to-date.                                                                                                    |
| Connectivity              | This shows the AP connection status.                                                                                                    |
|                           | The gray or red time slot indicates the connection to the NCC is down, and the green time slot indicates the connection is up. Move the cursor over a time slot to see the actual date and time when an AP is connected or disconnected.                                                                   |
| Ethernet 1                | This shows the speed and duplex mode of the Ethernet connection on the AP's up-link port. It shows <b>Down</b> if the AP is connected to a root AP wirelessly.                                                                                                    |
| Neighbor Info             | This shows the LLDP information received on the up-link port.                                                                                                    |
| Нор                       | This shows the hop count of the AP. For example, "1" means the AP is connected to a root AP directly. "2" means there is another repeater AP between this AP and the root AP.                                                                                                    |

Table 10 AP > Monitor > Access Point (continued)

| LABEL             | DESCRIPTION                                                                                                    |
|-------------------|----------------------------------------------------------------------------------------------------|
| Uplink AP         | This shows the role and descriptive name of the AP to which this AP is connected wirelessly.                                                                                                    |
| Uplink Signal     | Before the slash, this shows the signal strength the uplink AP (a root AP or a repeater) receives from this AP (in repeater mode). After the slash, this shows the signal strength this AP (in repeater mode) receives from the uplink AP. |
| Uplink Tx/Rx Rate | This is the maximum transmission/reception rate of the root AP or repeater to which the AP is connected.                                                                                                    |
| Uplink            | This shows whether the AP is connected to the gateway via a wired Ethernet connection or wireless connection.                                                                                                    |
| <b>*</b>          | Click this icon to display a greater or lesser number of configuration fields.                                                                                                    |

#### 4.2.1.1 AP Details

Click an AP entry in the AP > Monitor > Access Point screen to display individual AP statistics.

Figure 22 AP > Monitor > Access Point: AP Details SITE-WIDE SWITCH GATEWAY ORGANIZATION HELP Access point / Root-1123-AC PRO Configuration 🖍 Мар 4 Q  $^{\dagger}$ **☆** Floor plan Мар Satellite Name: Root-1123-AC PRO 偉功里 122 MAC address: 60:31:97:73:BB:07 National Tsing Hua University 國立清華大學 · ::: \$162L21141437 (NWA1123-AC PRO) Serial number: Description: anshan 💶 😡 埔頂 💍 158 Address: 新竹市工業東九路2號 East District 金城新村 ① COSTCO Hsinchu Sto 122 117 Status 192.168.10.51 / Gateway: 192.168.10.1 | DNS: 192.168.10.1 下路北 210.61.209.2 Public IP: \*新竹科學園區 0 Usage: 82.34 MB used in the last 24 hours. Current clients: 1 client(s). Topology: Ports: 大崎頭 Allowed VLANs: 1 雙溪 Channel (Band): 1 (DCS) [2.4GHz] 44 (DCS) [5GHz] Baoshan 葫蘆肚 寶山 Uplink: 1000M/Full 湳坑仔 鹿仔坑 ① 北風坪 Antenna: Celling 🦯 History: 水仙崙 十 Configuration status: Up to date Firmware: Custom Google Live tools Traffic P Traffic: 11.7 Kbps ( 5.0 Kbps 🚣 | 6.8 Kbps 🛳) 30.0 Kbps Access point usage and connectivity 12 hours 1 day 1 week 1 month 3 months 6 months 4 4 S 2018-12-17 04:32 • DL: 4.6 Kbps • UL: 3.0 Kbps 5.0 Kbp 17. Dec 

Table 11 AP > Monitor > Access Point: AP Details

| LABEL                                  | DESCRIPTION                                                                                                    |
|----------------------------------------|----------------------------------------------------------------------------------------------------|
| Configuration                          |                                                                                                    |
| Click the edit icon t<br>another site. | to change the device name, description, tags and address. You can also move the device to                                                                                                    |
| Name                                   | This shows the descriptive name of the AP.                                                                                                    |
| MAC Address                            | This shows the MAC address of the AP.                                                                                                    |
| Serial Number                          | This shows the serial number of the AP.                                                                                                    |
| Description                            | This shows the user-specified description for the AP.                                                                                                    |
| Address                                | This shows the user-specified address for the AP.                                                                                                    |
| Tag                                    | This shows the user-specified tag for the AP.                                                                                                    |
| Status                                 |                                                                                                    |
| LAN IP                                 | This shows the local (LAN) IP address of the AP. It also shows the IP addresses of the gateway and DNS server.  Click the edit icon to open a screen where you can change the IP addresses, VLAN ID |
|                                        | number and tagging setting.                                                                                                    |
|                                        | Set IP Address ×                                                                                                    |
|                                        |                                                                                                    |
|                                        | IP type Static IP ▼                                                                                                    |
|                                        | IP                                                                                                    |
|                                        | Management VLAN ID 1 (1~4094)                                                                                                    |
|                                        | ● Untagged                                                                                                    |
|                                        | Subnet mask                                                                                                    |
|                                        | Gateway                                                                                                    |
|                                        | Primary DNS                                                                                                    |
|                                        |                                                                                                    |
|                                        | Close OK                                                                                                    |
| Public IP                              | This shows the global (WAN) IP address of the AP.                                                                                                    |
| Usage                                  | This shows the amount of data consumed by the clients.                                                                                                    |
| Current clients                        | This shows the number of clients which are currently connecting to the AP.                                                                                                    |
| Topology                               | Click <b>Show</b> to go to the <b>Site-Wide&gt; Monitor &gt; Topology</b> screen. See Section 3.1.4 on page 38.                                                                                     |
| Ports                                  | This is available only for the Nebula AP that has one or more than one Ethernet LAN port (except the uplink port).                                                                                  |
|                                        | This shows the PVID of the LAN port and the ID number of VLAN(s) to which the LAN port belongs. See Section 4.3.7 on page 77 for how to change the port's VLAN settings.                            |
| Channel (Band)                         | This shows the channel ID and WiFi frequency band currently being used by the AP.                                                                                                    |
| Link                                   | This shows the speed and duplex mode of the Ethernet connection on the AP's port(s).                                                                                                    |
|                                        | It shows <b>Uplink</b> : <b>Wireless</b> if the AP is a repeater and connected to a root AP wirelessly.                                                                                             |
|                                        | A warning icon displays when the AP is running at 100 Mbps or a lower speed.                                                                                                    |
| Antenna                                | This displays the antenna orientation settings for the AP that comes with internal antennas and also has an antenna switch.                                                                         |

Table 11 AP > Monitor > Access Point: AP Details (continued)

| LABEL                | DESCRIPTION                                                                                                    |
|----------------------|----------------------------------------------------------------------------------------------------|
| History              | Click Event log to go to the AP > Monitor > Event log screen.                                                                                                    |
| Configuration status | This shows whether the configuration on the AP is up-to-date.                                                                                                    |
| Firmware             | This shows whether the firmware on the AP is up-to-date or there is firmware update available for the AP.                                                                                   |
| Мар                  | This shows the location of the AP on the Google map.                                                                                                    |
| Photo                | This shows the photo of the AP. Click <b>Add</b> to upload one or more photos. Click <b>x</b> to remove a photo.                                                                            |
| Live tools           |                                                                                                    |
| Traffic              | This shows the AP traffic statistics.                                                                                                    |
| Ping                 | Enter the domain name or IP address of a computer that you want to perform ping from the AP in order to test a connection and click <b>Ping</b> .                                           |
|                      | This can be used to determine if the AP and the computer are able to communicate with each other.                                                                                           |
| Traceroute           | Enter the domain name or IP address of a computer that you want to perform traceroute from the AP and click <b>Run</b> . This determines the path a packet takes to the specified computer. |
| Reboot AP            | Click the <b>Reboot</b> button to restart the AP.                                                                                                    |
| Locator LED          | Enter a time interval between 1 and 60 minutes to stop the locator LED from blinking. The locator LED will start to blink for the number of minutes set here                                |
|                      | Click the button to turn on the locator feature, which shows the actual location of the AP between several devices in the network.                                                          |
| Access point usage a | nd connectivity                                                                                                    |
| Move the cursor over | the chart to see the transmission rate at a specific time.                                                                                                    |
| Zoom                 | Select to view the statistics in the past twelve hours, day, week, month, three months or six months.                                                                                       |
| Pan                  | Click to move backward or forward by one day or week.                                                                                                    |

#### 4.2.2 Client

This screen allows you to view the connection status and detailed information about a client in the selected site. Click **AP > Monitor > Client** to access this screen.

Figure 23 AP > Monitor > Client

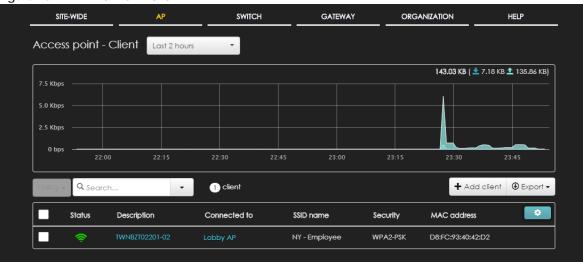

Table 12 AP > Monitor > Client

| LABEL                    | DESCRIPTION                                                                                                    |
|--------------------------|----------------------------------------------------------------------------------------------------|
| Access point -<br>Client | Select to view the device information and connection status in the past two hours, day, week or month.                                                 |
| y-axis                   | The y-axis shows the transmission speed of data sent or received by the client in kilobits per second (Kbps).                                          |
| x-axis                   | The x-axis shows the time period over which the traffic flow occurred.                                                                                 |
| Policy                   | Select the client(s) from the table below, and then choose the security policy that you want to apply to the selected client(s).                       |
| Search                   | Specify your desired filter criteria to filter the list of clients.                                                                                    |
| Clients                  | This shows the number of clients connected to the site network.                                                                                        |
| Add client               | Click this button to open a window where you can specify a client's name and MAC address to apply a policy before it is connected to the AP's network. |
| Export                   | Click this button to save the client list as a CSV or XML file to your computer.                                                                       |
| Status                   | This shows whether the client is online (green), or goes off-line (red).                                                                               |
| Description              | This shows the descriptive name of the client.                                                                                                    |
|                          | Click the name to display the individual client statistics. See Section 4.2.2.1 on page 55.                                                            |
| Connected to             | This shows the name of the Nebula managed AP to which the client is connected.                                                                         |
|                          | Click the name to display the individual AP statistics. See Section 4.2.1.1 on page 50.                                                                |
| SSID Name                | This shows the name of the AP's wireless network to which the client is connected.                                                                     |
| Security                 | This shows which secure encryption method is being used by the client to connect to the Nebula device.                                                 |
| MAC address              | This shows the MAC address of the client.                                                                                                    |
| Channel                  | This shows the channel ID the client is using.                                                                                                    |
| Band                     | This shows the WiFi frequency band currently being used by the client.                                                                                 |
| Signal strength          | This shows the RSSI (Received Signal Strength Indicator) of the client's wireless connection.                                                          |
| IPv4 address             | This shows the IP address of the client.                                                                                                    |
| Tx Rate                  | This shows maximum transmission rate of the client.                                                                                                    |
| Rx Rate                  | This shows maximum reception rate of the client.                                                                                                    |

Table 12 AP > Monitor > Client (continued)

| LABEL            | DESCRIPTION                                                                                                    |
|------------------|----------------------------------------------------------------------------------------------------|
| Tx               | This shows the amount of data (in bytes) received by the client since it was last connected.                                                                                |
| Rx               | This shows the amount of data (in bytes) transmitted from the client since it was last connected.                                                                           |
| Association time | This shows the date and time the client associated with the Nebula device.                                                                                                  |
| First seen       | This shows the first date and time the client was discovered.                                                                                                    |
| Last seen        | This shows the last date and time the client was discovered.                                                                                                    |
| Capability       | This shows the WiFi standards supported by the client or the supported standards currently being used by the client.                                                        |
| Manufacturer     | This shows the manufacturer of the client device.                                                                                                    |
| Authentication   | This shows the authentication method used by the client to access the network.                                                                                              |
| User             | This shows the user's account information used to log into the NCC via captive portal, using Facebook login or 802.1x with Nebula cloud authentication or an RADIUS server. |
| OS               | This shows the operating system running on the client device.                                                                                                    |
| Policy           | This shows the security policy applied to the client.                                                                                                    |
| VLAN             | This shows the ID number of the VLAN to which the client belongs.                                                                                                    |
| Note             | This shows additional information for the client.                                                                                                    |
| •                | Click this icon to display a greater or lesser number of configuration fields.                                                                                              |

#### 4.2.2.1 Client Details

Click a client entry in the AP > Monitor > Client screen to display individual client statistics.

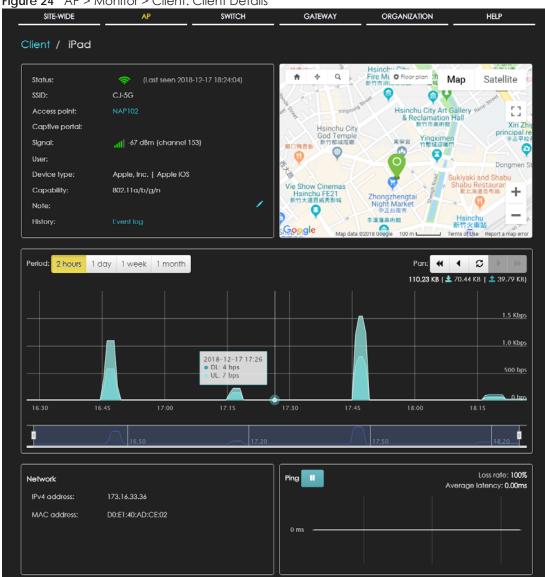

Figure 24 AP > Monitor > Client: Client Details

Table 13 AP > Monitor > Client: Client Details

| LABEL          | DESCRIPTION                                                                                                    |
|----------------|----------------------------------------------------------------------------------------------------|
| Status         | This shows whether the client is online (green), or goes off-line (red). It also shows the last date and time the client was discovered. |
| SSID           | This shows the name of the AP's wireless network to which the client is connected.                                                       |
| Access point   | This shows the name of the Nebula managed AP to which the client is connected.                                                           |
|                | Click the name to display the individual AP statistics. See Section 4.2.1.1 on page 50.                                                  |
| Captive portal | This shows the web authentication method used by the client to access the network.                                                       |
| Signal         | This shows the RSSI (Received Signal Strength Indicator) of the client's wireless connection.                                            |
| User           | This shows the number of users currently connected to the network through the client device.                                             |
| Device type    | This shows the manufacturer of the client device and the operating system running on it.                                                 |

Table 13 AP > Monitor > Client: Client Details (continued)

| LABEL           | DESCRIPTION                                                                                                    |
|-----------------|----------------------------------------------------------------------------------------------------|
| Capability      | This shows the WiFi standards supported by the client or the supported standards currently being used by the client.                                                                                                    |
| Note            | This shows additional information for the client. Click the edit icon to change it.                                                                                                    |
| History         | Click Event log to go to the AP > Monitor > Event log screen.                                                                                                    |
| Мар             | This shows the location of the client on the Google map.                                                                                                    |
| Period          | Select to view the statistics in the past two hours, day, week or month.                                                                                                    |
| Pan             | Click to move backward or forward by two hours or one day.                                                                                                    |
| y-axis          | The y-axis shows the transmission speed of data sent or received by the client in kilobits per second (Kbps).                                                                                                    |
| x-axis          | The x-axis shows the time period over which the traffic flow occurred.                                                                                                    |
| Network         | ·                                                                                                    |
| IPv4 address    | This shows the IP address of the client.                                                                                                    |
| MAC address     | This shows the MAC address of the client.                                                                                                    |
|                 | If you applied a security policy to a client using the <b>Add client</b> button in the <b>AP &gt; Monitor &gt; Client</b> screen, and the client has never been connected to the AP's network, an edit icon appears allowing you to modify the client's MAC address, |
| Ping            | Click the button to ping the client's IP address from the Nebula AP to test connectivity.                                                                                                    |
| Loss rate       | This shows the rate of packet loss when you perform ping.                                                                                                    |
| Average latency | This shows the average latency in ms when you perform ping.                                                                                                    |

# 4.2.3 Event Log

Use this screen to view wireless AP log messages. You can enter the AP name, a key word, select one or multiple event types, or specify a date/time or even a time range to display only the log messages related to it.

Click AP > Monitor > Event Log to access this screen.

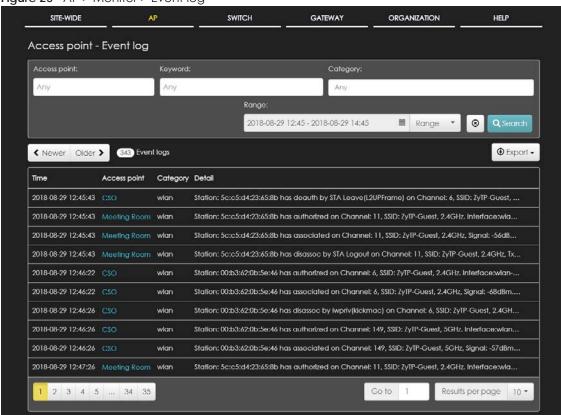

Figure 25 AP > Monitor > Event log

## 4.2.4 Summary Report

This screen displays network statistics for APs of the selected site, such as bandwidth usage, top clients and/or top SSIDs.

Click AP > Monitor > Summary Report to access this screen.

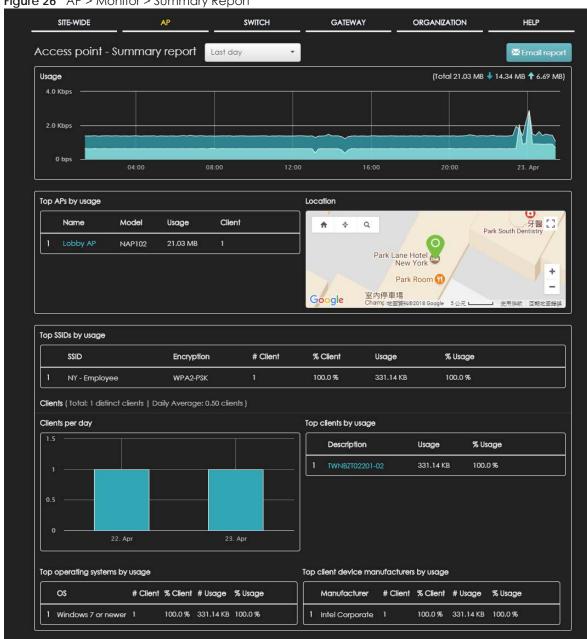

Figure 26 AP > Monitor > Summary Report

Table 14 AP > Monitor > Summary Report

|                                  | onitor > Summary Report                                                                                                    |
|----------------------------------|----------------------------------------------------------------------------------------------------|
| LABEL                            | DESCRIPTION                                                                                                    |
| Access Point -<br>Summary report | Select to view the report for the past day, week or month. Alternatively, select <b>Select range</b> to specify a time period the report will span. You can also select the number of results you want to view in a table. |
|                                  | Last day                                                                                                    |
|                                  | <ul><li>Last 7 days</li></ul>                                                                                                    |
|                                  | Last 30 days                                                                                                    |
|                                  | Select range                                                                                                    |
|                                  | Select a time range (6 months max):                                                                                                    |
|                                  | 2018-04-29  to Now (2018-04-30)                                                                                                    |
|                                  | Report size: 10 results per table Update                                                                                                    |
| Email report                     | Click this button to send summary reports by email, change the logo and set email schedules.                                                                                                    |
| Usage                            |                                                                                                    |
| y-axis                           | The y-axis shows the transmission speed of data sent on this port in megabits per second (Mbps).                                                                                                    |
| x-axis                           | The x-axis shows the time period over which the traffic flow occurred.                                                                                                    |
| Top APs by usage                 | ·                                                                                                    |
|                                  | This shows the index number of the Nebula AP.                                                                                                    |
| Name                             | This shows the descriptive name of the Nebula AP.                                                                                                    |
| Model                            | This shows the model number of the Nebula AP.                                                                                                    |
| Usage                            | This shows the amount of date transmitted or received by the Nebula AP.                                                                                                    |
| Client                           | This shows how many clients are currently connecting to the Nebula AP.                                                                                                    |
| Location                         |                                                                                                    |
| This shows the loca              | tion of the Nebula APs on the map.                                                                                                    |
| Top SSIDs by usage               |                                                                                                    |
|                                  | This shows the index number of the SSID.                                                                                                    |
| SSID                             | This shows the SSID network name.                                                                                                    |
| Encryption                       | This shows the encryption method use by the SSID network.                                                                                                    |
| # Client                         | This shows how many WiFi clients are connecting to this SSID.                                                                                                    |
| % Client                         | This shows what percentage of associated WiFi clients are connecting to this SSID.                                                                                                    |
| Usage                            | This shows the total amount of data transmitted or received by clients connecting to this SSID.                                                                                                    |
| % Usage                          | This shows the percentage of usage for the clients connecting to this SSID.                                                                                                    |
| Clients                          |                                                                                                    |
| Total                            | This shows the total number of clients connected to the Nebula device within the specified period of time.                                                                                                    |
| Daily Average                    | This shows the average daily number of clients within the specified period of time.                                                                                                    |
| Clients per day                  | •                                                                                                    |
| y-axis                           | The y-axis represents the number of clients.                                                                                                    |
| x-axis                           | The x-axis represents the date.                                                                                                    |

Table 14 AP > Monitor > Summary Report (continued)

| LABEL                | DESCRIPTION                                                                                            |  |
|----------------------|----------------------------------------------------------------------------------------------------|--|
| Top clients by usage |                                                                                                    |  |
|                      | This shows the index number of the client.                                                             |  |
| Description          | This shows the descriptive name or MAC address of the client.                                          |  |
| Usage                | This shows the total amount of data transmitted and received by the client.                            |  |
| % Usage              | This shows the percentage of usage for the client.                                                     |  |
| Usage details        | ·                                                                                                    |  |
| Top operating syste  | ems by usage                                                                                           |  |
|                      | This shows the index number of the operating system.                                                   |  |
| OS                   | This shows the operating system of the client device.                                                  |  |
| # Client             | This shows how many client devices use this operating system.                                          |  |
| % Client             | This shows the percentage of top client devices which use this operating system.                       |  |
| # Usage              | This shows the amount of data consumed by the client device on which this operating system is running. |  |
| % Usage              | This shows the percentage of usage for top client devices which use this operating system.             |  |
| Top client device r  | nanufacturers by usage                                                                                 |  |
|                      | This shows the index number of the manufacturer.                                                       |  |
| Manufacturer         | This shows the manufacturer name of the client device.                                                 |  |
| # Client             | This shows how many client devices are made by the manufacturer.                                       |  |
| % Client             | This shows the percentage of top client devices which are made by the manufacturer.                    |  |
| # Usage              | This shows the amount of data consumed by the client device.                                           |  |
| % Usage              | This shows the percentage of usage for the client device.                                              |  |

# 4.3 Configure

Use the Configure menus to set the wireless and WiFi security settings for APs of the selected site.

#### 4.3.1 SSIDs

This screen allows you to configure up to eight different SSID profiles for your APs. An SSID, or Service Set IDentifier, is basically the name of the wireless network to which a wireless client can connect. The SSID appears as readable text to any device capable of scanning for wireless frequencies (such as the WiFi adapter in a laptop), and is displayed as the wireless network name when a person makes a connection to it.

Click AP > Configure > SSIDs to access this screen.

Figure 27 AP > Configure > SSIDs

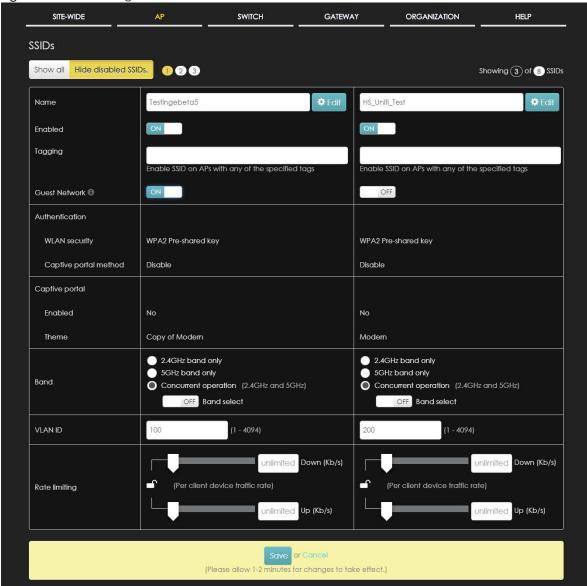

Table 15 AP > Configure > SSIDs

|                                 | data to 7 th 4 Cotting at 6 4 Cot 25                                                                                                    |  |
|---------------------------------|----------------------------------------------------------------------------------------------------|--|
| LABEL                           | DESCRIPTION                                                                                                    |  |
| Show all/Hide<br>disabled SSIDs | Select to display all SSID profiles or the active SSID profiles only.                                                                                                    |  |
| Name                            | This shows the SSID name for this profile. Click the text box and enter a new SSID if you want to change it.                                                                                                    |  |
| Edit                            | Click this button to go to the <b>Authentication</b> screen and configure the advanced settings, such as SSID availability, WiFi security, L2 isolation, intra-BSS traffic blocking and walled garden settings. See Section 4.3.3 on page 65. |  |
| Enabled                         | Click to turn on or off this profile.                                                                                                    |  |

Table 15 AP > Configure > SSIDs (continued)

| LABEL                 | DESCRIPTION                                                                                                    |
|-----------------------|----------------------------------------------------------------------------------------------------|
| Tagging               | Enter a tag and click <b>Add new</b> to create a new tag. Alternatively, enter the tag(s) you created for APs in the <b>AP &gt; Monitor &gt; Access Point</b> screen. The SSID profile will only be applied to APs with the specified tag.                                                                                             |
|                       | If you leave this field blank, this SSID profile will be applied to all APs in the site.                                                                                                    |
| Guest Network         | Select <b>On</b> to set this wireless network as a guest network. Layer 2 isolation and intra-BSS blocking are automatically enabled on the SSID. Wireless clients connecting to this SSID can access the Internet through the AP but can not directly connect to the LAN or the wireless clients in the same SSID or any other SSIDs. |
|                       | Note: In your VLAN-enabled network, if the SSID's gateway MAC address and the AP's gateway MAC address are different and belong to different VLANs, you need to manually add the SSID's gateway MAC address to the layer 2 isolation list. See Section 4.3.3 on page 65.                                                               |
| Authentication        |                                                                                                    |
| WLAN security         | This shows the encryption method used in this profile.                                                                                                    |
| Captive portal method | This shows the authentication method used in this profile.                                                                                                    |
| Captive portal        |                                                                                                    |
| Enabled               | This shows whether captive portal is enabled for the SSID profile.                                                                                                    |
| Theme                 | If captive portal is enabled, this shows the name of the captive portal page used in this profile.                                                                                                    |
| Band                  | Select to have the SSID use either 2.4 GHz band or the 5 GHz band.                                                                                                    |
|                       | If you select <b>Concurrent operation</b> , the SSID uses both frequency bands. You can then turn on <b>Band Select</b> to have the dual-band AP steer the wireless clients to the 5 GHz band.                                                                                                    |
| VLAN ID               | Enter the ID number of the VLAN to which the SSID belongs.                                                                                                    |
| Rate limiting         | Set the maximum incoming/outgoing transmission data rate (in kbps) on a per-station basis.                                                                                                    |
|                       | Click a lock icon to change the lock state. If the lock icon is locked, the limit you set applies to both inbound and outbound traffic. If the lock is unlocked, you can set inbound and outbound traffic to have different transmission speeds.                                                                                       |

#### 4.3.2 SSID Schedule

Use this screen to view and configure the schedules which can be applied to the SSIDs. The SSID is enabled or disabled at the specified time. Click **AP > Configure > SSID schedule** to access this screen.

The table shows the name of the existing schedules and the number of SSIDs to which a schedule is applied. Click a schedule's edit icon to modify the schedule settings or click the **Add** button to create a new schedule. See Section 4.3.2.1 on page 64.

Figure 28 AP > Configure > SSID schedule

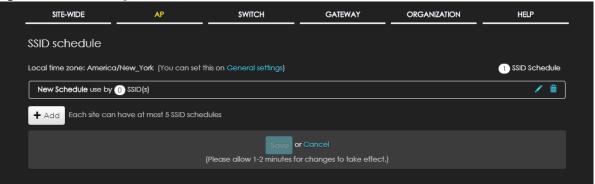

#### 4.3.2.1 Create new schedule

Click the Add button in the AP > Configure > SSID schedule screen to access this screen.

Figure 29 AP > Configure > SSID schedule: Add

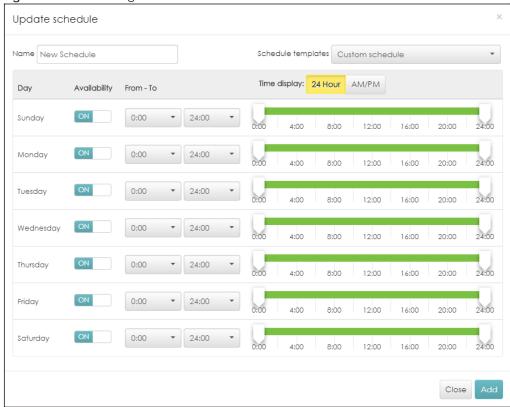

Table 16 AP > Configure > SSID schedule: Add

| LABEL              | DESCRIPTION                                                                                                    |
|--------------------|----------------------------------------------------------------------------------------------------|
| Name               | Enter a descriptive name for this schedule for identifying purposes.                                                                                      |
| Schedule templates | Select a pre-defined schedule template or select <b>Custom schedule</b> and manually configure the day and time at which the SSID is enabled or disabled. |
| Day                | This shows the day of the week.                                                                                                    |
| Availability       | Click <b>On</b> to enable the SSID on this day. Otherwise, select <b>Off</b> to disable the SSID.                                                         |

Table 16 AP > Configure > SSID schedule: Add (continued)

| LABEL        | DESCRIPTION                                                            |
|--------------|------------------------------------------------------------------------|
| From - To    | Specify the hour and minute when the schedule begins and ends each day |
| Time display | Select the time format in which the time is displayed.                 |
| Close        | Click this button to exit this screen without saving.                  |
| Add          | Click this button to save your changes and close the screen.           |

#### 4.3.3 Authentication

Use this screen to configure the WiFi security, L2 isolation, intra-BSS traffic blocking and walled garden settings for the SSID profiles.

Click AP > Configure > Authentication to access this screen.

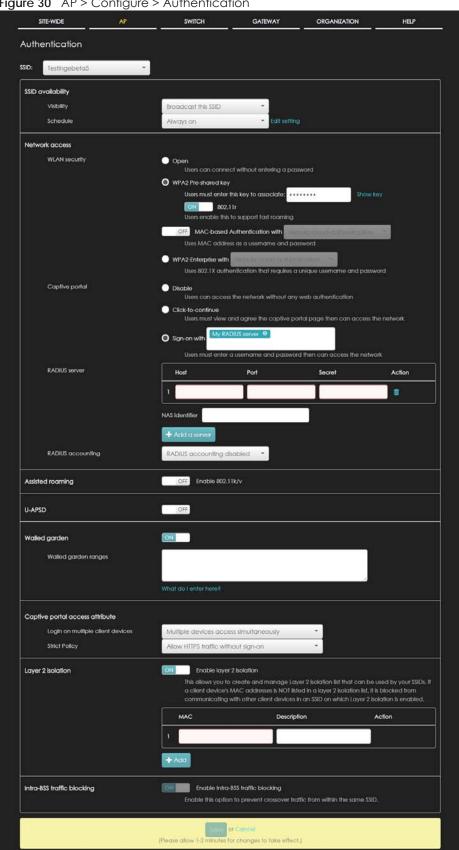

Figure 30 AP > Configure > Authentication

Table 17 AP > Configure > Authentication

| LABEL             | DESCRIPTION                                                                                                    |
|-------------------|----------------------------------------------------------------------------------------------------|
| SSID              | Select the SSID profile to which the settings you configure here is applied.                                                                                                    |
| SSID availability |                                                                                                    |
| Visibility        | Select <b>Hide this SSID</b> if you want to hide your SSID from wireless clients. This tells any wireless clients in the vicinity of the AP using this SSID profile not to display its SSID name as a potential connection. Not all wireless clients respect this flag and display it anyway. Otherwise, select <b>Broadcast this SSID</b> .                                              |
|                   | When an SSID is "hidden" and a wireless client cannot see it, the only way you can connect to the SSID is by manually entering the SSID name in your wireless connection setup screen(s) (these vary by client, client connectivity software, and operating system).                                                                                                    |
| Schedule          | Select a schedule to control when the SSID is enabled or disabled.                                                                                                    |
| Network access    | Note: You cannot enable MAC authentication, 802.1X authentication and web authentication at the same time.                                                                                                    |
|                   | Note: User accounts can be created and authenticated using the NCC user database. See Section 7.3.6 on page 181.                                                                                                    |
| WLAN security     | Select <b>Open</b> to allow any client to associate this network without any data encryption or authentication.                                                                                                    |
|                   | Select WPA2 Pre-shared key and enter a pre-shared key from 8 to 64 case-sensitive keyboard characters to enable WPA2-PSK data encryption.                                                                                                    |
|                   | Turn on 802.11r to enable IEEE 802.11r fast roaming on the AP. 802.11r fast roaming reduces the delay when the clients switch from one AP to another by allowing security keys to be stored on all APs in a network. Information from the original association is passed to the new AP when the client roams. The client doesn't need to perform the whole 802.1x authentication process. |
|                   | Turn on MAC-based Authentication with to authenticate wireless clients by their MAC addresses. You can select My RADIUS server to use an external RADIUS server or select Nebula cloud authentication to use the NCC for MAC authentication.                                                                                                    |
|                   | Select WPA2-Enterprise with to enable 802.1X secure authentication. You can select My RADIUS server to use an external RADIUS server or select Nebula cloud authentication to use the NCC for 802.1X authentication.                                                                                                    |
|                   | Turn on 802.11r to enable IEEE 802.11r fast roaming on the AP. 802.11r fast roaming reduces the delay when the clients switch from one AP to another by allowing security keys to be stored on all APs in a network. Information from the original association is passed to the new AP when the client roams. The client doesn't need to perform the whole 802.1x authentication process. |
| Captive portal    | Select <b>Disable</b> to turn off web authentication.                                                                                                    |
|                   | Select Click-to-continue to block network traffic until a client agrees to the policy of user agreement.                                                                                                    |
|                   | Select <b>Sign-on with</b> to block network traffic until a client authenticates with the NCC ( <b>Nebula cloud authentication</b> ) or an external RADIUS server ( <b>My RADIUS server</b> ) through the specifically designated web portal page.                                                                                                    |
|                   | Select <b>Facebook</b> to block network traffic until a client authenticates with the NCC using Facebook Login. Facebook Login is a secure and quick way for users to log into your app or website using their existing Facebook accounts.                                                                                                    |
|                   | If you get the App ID for your app at the Facebook developers site, you can enter your Facebook App ID to obtain more information about your users using Facebook Analytics, such as user activity, age, gender, and so on.                                                                                                    |

Table 17 AP > Configure > Authentication (continued)

| LABEL                            | DESCRIPTION                                                                                                    |
|----------------------------------|----------------------------------------------------------------------------------------------------|
| RADIUS server                    | This field is available only when you select to use MAC-based Authentication with My RADIUS server or WPA2-Enterprise with My RADIUS server in the WLAN security field, or when you select Sign-on with My RADIUS server in the Captive portal field.                                                                                                    |
|                                  | Click <b>Add a server</b> to specify the IP address, port number and shared secret password of the RADIUS server to be used for authentication.                                                                                                    |
| NAS Identifier                   | If the RADIUS server requires the AP to provide the Network Access Server identifier attribute with a specific value, enter it here.                                                                                                    |
| RADIUS<br>accounting             | This field is available only when you select to use WPA2-Enterprise with My RADIUS server in the WLAN security field, or when you select Sign-on with My RADIUS server in the Captive portal field.                                                                                                    |
|                                  | Select <b>RADIUS</b> accounting enabled to enable user accounting through an external RADIUS server.                                                                                                    |
|                                  | Select <b>RADIUS</b> accounting disabled to disable user accounting through an external RADIUS server.                                                                                                    |
| RADIUS<br>accounting<br>servers  | If you select <b>RADIUS accounting enabled</b> , click <b>Add a server</b> to specify the IP address, port number and shared secret password of the RADIUS server to be used for accounting.                                                                                                    |
| Assisted roaming                 | Select to turn on or off IEEE 802.11k/v assisted roaming on the AP.                                                                                                    |
|                                  | When the connected clients request 802.11k neighbor lists, the AP will response with a list of neighbor APs that can be candidates for roaming. When the 802.11v capable clients are using the 2.4 GHz band, the AP can send 802.11v messages to steer clients to the 5 GHz band.                                                                                                    |
| U-APSD                           | Select to turn on or off Automatic Power Save Delivery. This helps increase battery life for battery-powered wireless clients connected to the AP.                                                                                                    |
| Walled garden                    | Select to turn on or off the walled garden feature. This field is not configurable if you set Captive portal to Disable.                                                                                                    |
|                                  | With a walled garden, you can define one or more web site addresses that all users can access without logging in. These can be used for advertisements for example.                                                                                                    |
| Walled garden ranges             | Specify walled garden web site links, which use a (wildcard) domain name or an IP address for web sites that all users are allowed to access without logging in.                                                                                                    |
| Captive portal access attribute  |                                                                                                    |
| Self-registration                | This field is available only when you select <b>Sign-on with Nebula Cloud authentication</b> in the <b>Captive portal</b> field.                                                                                                    |
|                                  | Select Allow users to create accounts with auto authorized or Allow users to create accounts with manual authorized to display a link in the captive portal login page. The link directs users to a page where they can create an account before they authenticate with the NCC. For Allow users to create accounts with manual authorized, users cannot log in with the account until the account is authorized and granted access. For Allow users to create accounts with auto authorized, users can just use the registered account to log in without administrator approval. |
|                                  | Select <b>Don't allow users to create accounts</b> to not display a link for account creation in the captive portal login page.                                                                                                    |
| Login on multiple client devices | This field is available only when you select Sign-on with My RADIUS server or Sign-on with Nebula Cloud authentication in the Captive portal field.                                                                                                    |
|                                  | Select <b>Multiple devices access simultaneously</b> if you allow users to log in as many times as they want as long as they use different IP addresses.                                                                                                    |
|                                  | Select <b>One device at a time</b> if you don't allow users to have simultaneous logins.                                                                                                    |

Table 17 AP > Configure > Authentication (continued)

| LABEL                                | DESCRIPTION                                                                                                    |
|--------------------------------------|----------------------------------------------------------------------------------------------------|
| Strict policy                        | Select <b>Allow HTTPS traffic without sign-on</b> to let users use HTTPS to access a web site without authentication.                                                                                                    |
|                                      | Select Block all access until sign-on to block both HTTP and HTTPS traffic until users authenticate their connections. The portal page will not display automatically if users try to access a web site using HTTPS. They will see an error message in the web screen. |
| NCAS disconnection behavior          | This field is available only when you select Click-to-continue or Sign-on with in the Captive portal field.                                                                                                    |
|                                      | Select <b>Allowed</b> to allow any users to access the network without authentication when the NCAS (Nebula Cloud Authentication Server) is not reachable.                                                                                                    |
|                                      | Select <b>Limited</b> to allow only the currently connected users or the users in the white list to access the network.                                                                                                    |
| Layer 2 isolation                    |                                                                                                    |
| Enable layer 2 isolation             | Select to turn on or off layer-2 isolation. If a device's MAC addresses is NOT listed, it is blocked from communicating with other devices in an SSID on which layer-2 isolation is enabled.                                                                           |
|                                      | Click <b>Add</b> to enter the MAC address of each device that you want to allow to be accessed by other devices in the SSID on which layer-2 isolation is enabled.                                                                                                    |
| Intra-BSS traffic<br>blocking        |                                                                                                    |
| Enable Intra-BSS<br>traffic blocking | This field is not configurable if you enable Layer 2 isolation.                                                                                                    |
|                                      | Select <b>On</b> to prevent crossover traffic from within the same SSID. Select <b>Off</b> to allow intra-BSS traffic.                                                                                                    |

# 4.3.4 Captive Portal

Use this screen to configure captive portal settings for SSID profiles. A captive portal can intercepts network traffic until the user authenticates his or her connection, usually through a specifically designated login web page.

Click AP > Configure > Captive portal to access this screen.

SITE-WIDE GATEWAY ORGANIZATION HELP Captive portal SSID Youwontbeabletoconnect Captive portal on this SSID is disabled. You can change this setting here. Themes 12 **₽** ♦ **= №** ⇔ **m** Default Modern Copy of Modern Copy of Copy of Modern Click-to-continue/Sign-on page No logo Message Success page Success! Message External captive portal URL Use URL: OFF URL: To use custom captive portal page, please download the zip file and edit them. Download the customized captive portal page example. Captive portal behavior After the captive portal page where Stay on Captive portal authenticated successfully page the user should go? To promotion URL: Https://www.zyxel.com ave or Cancel (Please allow 1-2 minutes for changes to take effect.)

Figure 31 AP > Configure > Captive portal

Table 18 AP > Configure > Captive portal

| LABEL                                                   | DESCRIPTION                                                                                                    |
|---------------------------------------------------------|----------------------------------------------------------------------------------------------------|
| SSID                                                    | Select the SSID profile to which the settings you configure here is applied.                                                                                                    |
| Themes                                                  | Click the <b>Copy</b> icon at the upper right corner of the default theme image to create a new custom theme (login page).                                                                                          |
|                                                         | Click the <b>Edit</b> icon of a custom theme to go to a screen where you can view and configure the details of the custom theme page(s). See Section 4.3.4.1 on page 71.                                            |
|                                                         | Click the <b>Remove</b> icon to delete a custom theme page.                                                                                                    |
| Click-to-continue/<br>Sign-on page                      |                                                                                                    |
| Logo                                                    | This shows the logo image that you uploaded for the customized login page.                                                                                                    |
|                                                         | Click <b>Upload a logo</b> and specify the location and file name of the logo graphic or click Browse to locate it. You can use the following image file formats: GIF, PNG, or JPG.                                 |
| Message                                                 | Enter a note to display below the title. Use up to 1024 printable ASCII characters. Spaces are allowed.                                                                                                    |
| Success page                                            |                                                                                                    |
| Message                                                 | Enter a note to display on the page that displays when a user logs in successfully. Use up to 1024 printable ASCII characters. Spaces are allowed.                                                                  |
| External captive portal URL                             |                                                                                                    |
| Use URL                                                 | Select <b>On</b> to use a custom login page from an external web portal instead of the one built into the NCC. You can configure the look and feel of the web portal page.                                          |
|                                                         | Specify the login page's URL; for example, http://IIS server IP Address/login.asp. The Internet Information Server (IIS) is the web server on which the web portal files are installed.                             |
| Captive portal behavior                                 |                                                                                                    |
| After the captive portal page where the user should go? | Select <b>To promotion URL</b> and specify the URL of the web site/page to which the user is redirected after a successful login. Otherwise, select <b>Stay on Captive portal authenticated successfully page</b> . |

#### 4.3.4.1 Custom Theme Edit

Use this screen to check what the custom portal pages look like. You can also view and modify the CSS values of the selected HTML file. Click a custom login page's **Edit** button in the **AP > Configure > Captive portal** screen to access this screen.

Figure 32 AP > Configure > Captive portal: Edit

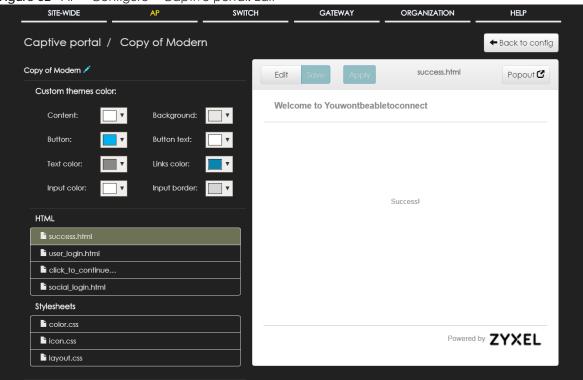

Table 19 AP > Configure > Captive portal: Edit

| LABEL               | DESCRIPTION                                                                                                    |
|---------------------|----------------------------------------------------------------------------------------------------|
| Back to config      | Click this button to return to the Captive portal screen.                                                                                                    |
| Copy of Modern      | This shows the name of the theme. Click the edit icon the change it.                                                                                           |
| Custom themes color | Customize the colors on the selected custom portal page (HTML file), such as the color of the button, text, window's background, links, borders, and etc.      |
|                     | Select a color that you want to use and click the <b>Choose</b> button.                                                                                        |
|                     | Custom themes color:                                                                                                    |
|                     | Content: Background v                                                                                                    |
|                     | Button:                                                                                                    |
|                     | Text color: Input color:  cancel Choose                                                                                                    |
| HTML                | This shows the HTML file name of the portal page created for the selected custom theme.                                                                        |
|                     | Click an HTML file to display the portal page on the right side of the screen. You can also change colors and modify the CSS values of the selected HTML file. |
| Stylesheets         | This shows the name of the main CSS file created for the selected custom theme.                                                                                |

Table 19 AP > Configure > Captive portal: Edit (continued)

| LABEL        | DESCRIPTION                                                                                                    |
|--------------|----------------------------------------------------------------------------------------------------|
| Edit/Preview | Click <b>Edit</b> to view and modify the CSS values of the selected HTML file. It is recommended that you do NOT change the script code to ensure proper operation of the portal page. |
|              | Click <b>Preview</b> to display the corresponding portal page.                                                                                                    |
| Save         | Click this button to save your color settings for the selected HTML file.                                                                                                    |
| Apply        | Click this button to apply your color settings to the selected HTML file.                                                                                                    |
| Popout       | Click this button to display the corresponding portal page in a pop-up window.                                                                                                    |

## 4.3.5 Radio Setting

Use this screen to configure global radio settings for all APs in the site. Click **AP > Configure > Radio setting** to access this screen.

Figure 33 AP > Configure > Radio setting

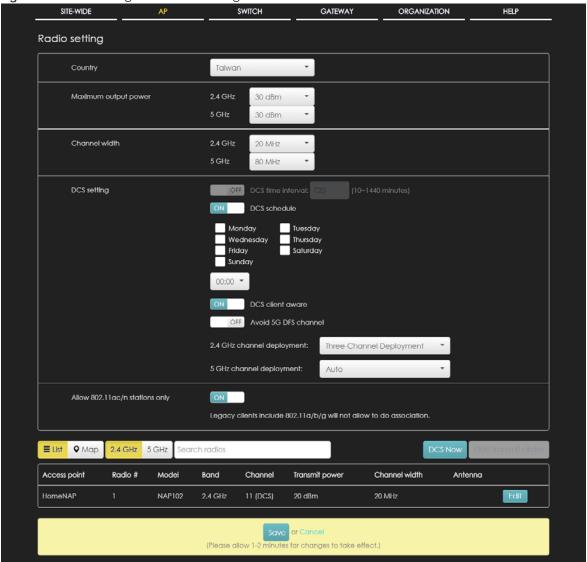

Table 20 AP > Configure > Radio setting

| LABEL                         | DESCRIPTION                                                                                                    |
|-------------------------------|----------------------------------------------------------------------------------------------------|
| Country                       | Select the country where the AP is located/installed.                                                                                                    |
|                               | The available channels vary depending on the country you selected. Be sure to select the correct/same country for both radios on an AP and all connected APs in order to prevent roaming failure and interference to other systems.                                                                                                    |
| Maximum output power          | Set the maximum target output power of the radio (in dBm).                                                                                                    |
| Channel width                 | Select the wireless channel bandwidth you want the AP to use.                                                                                                    |
|                               | A standard 20 MHz channel offers transfer speeds of up to 144Mbps (2.4GHz) or 217Mbps (5GHZ) whereas a 40MHz channel uses two standard channels and offers speeds of up to 300Mbps (2.4GHz) or 450Mbps (5GHZ). An IEEE 802.11ac-specific 80MHz channel offers speeds of up to 1.3Gbps.                                                                                                    |
|                               | 40 MHz (channel bonding or dual channel) bonds two adjacent radio channels to increase throughput. A 80 MHz channel consists of two adjacent 40 MHz channels. The wireless clients must also support 40 MHz or 80 MHz. It is often better to use the 20 MHz setting in a location where the environment hinders the wireless signal.                                                                     |
|                               | Note: It is suggested that you select <b>20 MHz</b> when there is more than one 2.4GHz AP in the network.                                                                                                    |
| DCS setting                   |                                                                                                    |
| DCS time interval             | Select <b>ON</b> to set the DCS time interval (in minutes) to regulate how often the AP surveys the other APs within its broadcast radius. If the channel on which it is currently broadcasting suddenly comes into use by another AP, the AP will then dynamically select the next available clean channel or a channel with lower interference.                                                        |
| DCS schedule                  | Select <b>ON</b> to have the AP automatically find a less-used channel within its broadcast radius at a specific time on selected days of the week.                                                                                                    |
|                               | You then need to select each day of the week and specify the time of the day (in 24-hour format) to have the AP use DCS to automatically scan and find a less-used channel.                                                                                                    |
| DCS client aware              | Select <b>ON</b> to have the AP wait until all connected clients have disconnected before switching channels.                                                                                                    |
| Avoid 5G DFS<br>channel       | Select <b>ON</b> to force the AP to select a non-DFS channel if your APs are operating in an area known to have RADAR devices.                                                                                                    |
| 2.4 GHz channel<br>deployment | Select Three-Channel Deployment to limit channel switching to channels 1,6, and 11, the three channels that are sufficiently attenuated to have almost no impact on one another. In other words, this allows you to minimize channel interference by limiting channel-hopping to these three "safe" channels.                                                                                            |
|                               | Select Four-Channel Deployment to limit channel switching to four channels. Depending on the country domain, if the only allowable channels are 1-11 then the AP uses channels 1, 4, 7, 11 in this configuration; otherwise, the AP uses channels 1, 5, 9, 13 in this configuration. Four channel deployment expands your pool of possible channels while keeping the channel interference to a minimum. |
|                               | Select Manual to select the individual channels the AP switches between.                                                                                                    |
| 5 GHz channel                 | Select how you want to specify the channels the AP switches between for 5 GHz operation.                                                                                                    |
| deployment                    | Select <b>Auto</b> to have the AP automatically select the best channel.                                                                                                    |
|                               | Select Manual to select the individual channels the AP switches between.                                                                                                    |
|                               | Note: The method is automatically set to <b>Auto</b> when no channel is selected or any one of the previously selected channels is not supported.                                                                                                    |

Table 20 AP > Configure > Radio setting (continued)

| LABEL                          | DESCRIPTION                                                                                                    |  |
|--------------------------------|----------------------------------------------------------------------------------------------------|--|
| Allow 802.11ac/n stations only | Select <b>ON</b> to have the AP allow only IEEE 802.11n/ac clients to connect, and reject IEEE 802.11a/b/g clients.                                                                                                    |  |
| List                           | Click this to display a list of all connected APs.                                                                                                    |  |
| Мар                            | Click this to display the locations of all connected APs on the Google map.                                                                                                    |  |
| 2.4 GHz                        | Click this to display the connected APs using the 2.4 GHz frequency band.                                                                                                    |  |
| 5 GHz                          | Click this to display the connected APs using the 5 GHz frequency band.                                                                                                    |  |
| DCS Now                        | Click this button to have the APs immediately scan for and select a channel that has least interference.                                                                                                    |  |
| Hide transmit circles          | Click this button to not show the transmission range on the Map.                                                                                                    |  |
| Access point                   | This displays the descriptive name or MAC address of the connected AP.                                                                                                    |  |
| Radio #                        | This displays the number of the connected AP's radio.                                                                                                    |  |
| Model                          | This displays the model name of the connected AP.                                                                                                    |  |
| Band                           | This displays the frequency band used by the connected AP's radio.                                                                                                    |  |
| Channel                        | This displays the channel ID currently being used by the connected AP's radio.                                                                                                    |  |
| Transmit power                 | This displays the current transmitting power of the connected AP's radio. If the AP is off-line, this shows the maximum output power you configured for the AP.                                                                                                    |  |
| Channel width                  | This displays the wireless channel bandwidth the connected AP's radio is set to use.                                                                                                    |  |
| Antenna                        | This displays the antenna orientation settings for the AP that comes with internal antennas and also has an antenna switch.                                                                                                    |  |
|                                | adjust coverage depending on the orientation of the antenna for the AP radios. Select <b>Wall</b> if you mount the AP to a wall. Select <b>Ceiling</b> if the AP is mounted on a ceiling. You can switch from <b>Wall</b> to <b>Ceiling</b> if there are still wireless dead zones, and vice versa. If you select <b>Hardware Switch</b> , you use the physical antenna switch to adjust coverage and apply the same antenna orientation settings to both radios. |  |
|                                | Edit                                                                                                    |  |
|                                |                                                                                                    |  |
|                                | Access Point: B8:EC:A3:2B:BB:CC                                                                                                    |  |
|                                | Access Point: B8:EC:A3:2B:BB:CC  Radio #: 1                                                                                                    |  |
|                                | Radio #: 1                                                                                                    |  |
|                                |                                                                                                    |  |
|                                | Radio #: 1<br>Model: NAP203                                                                                                    |  |
|                                | Radio #: 1  Model: NAP203  Band: 2.4 GHz                                                                                                    |  |
|                                | Radio #: 1  Model: NAP203  Band: 2.4 GHz  Channel: (DCS)                                                                                                    |  |
|                                | Radio #: 1  Model: NAP203  Band: 2.4 GHz  Channel: (DCS)  Channel width: 20 MHz                                                                                                    |  |

## 4.3.6 Client Steering

Use this screen to configure network traffic load balancing between the APs and enable smart client steering.

Click AP > Configure > Client Steering to access this screen.

Figure 34 AP > Configure > Client Steering

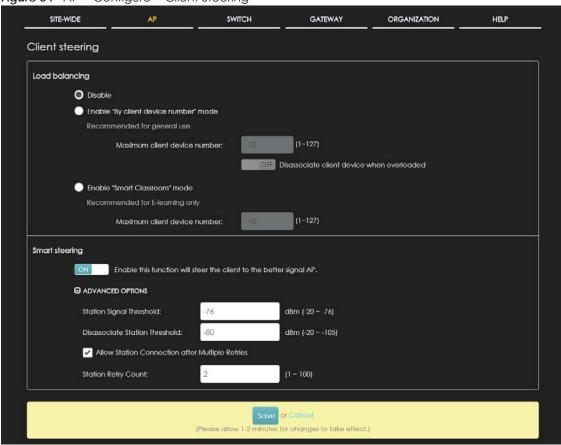

Table 21 AP > Configure > Load balancing

| LABEL                                       | DESCRIPTION                                                                                                    |  |
|---------------------------------------------|----------------------------------------------------------------------------------------------------|--|
| Load balancing                              | Load balancing                                                                                                    |  |
| Disable                                     | Select this option to disable load balancing on the AP.                                                            |  |
| Enable "By client<br>device number"<br>mode | Select this option to balance network traffic based on the number of specified client devices connected to the AP. |  |
| Maximum client device number                | Enter the threshold number of client devices at which the AP begins load balancing its connections.                |  |

Table 21 AP > Configure > Load balancing (continued)

| LABEL                                                 | DESCRIPTION                                                                                                    |
|-------------------------------------------------------|----------------------------------------------------------------------------------------------------|
| Disassociate<br>client device<br>when<br>overloaded   | Select <b>ON</b> to disassociate wireless clients connected to the AP when it becomes overloaded.                                                                                                    |
|                                                       | Select <b>OFF</b> to disable this option, then the AP simply delays the connection until it can afford the bandwidth it requires, or it transfers the connection to another AP within its broadcast radius.                                                                                                    |
|                                                       | The disassociation priority is determined automatically by the AP and is as follows:                                                                                                    |
|                                                       | <ul> <li>Idle Time - Devices that have been idle the longest will be kicked first. If none of the connected devices are idle, then the priority shifts to Signal Strength.</li> <li>Signal Strength - Devices with the weakest signal strength will be kicked first.</li> </ul>                                                                                                    |
| Enable "Smart<br>Classroom" mode                      | Select this option to balance network traffic based on the number of specified client devices connected to the AP. The AP ignores association request and authentication request packets from any new client device when the maximum number of client devices is reached.                                                                                                    |
|                                                       | The <b>Disassociate client device when overloaded</b> function is enabled by default and the disassociation priority is always Signal Strength when you select this option.                                                                                                    |
| Maximum client device number                          | Enter the threshold number of client devices at which the AP begins load balancing its connections.                                                                                                    |
| Smart Steering                                        | Select <b>ON</b> to enable smart client steering on the AP. Client steering helps monitor wireless clients and drop their connections to optimize the bandwidth when the clients are idle or have a low signal. When a wireless client is dropped they have the opportunity to steer to an AP with a strong signal. Additionally, dual band wireless clients can also steer from one band to another. |
|                                                       | Select <b>OFF</b> to disable this feature on the AP.                                                                                                    |
| ADVANCED<br>OPTIONS                                   | Click this to display a greater or lesser number of configuration fields.                                                                                                    |
| Station Signal<br>Threshold                           | Set a minimum client signal strength. A wireless client is allowed to connect to the AP only when its signal strength is stronger than the specified threshold.                                                                                                    |
|                                                       | -20 dBm is the strongest signal you can require and -76 is the weakest.                                                                                                    |
| Disassociate<br>Station Threshold                     | Set a minimum kick-off signal strength. When a wireless client's signal strength is lower than the specified threshold, the AP disconnects the wireless client.                                                                                                    |
|                                                       | -20 dBm is the strongest signal you can require and -105 is the weakest.                                                                                                    |
| Allow Station<br>Connection after<br>Multiple Retries | Select the check box to allow a wireless client to try to associate with the AP again after it is disconnected due to weak signal strength.                                                                                                    |
| Station Retry<br>Count                                | Set the maximum number of times a wireless client can attempt to re-connect to the AP.                                                                                                    |

## 4.3.7 Port Setting

Use this screen to enable or disable a port on the managed AP and configure the port's VLAN settings. The port settings apply to all Nebula APs that are assigned to the site and have one or more than one Ethernet LAN port (except the uplink port).

Click AP > Configure > Port Setting to access this screen.

Figure 35 AP > Configure > Port Setting

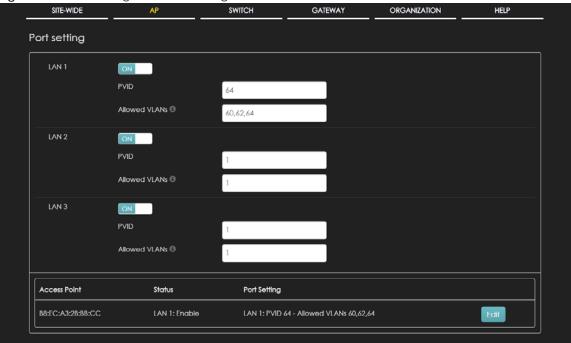

Table 22 AP > Configure > Port Setting

| LABEL         | DESCRIPTION                                                                                                    |  |
|---------------|----------------------------------------------------------------------------------------------------|--|
| LAN x         | This is the name of the physical Ethernet port on the AP.                                                                                                    |  |
|               | This section lets you configure global port VLAN settings for all APs in the site. To modify port settings for a specific AP, use its <b>Edit</b> button in the table below. |  |
| ON/OFF        | Select <b>ON</b> to turn on the LAN port of the AP. Select <b>OFF</b> to disable the port.                                                                                   |  |
| PVID          | Enter the port's PVID.                                                                                                    |  |
|               | A PVID (Port VLAN ID) is a tag that adds to incoming untagged frames received on a port so that the frames are forwarded to the VLAN group that the tag defines.             |  |
| Allowed VLANs | Enter the VLAN ID number(s) to which the port belongs.                                                                                                    |  |
|               | You can enter individual VLAN ID numbers separated by a comma or a range of VLANs by using a dash, such as 1,3,5-8.                                                          |  |
| Access Point  | This displays the descriptive name or MAC address of the connected AP.                                                                                                    |  |
|               | Only the AP that has an extra Ethernet LAN port will be listed, such as NAP203 or NAP303.                                                                                    |  |
| Status        | This shows whether the AP's Ethernet LAN port is enabled or disabled.                                                                                                    |  |

Table 22 AP > Configure > Port Setting (continued)

| LABEL        | DESCRIPTION            |                               |                                                                                           |
|--------------|------------------------|-------------------------------|-------------------------------------------------------------------------------------------|
| Port Setting | This displays the port | 's VLAN settings for the mana | ged AP.                                                                                   |
| Edit         | settings on a per-dev  |                               | ings. Click this button to change the port<br>off the port, modify its PVID or update the |
|              | Edit                   |                               | ×                                                                                         |
|              | LAN I                  |                               |                                                                                           |
|              | Enabled                | ON                            |                                                                                           |
|              | PVID                   | 64                            |                                                                                           |
|              | Allowed VLANs          | 60,62,64                      |                                                                                           |
|              |                        |                               | Close OK                                                                                  |

# CHAPTER 5 Switch

## 5.1 Overview

This chapter discusses the menus that you can use to monitor the Nebula managed switches in your network and configure settings even before a switch is deployed and added to the site.

## 5.2 Monitor

Use the Monitor menus to check the switch information, client information, event log messages and summary report for switches in the selected site.

#### 5.2.1 Switch

This screen allows you to view the detailed information about a switch in the selected site. Click **Switch > Monitor > Switch** to access this screen.

Figure 36 Switch > Monitor > Switch

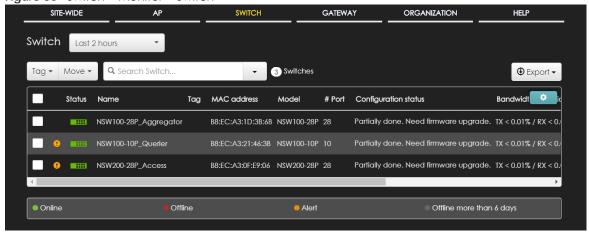

Table 23 Switch > Monitor > Switch

| LABEL | DESCRIPTION                                                                                                    |
|-------|----------------------------------------------------------------------------------------------------|
|       | Select to view the device information and connection status in the past two hours, day, week or month.                                       |
| Tag   | Select one or multiple switches and click this button to create a new tag for the switch(es) or delete an existing tag.                      |
| Move  | Select one or multiple switches and click this button to move the switch(es) to another site or remove the switch(es) from the current site. |

Table 23 Switch > Monitor > Switch (continued)

| LABEL                    | DESCRIPTION                                                                                                    |
|--------------------------|----------------------------------------------------------------------------------------------------|
| Search                   | Specify your desired filter criteria to filter the list of switches.                                                                                                    |
| Switch                   | This shows the number of switches connected to the site network.                                                                                                    |
| Export                   | Click this button to save the switch list as a CSV or XML file to your computer.                                                                                                    |
| Status                   | This shows whether the switch is online (green), has generated alerts (amber), goes off-line (red) or has been off-line for at least six days (gray).                                                                                |
|                          | Move the cursor over an amber alert icon to view the alerts the NCC generates when an error or something abnormal is detected on the IPTV network.                                                                                   |
| Name                     | This shows the descriptive name of the switch.                                                                                                    |
| Tag                      | This shows the user-specified tag for the switch.                                                                                                    |
| MAC address              | This shows the MAC address of the switch.                                                                                                    |
| LAN IP                   | This shows the local (LAN) IP address of the switch.                                                                                                    |
| Public IP                | This shows the global (WAN) IP address of the switch.                                                                                                    |
| Model                    | This shows the model number of the switch.                                                                                                    |
| # Port                   | This shows the number of the switch port which is connected to the NCC.                                                                                                    |
| Configuration status     | This shows whether the configuration on the switch is up-to-date.                                                                                                    |
| Bandwidth<br>Utilization | This shows what percentage of the upstream/downstream bandwidth is currently being used by the switch's uplink port.                                                                                                    |
| Production information   | This shows the production information of the switch.                                                                                                    |
| Connectivity             | This shows the switch connection status. Nothing displays if the switch is off-line.                                                                                                    |
|                          | The gray time slot indicates the connection to the NCC is down, and the green time slot indicates the connection is up. Move the cursor over a time slot to see the actual date and time when a switch is connected or disconnected. |
| Description              | This shows the user-specified description for the switch.                                                                                                    |
| Serial number            | This shows the serial number of the switch.                                                                                                    |
| Usage                    | This shows the amount of data that has been transmitted or received by the switch's clients.                                                                                                    |
| •                        | Click this icon to display a greater or lesser number of configuration fields.                                                                                                    |

### 5.2.1.1 Switch Details

Click a switch entry in the **Switch > Monitor > Switch** screen to display individual switch statistics.

Figure 37 Switch > Monitor > Switch: Switch Details AP GATEWAY Switch / B8:EC:A3:2B:4B:91 Configuration **↑** ↓ Q Roor plan Мар Satellite B8:EC:A3:2B:4B:91 :: Address: Status 192.168.173.51 (via DHCP) Gateway: 192.168.173.1 DNS: 192.168.64.171, | 192.168.64.170 VLAN: 173 192.168.173.1 DHCP Server: RSTP Status: IGMP Status: + Firmware: Up to date Ping Uplink usage 4 4 B i Last 2 hours ▼ Total: 180.0 W | Current Consumption: 4.2 W 16:30

Table 24 Switch > Monitor > Switch: Switch Details

| LABEL                             | DESCRIPTION                                                                                                    |  |
|-----------------------------------|----------------------------------------------------------------------------------------------------|--|
| Configuration                     |                                                                                                    |  |
| Click the edit icon another site. | to change the device name, description, tags and address. You can also move the device to                                                                                                    |  |
| Name                              | This shows the descriptive name of the switch.                                                                                                    |  |
| MAC Address                       | This shows the MAC address of the switch.                                                                                                    |  |
| Serial Number                     | This shows the serial number of the switch.                                                                                                    |  |
| Description                       | This shows the user-specified description for the switch.                                                                                                    |  |
| Address                           | This shows the user-specified address for the switch.                                                                                                    |  |
| Tags                              | This shows the user-specified tag for the switch.                                                                                                    |  |
| Status                            |                                                                                                    |  |
| LAN IP                            | This shows the local (LAN) IP address of the switch. It also shows the IP addresses of the gateway and DNS servers.                                                                                                    |  |
|                                   | Click the edit icon to open a screen where you can change the IP address, VLAN ID number and DNS server settings.                                                                                                    |  |
|                                   | Set IP Address ×                                                                                                    |  |
|                                   | IP type Static IP ▼                                                                                                    |  |
|                                   | IP                                                                                                    |  |
|                                   | VLAN                                                                                                    |  |
|                                   | ON Follow site-wide setting, Edit                                                                                                    |  |
|                                   | Subnet mask                                                                                                    |  |
|                                   |                                                                                                    |  |
|                                   | Gateway                                                                                                    |  |
|                                   | Primary DNS                                                                                                    |  |
|                                   | Secondary DNS                                                                                                    |  |
|                                   |                                                                                                    |  |
|                                   | Close Save                                                                                                    |  |
| DHCP Server                       | This shows the IP address of the DHCP server.                                                                                                    |  |
| Public IP                         | This shows the global (WAN) IP address of the switch.                                                                                                    |  |
| Topology                          | Click <b>Show</b> to go to the <b>SITE-WIDE</b> > <b>Monitor</b> > <b>Topology</b> screen. See Section 3.1.4 on page 38.                                                                                                    |  |
| RSTP Status                       | This shows <b>Disabled</b> when RSTP is disabled on the switch. Otherwise, it shows the name or MAC address of the switch that is the root bridge of the spanning tree, and the bridge priority.                                                                                   |  |
| IGMP Status                       | This shows whether IGMP is enabled on the switch. If IGMP is enabled, it also shows the ID number of the VLAN on which the switch learns the multicast group membership and the IP address of the switch interface in IGMP querier mode.                                           |  |
| PoE Status                        | This shows the power management mode, the amount of power the switch is currently supplying to the connected PoE-enabled devices and the total power the switch can provide to the connected PoE-enabled devices on the PoE ports. N/A displays if the switch doesn't support PoE. |  |
|                                   | Click the edit icon to open the <b>PoE Configuration</b> screen. See Section 5.2.1.2 on page 84.                                                                                                    |  |

Table 24 Switch > Monitor > Switch: Switch Details (continued)

| LABEL                | DESCRIPTION                                                                                                    |  |
|----------------------|----------------------------------------------------------------------------------------------------|--|
| History              | Click Event log to go to the SWITCH > Monitor > Event log screen.                                                    |  |
| Configuration status | This shows whether the configuration on the switch is up-to-date.                                                    |  |
| Firmware             | This shows whether the firmware on the switch is up-to-date or there is firmware update available for the switch.    |  |
| Мар                  | This shows the location of the switch on the Google map.                                                             |  |
| Photo                | This shows the photo of the switch. Click <b>Add</b> to upload one or more photos. Click <b>x</b> to remove a photo. |  |
| Ports                |                                                                                                    |  |

This shows the ports on the switch. You can click a port to see the individual port statistics. See Section 5.2.1.3 on page 86. The port colors indicate the status of the ports.

- Gray: The port is disconnected.
- Light blue: The port is blocked.
- Orange: The port is connected and transmitting data at 10 or 100 Mbps.
- Green: The port is connected and transmitting data at 1000 Mbps (1 Gbps).
- Blue: The port is connected and transmitting data at 10000 Mbps (10 Gbps).

| Configure ports      | Click this button to go to the <b>Switch &gt; Configure &gt; Switch ports</b> screen, where you can view port summary. See Section 5.3.1 on page 98.         |  |
|----------------------|----------------------------------------------------------------------------------------------------|--|
| Live tools           |                                                                                                    |  |
| Ping                 | Enter the host name or IP address of a computer that you want to perform ping in order to test a connection and click <b>Ping</b> .                          |  |
| Port Power Cycle     | Enter the number of the port(s) and click the <b>Reset</b> button to disable and enable the port(s) again.                                                   |  |
| MAC table            | This shows what device MAC address, belonging to what VLAN group (if any) is forwarded to which port(s).                                                     |  |
|                      | You can define how it displays and arranges the data in the summary table below.                                                                             |  |
| Reboot switch        | Click the <b>Reboot</b> button to restart the switch.                                                                                                    |  |
| Locator LED          | Enter a time interval between 1 and 60 minutes to stop the locator LED from blinking. The locator LED will start to blink for the number of minutes set here |  |
|                      | Click the button to turn on the locator feature, which shows the actual location of the switch between several devices in the network.                       |  |
| Uplink usage         |                                                                                                    |  |
| Move the cursor over | the chart to see the transmission rate at a specific time.                                                                                                   |  |
| Zoom                 | Select to view the statistics in the past twelve hours, day, week, month, three months or six months.                                                        |  |
| Pan                  | Click to move backward or forward by one day or week.                                                                                                    |  |
| Power Consumption    |                                                                                                    |  |
|                      | Select to view the switch power consumption in the past two hours, day, week or month.                                                                       |  |
|                      | This shows the current, total, maximum and minimum power consumption of the switch.                                                                          |  |
| y-axis               | The y-axis shows how much power is used in Watts.                                                                                                    |  |
| x-axis               | The x-axis shows the time period over which the power consumption is recorded.                                                                               |  |

#### 5.2.1.2 PoE Configuration

Use this screen to set the PoE mode, priority levels and power-up mode for the switch in distributing power to PDs. To access this screen, click the edit icon next to PoE Status in the Switch > Monitor > Switch: Switch Details screen.

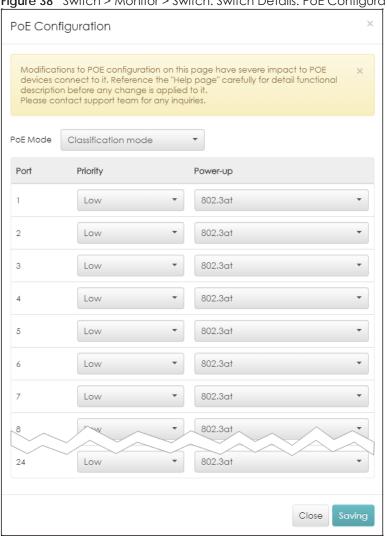

Figure 38 Switch > Monitor > Switch: Switch Details: PoE Configuration

Table 25 Switch > Monitor > Switch: Switch Details: PoE Configuration

| LABEL    | DESCRIPTION                                                                                                    |
|----------|----------------------------------------------------------------------------------------------------|
| PoE Mode | Select the power management mode you want the switch to use.                                                                                                    |
|          | Classification mode - Select this if you want the switch to reserve the Max Power (mW) to each powered device (PD) according to the priority level. If the total power supply runs out, PDs with lower priority do not get power to function.                                                                   |
|          | Consumption mode - Select this if you want the switch to manage the total power supply so that each connected PD gets a resource. However, the power allocated by the switch may be less than the Max Power (mW) of the PD. PDs with higher priority also get more power than those with lower priority levels. |
| Port     | This is the port index number.                                                                                                    |

Table 25 Switch > Monitor > Switch: Switch Details: PoE Configuration (continued)

| LABEL    | DESCRIPTION                                                                                                    |
|----------|----------------------------------------------------------------------------------------------------|
| Priority | When the total power requested by the PDs exceeds the total PoE power budget on the switch, you can set the PD priority to allow the switch to provide power to ports with higher priority.                                                                                                    |
|          | Select Critical to give the highest PD priority on the port.                                                                                                    |
|          | Select <b>Medium</b> to set the switch to assign the remaining power to the port after all critical priority ports are served.                                                                                                    |
|          | Select <b>Low</b> to set the switch to assign the remaining power to the port after all critical and medium priority ports are served.                                                                                                    |
| Power-up | Set how the switch provides power to a connected PD at power-up.                                                                                                    |
|          | <b>802.3af</b> - the switch follows the IEEE 802.3af Power over Ethernet standard to supply power to the connected PDs during power-up.                                                                                                    |
|          | <b>Legacy</b> - the switch can provide power to the connected PDs that require high inrush currents at power-up. Inrush current is the maximum, instantaneous input current drawn by the PD when first turned on.                                                                                                    |
|          | Pre-802.3at - the switch initially offers power on the port according to the IEEE 802.3af standard, and then switches to support the IEEE 802.3at standard within 75 milliseconds after a PD is connected to the port. Select this option if the switch is performing 2-event Layer-1 classification (PoE+ hardware classification) or the connected PD is NOT performing Layer 2 power classification using Link Layer Discovery Protocol (LLDP). |
|          | 802.3at - the switch supports the IEEE 802.3at High Power over Ethernet standard and can supply power of up to 30W per Ethernet port. IEEE 802.3at is also known as PoE+ or PoE Plus. An IEEE 802.3at compatible device is referred to as Type 2. Power Class 4 (High Power) can only be used by Type 2 devices. If the connected PD requires a Class 4 current when it is turned on, it will be powered up in this mode.                          |
| Close    | Click this button to exit this screen without saving.                                                                                                    |
| Saving   | Click this button to save your changes and close the screen.                                                                                                    |

#### 5.2.1.3 Switch Port Details

Use this to view individual switch port statistics. To access this screen, click a port in the **Ports** section of the **Switch > Monitor > Switch: Switch Details** screen or click the **details** link next to a port in the **Switch > Configure > Switch ports** screen.

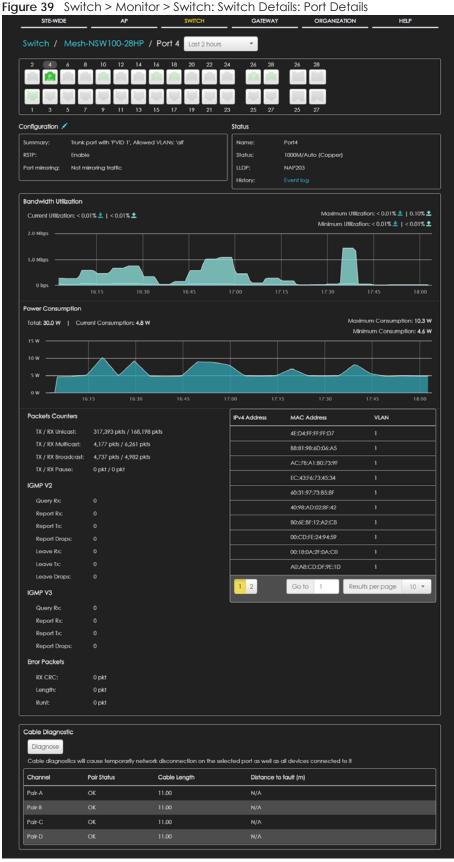

Table 26 Switch > Monitor > Switch: Switch Details: Port Details

| LABEL                                          | DESCRIPTION                                                                                                    |
|------------------------------------------------|----------------------------------------------------------------------------------------------------|
| Switch / Port                                  | Select to view the port information and connection status in the past two hours, day, week or month.                                                                          |
| Port                                           | This drawing shows the ports on the switch.                                                                                                    |
|                                                | Click a port to go to the corresponding port details screen. The selected port is highlighted in color. The port colors indicate the status of the ports.                     |
|                                                | Gray: The port is disconnected.                                                                                                    |
|                                                | Light blue: The port is blocked.  The port is blocked.                                                                                                    |
|                                                | <ul> <li>Orange: The port is connected and transmitting data at 10 or 100 Mbps.</li> <li>Green: The port is connected and transmitting data at 1000 Mbps (1 Gbps).</li> </ul> |
|                                                | Blue: The port is connected and transmitting data at 10000 Mbps (10 Gbps).                                                                                                    |
| Configuration                                  |                                                                                                    |
| Click the edit icon to a port number). See Sec | pen the <b>Switch ports</b> screen and show the port(s) that match the filter criteria (the selected tion 5.3.1 on page 98.                                                   |
| Summary                                        | This shows the port's VLAN settings.                                                                                                    |
| RSTP                                           | This shows whether RSTP is disabled or enabled on the port.                                                                                                    |
| Port mirroring                                 | This shows whether traffic is mirrored on the port.                                                                                                    |
| Status                                         |                                                                                                    |
| Name                                           | This shows the name of the port.                                                                                                    |
| Status                                         | This shows the status of the port.                                                                                                    |
| LLDP                                           | This shows the LLDP (Link Layer Discovery Protocol) information received on the port.                                                                                         |
| History                                        | Click Event log to go to the SWITCH > Monitor > Event log screen.                                                                                                    |
| Bandwidth Utilization                          |                                                                                                    |
| Current Utilization                            | This shows what percentage of the upstream/downstream bandwidth is currently being used by the port.                                                                          |
| Maximum Utilization                            | This shows the maximum upstream/downstream bandwidth utilization (in percentage).                                                                                             |
| Minimum Utilization                            | This shows the minimum upstream/downstream bandwidth utilization (in percentage).                                                                                             |
| y-axis                                         | The y-axis represents the transmission rate in Kbps (kilobits per second).                                                                                                    |
| x-axis                                         | The x-axis shows the time period over which the traffic flow occurred.                                                                                                    |
| Power Consumption                              |                                                                                                    |
| Total                                          | This shows the total power consumption of the port.                                                                                                    |
| Current Consumption                            | This shows the current power consumption of the port.                                                                                                    |
| Maximum<br>Consumption                         | This shows the maximum power consumption of the port.                                                                                                    |
| Minimum<br>Consumption                         | This shows the minimum power consumption of the port.                                                                                                    |
| y-axis                                         | The y-axis shows how much power is used in Watts.                                                                                                    |
| x-axis                                         | The x-axis shows the time period over which the power consumption is recorded.                                                                                                |
| Packets Counters                               |                                                                                                    |
| TX/RX Unicast                                  | This shows the number of good unicast packets transmitted/received on the port.                                                                                               |
| TX/RX Multicast                                | This shows the number of good multicast packets transmitted/received on the port.                                                                                             |
| TX/RX Broadcast                                | This shows the number of good broadcast packets transmitted/received on the port.                                                                                             |
| TX/RX Pause                                    | This shows the number of 802.3x Pause packets transmitted/received on the port.                                                                                               |

Table 26 Switch > Monitor > Switch: Switch Details: Port Details (continued)

| LABEL                 | DESCRIPTION                                                                                                    |  |  |
|-----------------------|----------------------------------------------------------------------------------------------------|--|--|
| IGMP V2/V3            |                                                                                                    |  |  |
| Query Rx              | This shows the number of IGMP query packets received on the port.                                                                                                    |  |  |
| Report Rx             | This shows the number of IGMP report packets received on the port.                                                                                                    |  |  |
| Report Tx             | This shows the number of IGMP report packets transmitted on the port.                                                                                                    |  |  |
| Report Drops          | This shows the number of IGMP report packets dropped on the port.                                                                                                    |  |  |
| Leave Rx              | This shows the number of IGMP leave packets received on the port.                                                                                                    |  |  |
| Leave Tx              | This shows the number of IGMP leave packets transmitted on the port.                                                                                                    |  |  |
| Leave Drops           | This shows the number of IGMP leave packets dropped on the port.                                                                                                    |  |  |
| Error Packets         |                                                                                                    |  |  |
| RX CRC                | This shows the number of packets received with CRC (Cyclic Redundant Check) error(s).                                                                                                    |  |  |
| Length                | This shows the number of packets received with a length that was out of range.                                                                                                    |  |  |
| Runt                  | This shows the number of packets received that were too short (shorter than 64 octets), including the ones with CRC errors.                                                                                                    |  |  |
| IPv4 Address          | This shows the IP address of the incoming frame which is forwarded on the port.                                                                                                    |  |  |
| MAC Address           | This shows the MAC address of the incoming frame which is forwarded on the port.                                                                                                    |  |  |
| VLAN                  | This shows the VLAN group to which the incoming frame belongs.                                                                                                    |  |  |
| Cable Diagnostics     | Cable Diagnostics                                                                                                    |  |  |
| Diagnose              | Click <b>Diagnose</b> to perform a physical wire-pair test of the Ethernet connections on the port. The following fields display when you diagnose a port.                                                                                                    |  |  |
| Channel               | An Ethernet cable usually has four pairs of wires. A 10BASE-T or 100BASE-TX port only use and test two pairs, while a 1000BASE-T port requires all four pairs.                                                                                                    |  |  |
|                       | This displays the descriptive name of the wire-pair in the cable.                                                                                                    |  |  |
| Pair Status           | OK: The physical connection between the wire-pair is okay.                                                                                                    |  |  |
|                       | Open: There is no physical connection (an open circuit detected) between the wire-pair.                                                                                                    |  |  |
|                       | Short: There is an short circuit detected between the wire-pair.                                                                                                    |  |  |
|                       | Unknown: The Switch failed to run cable diagnostics on the cable connected this port.                                                                                                    |  |  |
|                       | Unsupported: The port is a fiber port or it is not active.                                                                                                    |  |  |
| Cable Length          | This displays the total length of the Ethernet cable that is connected to the port when the <b>Pair Status</b> is <b>OK</b> and the switch chipset supports this feature.                                                                                                    |  |  |
|                       | This shows N/A if the Pair Status is Open or Short. Check the Distance to fault.                                                                                                    |  |  |
|                       | This shows <b>Unsupported</b> if the switch chipset does not support to show the cable length.                                                                                                    |  |  |
| Distance to fault (m) | This displays the distance between the port and the location where the cable is open or shorted.                                                                                                    |  |  |
|                       | This shows N/A if the Pair Status is OK.                                                                                                    |  |  |
|                       | This shows <b>Unsupported</b> if the switch chipset does not support to show the distance.                                                                                                    |  |  |
| DDMI                  | This section is available only on an SFP (Small Form Factor Pluggable) port.                                                                                                    |  |  |
| DDMI                  | Click <b>DDMI</b> (Digital Diagnostics Monitoring Interface) to display real-time SFP transceiver information and operating parameters on the port. You can also see the alarm and warning thresholds for temperature, voltage, transmission bias, transmission and receiving power. |  |  |
| Port                  | This shows the number of the port on the switch.                                                                                                    |  |  |
| Vendor                | This shows the vendor name of the transceiver installed in the port.                                                                                                    |  |  |

Table 26 Switch > Monitor > Switch: Switch Details: Port Details (continued)

| LABEL                | DESCRIPTION                                                                                                    |
|----------------------|----------------------------------------------------------------------------------------------------|
| PN                   | This shows the part number of the transceiver installed in the port.                                                                                                    |
| SN                   | This shows the serial number of the transceiver installed in the port.                                                                                                    |
| Revision             | This shows the firmware version of the transceiver installed in the port.                                                                                                    |
| Date-code            | This shows the date the installed transceiver's firmware was created.                                                                                                    |
| Transceiver          | This shows the type and the Gigabit Ethernet standard supported by the transceiver installed in the port.                                                                                       |
| Calibration          | This shows whether the diagnostic information is internally calibrated or externally calibrated.                                                                                                |
| Current              | This shows the current operating parameters on the port, such as transceiver temperature, laser bias current, transmitted optical power, received optical power and transceiver supply voltage. |
| High Alarm Threshold | This shows the high alarm threshold for temperature, voltage, transmission bias, transmission and receiving power. A trap is sent when the operating parameter is above the threshold.          |
| High Warn Threshold  | This shows the high warning threshold for temperature, voltage, transmission bias, transmission and receiving power.                                                                            |
| Low Warn Threshold   | This shows the low alarm threshold for temperature, voltage, transmission bias, transmission and receiving power. A trap is sent when the operating parameter is below the threshold.           |
| Low Alarm Threshold  | This shows the low warning threshold for temperature, voltage, transmission bias, transmission and receiving power.                                                                             |

#### 5.2.2 Client

This screen allows you to view the connection status and detailed information about a client in the selected site. Click **Switch > Monitor > Client** to access this screen.

Figure 40 Switch > Monitor > Client

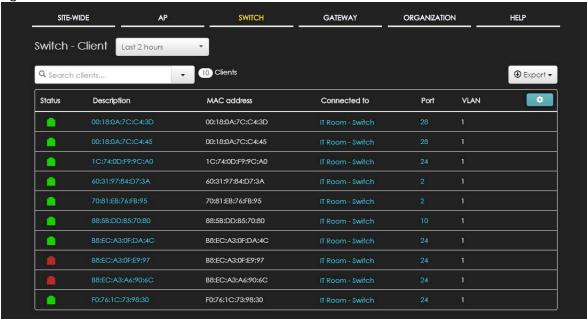

Table 27 Switch > Monitor > Client

| LABEL           | DESCRIPTION                                                                                            |
|-----------------|----------------------------------------------------------------------------------------------------|
| Switch - Client | Select to view the device information and connection status in the past two hours, day, week or month. |
| Search          | Specify your desired filter criteria to filter the list of clients.                                    |
| Clients         | This shows the number of clients connected to the site network.                                        |
| Export          | Click this button to save the client list as a CSV or XML file to your computer.                       |
| Status          | This shows whether the client is online (green), or goes off-line (red).                               |
| Description     | This shows the descriptive name of the client.                                                         |
|                 | Click the name to display the individual client statistics. See Section 5.2.2.1 on page 91.            |
| MAC Address     | This shows the MAC address of the client.                                                              |
| Connected to    | This shows the name of the Nebula managed switch to which the client is connected.                     |
|                 | Click the name to display the individual switch statistics. See Section 5.2.1.1 on page 81.            |
| Port            | This shows the number of the switch port to which the client is connected.                             |
| VLAN            | This shows the ID number of the VLAN to which the client belongs.                                      |
| First seen      | This shows the first date and time the client was discovered.                                          |
| Last seen       | This shows the last date and time the client was discovered.                                           |
| LLDP            | This shows the LLDP (Link Layer Discovery Protocol) information received from the remote device.       |
| IPv4 address    | This shows the IP address of the client.                                                               |
| •               | Click this icon to display a greater or lesser number of configuration fields.                         |

#### 5.2.2.1 Client Details

Click a client entry in the **Switch > Monitor > Client** screen to display individual client statistics.

Figure 41 Switch > Monitor > Client: Client Details

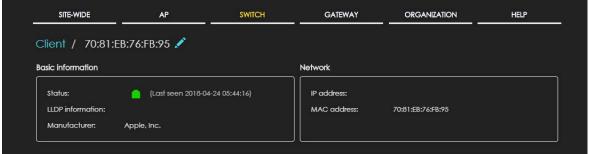

Table 28 Switch > Monitor > Client: Client Details

| LABEL             | DESCRIPTION                                                                                                    |
|-------------------|----------------------------------------------------------------------------------------------------|
| Basic Information |                                                                                                    |
| Status            | This shows whether the client is online (green), or goes off-line (red). It also shows the last date and time the client was discovered. |
| LLDP information  | This shows the LLDP (Link Layer Discovery Protocol) information received from the remote device.                                         |

Table 28 Switch > Monitor > Client: Client Details (continued)

| LABEL        | DESCRIPTION                                       |
|--------------|---------------------------------------------------|
| Manufacturer | This shows the manufacturer of the client device. |
| Network      |                                                   |
| IP address   | This shows the IP address of the client.          |
| MAC address  | This shows the MAC address of the client.         |

## 5.2.3 Event Log

Use this screen to view switch log messages. You can enter the switch name, a key word, select one or multiple event types, or specify a date/time or even a time range to display only the log messages related to it.

Click **Switch > Monitor > Event Log** to access this screen.

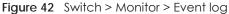

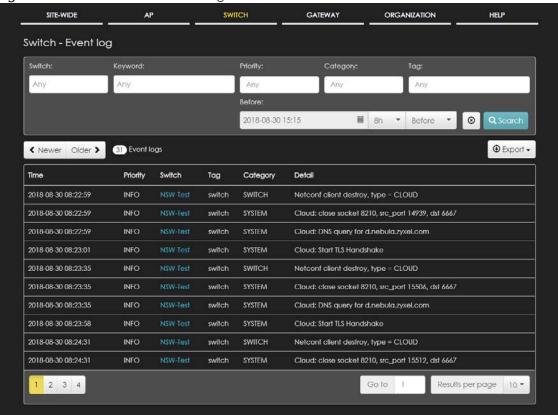

## 5.2.4 IPTV Report

Use this screen to view available IPTV channels and client information.

Click **Switch > Monitor > IPTV Report** to access this screen.

SITE-WIDE SWITCH GATEWAY ORGANIZATION HELP Switch - IPTV Report 2 Total channels 0 Channel in use 0 Current viewers ⊗ **Q** Search 2018-12-19 17:53 **E** Last day ▼ Before ▼ Channel Summary Top 10 channels ▼ Popularity (%) 224.0.0.252 Network Analytic Alert 2018-12-19 11:56:24 UPnP packets have been detected on the IPTV network.

UPnP packets may interfere with IPTV traffic and cause pixilation. You can use IP Filtering to block UPnP packets. <u>Update filter rules</u> to drop UPnP traffic by destination address. Joined group requests exceed the threshold on (NSW200-28P\_Access/port 24).

The user attempted to join more channels than allowed. The earliest channel learned will be replaced by the new channel. Please check the group limit on the port configuration page. Channel Information 2 Channels Go to Results per page 10 ▼ Channel Switch Port Name VID Client View-time

Figure 43 Switch > Monitor > IPTV Report

Table 29 Switch > Monitor > IPTV Report

| LABEL           | DESCRIPTION                                                                                                    |
|-----------------|----------------------------------------------------------------------------------------------------|
| Total channels  | This shows the total number of IPTV channels that match the search criteria.                                                                                               |
| Channel in use  | This shows the number of channels that are being watched by IPTV clients.                                                                                                  |
| Current viewers | This shows the number of clients who are watching the IPTV channels.                                                                                                    |
| Search          | Specify a date/time and select to view the channels available in the past day, week or month before the specified date/time after you click <b>Search</b> .                |
|                 | You can also select <b>Range</b> in the second field, set a time range and click <b>Search</b> to display only the channels available within the specified period of time. |
| Channel Summary | '                                                                                                    |

Table 29 Switch > Monitor > IPTV Report (continued)

| LABEL                     | DESCRIPTION                                                                                                    |
|---------------------------|----------------------------------------------------------------------------------------------------|
|                           | Select to view the channels according to the ranking. Alternatively, select Select channels to choose specific channels and click Apply.  Top 10 channels  Top 11 to 20 channels  Bottom 11 to 20 channels  Bottom 10 channels  Select channels (10 channels max)  225.0.0.2 224.0.0.252 Apply                                                                                                    |
| y-axis                    | The y-axis represents the popularity of IPTV channels.                                                                                                    |
| x-axis                    | The x-axis shows the name of the IPTV channel. It shows the channel's multicast group address by default.                                                                                                    |
| Network Analytic<br>Alert | This shows the alerts the NCC generates when an error or something abnormal is detected on the IPTV network.  For example, the maximum number of the IGMP multicast groups (TV channels) a switch port can join is reached and new groups replace the earliest ones, UPnP packets are detected on the IPTV network and may interfere with IPTV traffic to cause TV pixelation, or high bandwidth usage on a certain switch port results in loss of video quality. |
| Channel Information       |                                                                                                    |
| Channel                   | This shows the name of the channel. Click the edit icon to change the channel name.  Click the channel name to display the channel's client statistics. See Section 5.2.4.1 on page 94.                                                                                                    |
| Switch                    | This shows the name of the switch to which the client is connected.                                                                                                    |
| Port Name                 | This shows the name of the switch port to which the client is connected.                                                                                                    |
| Port                      | This shows the number of the switch port to which the client is connected.                                                                                                    |
| VID                       | This shows the ID number of the VLAN to which the switch port belongs.                                                                                                    |
| Client                    | This shows the IP address of the client who is watching the TV program on the channel.                                                                                                    |
| View-time                 | This shows the amount of time the client has spent watching the IPTV channel.                                                                                                    |

#### 5.2.4.1 Channel Information

Use this screen to view the IPTV channel's client information and statistics. To access this screen, click a channel name from the **Channel Information** list in the **Switch > Monitor > IPTV Report** screen.

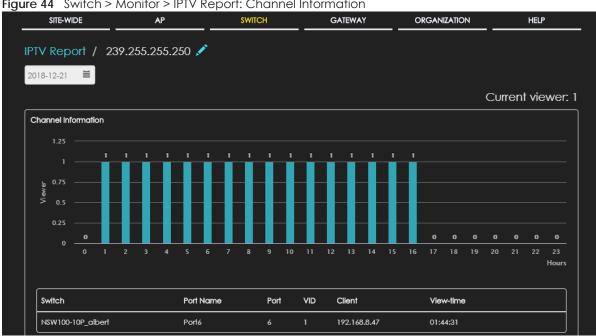

Figure 44 Switch > Monitor > IPTV Report: Channel Information

The following table describes the labels in this screen.

Table 30 Switch > Monitor > IPTV Report: Channel Information

| LABEL          | DESCRIPTION                                                                                |
|----------------|--------------------------------------------------------------------------------------------|
|                | Select a specific date to display only the clients who watch the IPTV channel on that day. |
| Current Viewer | This shows the number of clients who are currently watching the IPTV channel.              |
| y-axis         | The y-axis shows the number of clients watching the IPTV channel.                          |
| x-axis         | The x-axis shows the hour of the day in 24-hour format.                                    |
| Switch         | This shows the name of the switch to which the client is connected.                        |
| Port Name      | This shows the name of the switch port to which the client is connected.                   |
| Port           | This shows the number of the switch port to which the client is connected.                 |
| VID            | This shows the ID number of the VLAN to which the switch port belongs.                     |
| Client         | This shows the IP address of the client who is watching the TV program on the channel.     |
| View-time      | This shows the amount of time the client has spent watching the IPTV channel.              |

## 5.2.5 Summary Report

This screen displays network statistics for switches of the selected site, such as bandwidth usage, top ports and/or top switches.

Click **Switch > Monitor > Summary Report** to access this screen.

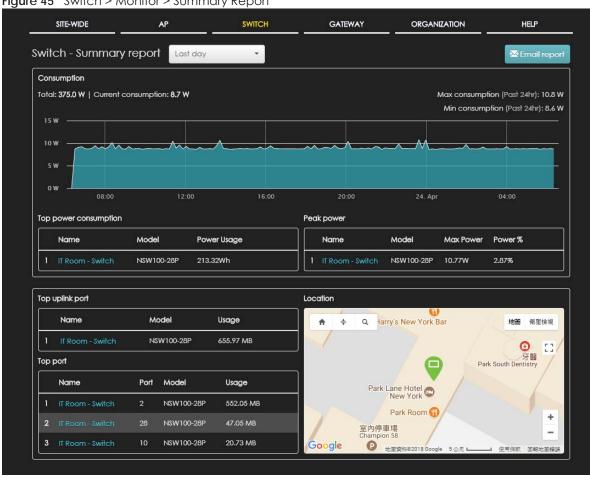

Figure 45 Switch > Monitor > Summary Report

Table 31 Switch > Monitor > Summary Report

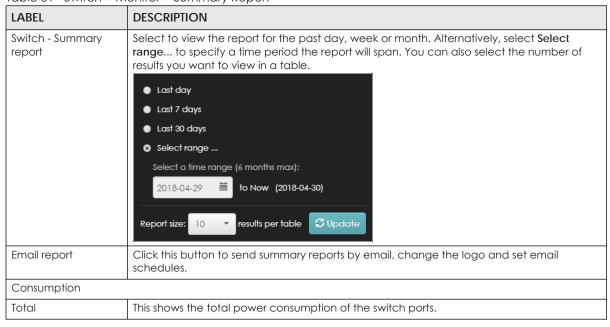

Table 31 Switch > Monitor > Summary Report (continued)

| LABEL                   | DESCRIPTION                                                                                                    |
|-------------------------|----------------------------------------------------------------------------------------------------|
| Current Consumption     | This shows the current power consumption of the switch ports.                                                                     |
| Max Consumption         | This shows the maximum power consumption of the switch ports.                                                                     |
| Min Consumption         | This shows the minimum power consumption of the switch ports.                                                                     |
| y-axis                  | The y-axis shows how much power is used in Watts.                                                                                 |
| x-axis                  | The x-axis shows the time period over which the power consumption is recorded.                                                    |
| Top power consumption   | on                                                                                                    |
|                         | This shows the index number of the Nebula switch.                                                                                 |
| Name                    | This shows the descriptive name of the Nebula switch.                                                                             |
| Model                   | This shows the model number of the Nebula switch.                                                                                 |
| Power Usage             | This shows the total amount of power consumed by the Nebula switch's connected PoE device(s) during the specified period of time. |
| Peak Power              |                                                                                                    |
|                         | This shows the index number of the Nebula switch.                                                                                 |
| Name                    | This shows the descriptive name of the Nebula switch.                                                                             |
| Model                   | This shows the model number of the Nebula switch.                                                                                 |
| Max Power               | This shows the maximum power consumption for the Nebula switch's connected PoE device(s) during the specified period of time.     |
| Power %                 | This shows what percentage of the Nebula switch's total power budget has been consumed.                                           |
| Top uplink port         |                                                                                                    |
|                         | This shows the index number of the Nebula switch.                                                                                 |
| Name                    | This shows the descriptive name of the Nebula switch.                                                                             |
| Model                   | This shows the model number of the Nebula switch.                                                                                 |
| Usage                   | This shows the amount of data that has been transmitted through the switch's uplink port.                                         |
| Top port                |                                                                                                    |
|                         | This shows the index number of the Nebula switch port.                                                                            |
| Name                    | This shows the descriptive name of the Nebula switch.                                                                             |
| Port                    | This shows the port number on the Nebula switch.                                                                                  |
| Model                   | This shows the model number of the Nebula switch.                                                                                 |
| Usage                   | This shows the amount of data that has been transmitted through the switch's port.                                                |
| Location                | ·                                                                                                    |
| This shows the location | of the Nebula switches on the map.                                                                                                |

# 5.3 Configure

Use the **Configure** menus to configure port setting, IP filtering, RADIUS policies, PoE schedules, and other switch settings for switches of the selected site.

#### 5.3.1 Switch Ports

Use this screen to view port summary and configure switch settings for the ports. To access this screen, click **Switch > Configure > Switch ports** or click the **Configure ports** button in the **Switch > Monitor > Switch: Switch Details** screen.

Figure 46 Switch > Configure > Switch ports

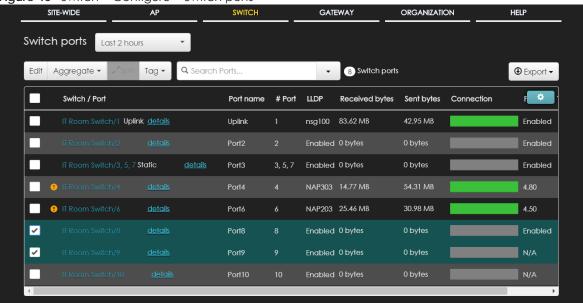

Table 32 Switch > Configure > Switch ports

| LABEL        | DESCRIPTION                                                                                                    |
|--------------|----------------------------------------------------------------------------------------------------|
| Switch ports | Select to view the detailed information and connection status of the switch port in the past two hours, day, week or month.                                       |
| Edit         | Select the port(s) you want to configure and click this button to configure switch settings on the port(s), such as link aggregation, PoE schedule, LLDP and STP. |
| Aggregate    | Select more than one port and click this button to group the physical ports into one logical higher-capacity link.                                                |
| Split        | Select a trunk group and click this button to delete the trunk group. The ports in this group then are not aggregated.                                            |
|              | A trunk group is one logical link containing multiple ports.                                                                                                    |
| Tag          | Click this button to create a new tag or delete an existing tag.                                                                                                  |
| Search       | Specify your desired filter criteria to filter the list of switch ports.                                                                                          |
| Switch ports | This shows the number of ports on the switch.                                                                                                    |
| Export       | Click this button to save the switch port list as a CSV or XML file to your computer.                                                                             |

Table 32 Switch > Configure > Switch ports (continued)

| LABEL                            | DESCRIPTION                                                                                                    |
|----------------------------------|----------------------------------------------------------------------------------------------------|
| Switch/Port                      | This shows the switch name and port number.                                                                                                    |
|                                  | If the port is added to a trunk group, this also shows whether it is configured as a static member of the trunk group (Static) or configured to join the trunk group via LACP (LACP). If the port is connected to a uplink gateway, it shows Uplink.                                                                                                    |
|                                  | Click details to display the port details screen. See Section 5.2.1.3 on page 86.                                                                                                    |
|                                  | An amber alert icon displays if the NCC generates alerts when an error or something abnormal is detected on the port for the IPTV network. Move the cursor over the alert icon to view the alert details.                                                                                                    |
| Port name                        | This shows the descriptive name of the port.                                                                                                    |
| #Port                            | This shows the port number.                                                                                                    |
| LLDP                             | This shows whether Link Layer Discovery Protocol (LLDP) is supported on the port.                                                                                                    |
| Received<br>broadcast<br>packets | This shows the number of good broadcast packets received.                                                                                                    |
| Received bytes                   | This shows the number of bytes received on this port.                                                                                                    |
| Received packets                 | This shows the number of received frames on this port.                                                                                                    |
| Sent broadcast packets           | This shows the number of good broadcast packets transmitted.                                                                                                    |
| Sent bytes                       | This shows the number of bytes transmitted on this port.                                                                                                    |
| Sent multicast packets           | This shows the number of good multicast packets transmitted.                                                                                                    |
| Sent packets                     | This shows the number of transmitted frames on this port.                                                                                                    |
| Total bytes                      | This shows the total number of bytes transmitted or received on this port.                                                                                                    |
| Enabled                          | This shows whether the port is enabled or disabled.                                                                                                    |
| Link                             | This shows the speed of the Ethernet connection on this port.                                                                                                    |
|                                  | <b>Auto</b> (auto-negotiation) allows one port to negotiate with a peer port automatically to obtain the connection speed and duplex mode that both ends support.                                                                                                    |
| Connection                       | This shows the connection status of the port.                                                                                                    |
|                                  | <ul> <li>Gray: The port is disconnected.</li> <li>Light blue: The port is blocked.</li> <li>Orange: The port is connected and transmitting data at 10 or 100 Mbps.</li> <li>Green: The port is connected and transmitting data at 1000 Mbps (1 Gbps).</li> <li>Blue: The port is connected and transmitting data at 10000 Mbps (10 Gbps).</li> </ul> Move the cursor over a time slot to see the actual date and time when a port is connected or |
|                                  | disconnected.                                                                                                    |
| RADIUS policy                    | This shows the name of RADIUS authentication policy applied to the port.                                                                                                    |
| Allowed VLAN                     | This shows the VLANs from which the traffic comes is allowed to be transmitted or received on the port.                                                                                                    |
| PoE                              | This shows whether PoE is enabled on the port.                                                                                                    |
| RSTP                             | This shows whether RSTP is enabled on the port.                                                                                                    |
| Status                           | If STP/RSTP is enabled, this field displays the STP state of the port.                                                                                                    |
|                                  | If STP/RSTP is disabled, this field displays <b>FORWARDING</b> if the link is up, otherwise, it displays <b>Disabled</b> .                                                                                                    |
| Schedule                         | This shows the name of the PoE schedule applied to the port.                                                                                                    |
| Туре                             | This shows the port type (Trunk or Access).                                                                                                    |

Table 32 Switch > Configure > Switch ports (continued)

| LABEL                   | DESCRIPTION                                                                                                    |
|-------------------------|----------------------------------------------------------------------------------------------------|
| PVID                    | This shows the port VLAN ID. It is a tag that adds to incoming untagged frames received on the port so that the frames are forwarded to the VLAN group that the tag defines. |
| Tag                     | This shows the user-specified tag that the switch adds to the outbound traffic on this port.                                                                                 |
| Storm Control           | This shows whether traffic storm control is enabled or disabled on the port.                                                                                                 |
| Broadcast (pps)         | This shows the maximum number of broadcast packets the switch accepts per second on this port.                                                                               |
| Multicast (pps)         | This shows the maximum number of multicast packets the switch accepts per second on this port.                                                                               |
| DLF (pps)               | This shows the maximum number of DLF packets the switch accepts per second on this port.                                                                                     |
| Loop Guard              | This shows whether loop guard is enabled or disabled on the port.                                                                                                    |
| Number of IGMP<br>Group | This shows the number of IGMP groups the port has joined.                                                                                                    |
| •                       | Click this icon to display a greater or lesser number of configuration fields.                                                                                               |

## 5.3.1.1 Update ports

Select the port(s) you want to configure and click the **Edit** button in the **Switch > Configure > Switch ports** screen.

Figure 47 Switch > Configure > Switch ports: Edit Update 1 port General Settings Switch ports IT Room Switch/8 Name Port8 Loop guard Disable Tags Storm control Disable Enabled Enable Broadcast (pps) RSTP 100 Enable Multicast (pps) STP guard Disable DLF (pps) 100 LLDP Туре Trunk Enable PoE PVID 1 Enable Allowed VLANs 6 Link all Auto-1000M PoE schedule Unschedule Port isolation Disable Bandwidth control Enable 1000000 Ingress Kbps Egress 1000000 Kbps Overwrite advanced IGMP setting ON IPTV setting Leave mode 🙃 Normal leave 20000 ms Maximum Group 6 IGMP filtering profile No Select Fixed router port

Table 33 Switch > Configure > Switch ports: Edit

| LABEL        | DESCRIPTION                                                                                     |
|--------------|-------------------------------------------------------------------------------------------------|
| Switch ports | This shows the switch name and port number for the port(s) you are configuring in this screen.  |
| Name         | Enter a descriptive name for the port(s).                                                       |
| Tags         | Select or create a new tag for outgoing traffic on the port(s).                                 |
| Enabled      | Select to enable or disable the port(s). A port must be enabled for data transmission to occur. |
| RSTP         | Select to enable or disable RSTP on the port(s).                                                |

Close

Table 33 Switch > Configure > Switch ports: Edit (continued)

| LABEL             | DESCRIPTION                                                                                                    |
|-------------------|----------------------------------------------------------------------------------------------------|
| STP guard         | This field is available only when RSTP is enabled on the port(s).                                                                                                    |
|                   | Select <b>Root guard</b> to prevent the switch(es) attached to the port(s) from becoming the root bridge.                                                                                                    |
|                   | Select <b>BPDU</b> guard to have the switch shut down the port(s) if there is any BPDU received on the port(s).                                                                                                    |
|                   | Otherwise, select <b>Disable</b> .                                                                                                    |
| LLDP              | Select to enable or disable LLDP on the port(s).                                                                                                    |
| PoE               | Select <b>Enable</b> to provide power to a PD connected to the port(s).                                                                                                    |
| Link              | Select the speed and the duplex mode of the Ethernet connection on the port(s). Choices are Auto-1000M, 10M/Half Duplex, 10M/Full Duplex, 100M/Half Duplex, 100M/Full Duplex and 1000M/Full Duplex (Gigabit connections only).    |
| PoE schedule      | This field is available only when you enable PoE.                                                                                                    |
|                   | Select a pre-defined schedule (created using the <b>Switch &gt; Configure &gt; PoE schedule</b> screen) to control when the switch enables PoE to provide power on the port(s).                                                   |
|                   | Note: You must select <b>Unschedule</b> in the <b>PoE schedule</b> field before you can disable PoE on the port(s).                                                                                                    |
|                   | If you enable PoE and select <b>Unschedule</b> , PoE is always enabled on the port(s).                                                                                                    |
| Port Isolation    | Select to enable or disable port isolation on the port(s).                                                                                                    |
|                   | The port(s) with port isolation enabled cannot communicate with each other. They can communicate only with the CPU management port of the same switch and the switch's other ports on which the isolation feature is not enabled. |
| Bandwidth Control | Select to enable or disable bandwidth control on the port(s).                                                                                                    |
| Ingress           | Specify the maximum bandwidth allowed in kilobits per second (Kbps) for the incoming traffic flow on the port(s).                                                                                                    |
| Egress            | Specify the maximum bandwidth allowed in kilobits per second (Kbps) for the out-going traffic flow on the port(s).                                                                                                    |
| Loop guard        | Select to enable or disable loop guard on the port(s).                                                                                                    |
|                   | Note: The loop guard feature can not be enabled on the ports that have Spanning Tree Protocol (RSTP, MRSTP) enabled.                                                                                                    |
| Storm Control     | Select to enable or disable broadcast storm control on the port(s).                                                                                                    |
| Broadcast (pps)   | Specifies the maximum number of broadcast packets the switch accepts per second on the port(s).                                                                                                    |
| Multicast (pps)   | Specifies the maximum number of multicast packets the switch accepts per second on the port(s).                                                                                                    |
| DLF (pps)         | Specifies the maximum number of DLF packets the switch accepts per second on the port(s).                                                                                                    |
| Туре              | Set the type of the port.                                                                                                    |
|                   | Select <b>Access</b> to configure the port as an access port which can carry traffic for just one single VLAN. Frames received on the port are tagged with the port VLAN ID.                                                      |
|                   | Select <b>Trunk</b> to configure the port as a trunk port which can carry traffic for multiple VLANs over a link. A trunk port is always connected to a switch or router.                                                         |
| PVID              | A PVID (Port VLAN ID) is a tag that adds to incoming untagged frames received on a port so that the frames are forwarded to the VLAN group that the tag defines.                                                                  |
|                   | Enter a number between 1 and 4094 as the port VLAN ID.                                                                                                    |
|                   |                                                                                                    |

Table 33 Switch > Configure > Switch ports: Edit (continued)

| LABEL                           | DESCRIPTION                                                                                                    |
|---------------------------------|----------------------------------------------------------------------------------------------------|
| RADIUS policy                   | This field is available only when you select <b>Access</b> in the <b>Type</b> field.                                                                                                    |
|                                 | Select the name of the pre-configured RADIUS policy that you want to apply to the port(s). Select <b>Open</b> if you don't want to enable port authentication on the port(s).                                                                                                    |
| Allowed VLANs                   | This field is available only when you select <b>Trunk</b> in the <b>Type</b> field.                                                                                                    |
|                                 | Specify the VLANs from which the traffic comes is allowed to be transmitted or received on the port(s).                                                                                                    |
| IPTV Setting                    |                                                                                                    |
| Overwrite advanced IGMP setting | Select ON to overwrite the port's advanced IGMP settings (configured in the Configure > Advanced IGMP screen) with the settings you configure in the fields below. Otherwise, select OFF.                                                                                                    |
| Leave Mode                      | Select Immediate Leave to set the switch to remove this port from the multicast tree immediately when an IGMP leave message is received on this port. Select this option if there is only one host connected to this port.                                                                                                    |
|                                 | Select <b>Normal Leave</b> or <b>Fast Leave</b> and enter an IGMP normal/fast leave timeout value to have the switch wait for an IGMP report before the leave timeout when an IGMP leave message is received on this port. You need to specify how many miliseconds the switch waits for an IGMP report before removing an IGMP snooping membership entry when an IGMP leave message is received on this port from a host.                                                       |
|                                 | In normal leave mode, when the Switch receives an IGMP leave message from a host on a port, it forwards the message to the multicast router. The multicast router then sends out an IGMP Group-Specific Query (GSQ) message to determine whether other hosts connected to the port should remain in the specific multicast group. The Switch forwards the query message to all hosts connected to the port and waits for IGMP reports from hosts to update the forwarding table. |
|                                 | In fast leave mode, right after receiving an IGMP leave message from a host on a port, the switch itself sends out an IGMP Group-Specific Query (GSQ) message to determine whether other hosts connected to the port should remain in the specific multicast group. This helps speed up the leave process.                                                                                                    |
| Maximum Group                   | Select <b>Enable</b> and enter the maximum number of multicast groups this port is allowed to join. Once a port is registered in the specified number of multicast groups, any new IGMP join report received on this port will replace the earliest group entry in the multicast forwarding table.                                                                                                    |
|                                 | Otherwise, select <b>Disable</b> to turn off multicast group limits.                                                                                                    |
| IGMP Filtering Profile          | An IGMP filtering profile specifies a range of multicast groups that clients connected to the switch are able to join.                                                                                                    |
|                                 | Select the name of the IGMP filtering profile to use for this port. Otherwise, select <b>No Select</b> to have no restriction and allow the port to join any multicast group.                                                                                                    |
| Fixed Router Port               | Select <b>Auto</b> to have the switch use the port as an IGMP query port if the port receives IGMP query packets. The switch forwards IGMP join or leave packets to an IGMP query port.                                                                                                    |
|                                 | Select <b>Fixed</b> to have the switch always use the port as an IGMP query port. This helps prevent IGMP network topology changes when query packet losses occur in the network.                                                                                                    |

## 5.3.2 IP Filtering

IP filtering lets you allow or block traffic according to the rule settings. Use this screen to configure IP filtering rules on the switches.

Click **Switch > Configure > IP filtering** to access this screen.

Figure 48 Switch > Configure > IP filtering

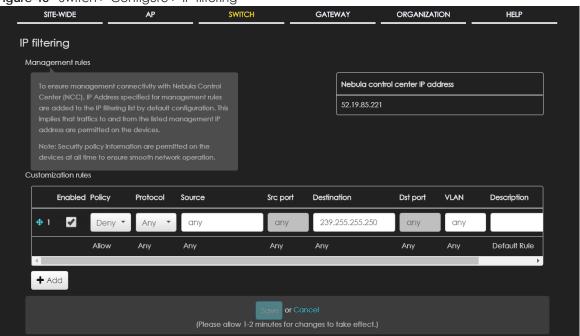

Table 34 Switch > Configure > IP filtering

| LABEL       | DESCRIPTION                                                                                    |
|-------------|------------------------------------------------------------------------------------------------|
| <b>4</b>    | Click the icon of a rule and drag the rule up or down to change the order.                     |
| Enabled     | Select the check box to turn on the rule. Otherwise, clear the check box to turn off the rule. |
| Policy      | Select to allow or deny traffic that matches the filtering criteria in the rule.               |
| Protocol    | Select the type of IP protocol used to transport the traffic to which the rule is applied.     |
| Source      | Enter the source IP address of the packets that you want to filter.                            |
| Src port    | Enter the source port number(s) that defines the traffic type.                                 |
| Destination | Enter the destination IP address of the packets that you want to filter                        |
| Dst port    | Enter the destination port number(s) that defines the traffic type.                            |
| VLAN        | Enter the ID number of the VLAN group to which the matched traffic belongs.                    |
| Description | Enter a descriptive name for the rule.                                                         |
| Delete      | Click the delete icon to remove the rule.                                                      |
| Add         | Click this button to create a new rule.                                                        |

#### 5.3.3 Advanced IGMP

A switch can passively snoop on IGMP packets transferred between IP multicast routers/switches and IP multicast hosts to learn the IP multicast group membership. It checks IGMP packets passing through it, picks out the group registration information, and configures multicasting accordingly. IGMP snooping allows the switch to learn multicast groups without you having to manually configure them.

The switch forwards multicast traffic destined for multicast groups (that it has learned from IGMP snooping or that you have manually configured) to ports that are members of that group. IGMP

snooping generates no additional network traffic, allowing you to significantly reduce multicast traffic passing through your Switch.

Use this screen to enable IGMP snooping on the switches in the site, create IGMP filtering profiles and configure advanced IGMP snooping settings that apply to all ports on the switch for your IPTV network. Click **Switch > Configure > Advanced IGMP** to access this screen. You can make adjustments on a perport basis using the **Switch > Configure > Switch ports** screen.

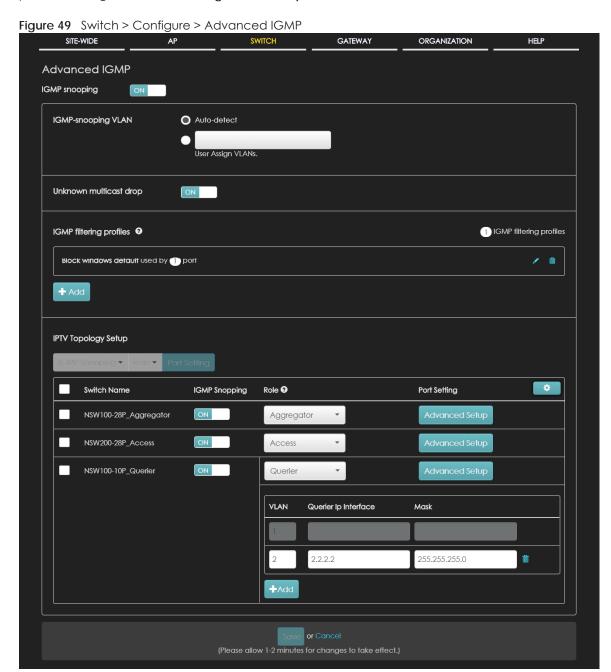

Table 35 Switch > Configure > Advanced IGMP

| LABEL                     | DESCRIPTION                                                                                                    |
|---------------------------|----------------------------------------------------------------------------------------------------|
| IGMP snooping             | Select <b>ON</b> to enable and configure IGMP snooping settings on all switches in the site. Select <b>OFF</b> to disable it.                                                                                                    |
| IGMP-snooping VLAN        | Select <b>Auto-detect</b> to have the switch learn multicast group membership information of any VLANs automatically.                                                                                                    |
|                           | Select <b>User Assigned VLANs</b> and enter the VLAN ID(s) to have the switch only learn multicast group membership information of the VLAN(s) that you specify.                                                                                      |
|                           | Note: The switch can perform IGMP snooping on up to 16 VLANs.                                                                                                    |
| Unknown multicast drop    | Specify the action to perform when the switch receives an unknown multicast frame. Select <b>ON</b> to discard the frame(s). Select <b>OFF</b> to send the frame(s) to all ports.                                                                     |
| IGMP filtering profiles   | An IGMP filtering profile specifies a range of multicast groups that clients connected to the switch are able to join.                                                                                                    |
|                           | You can set the switch to filter the multicast group join reports on a per-port basis by configuring an IGMP filtering profile and associating a port to the profile.                                                                                 |
| Edit                      | Click the edit icon to change the profile settings. See Section 5.3.3.1 on page 107.                                                                                                    |
| Remove                    | Click the remove icon to delete the profile.                                                                                                    |
| Add                       | Click this button to create a new profile. See Section 5.3.3.1 on page 107.                                                                                                    |
| IPTV Topology Setup       |                                                                                                    |
| The following three bu    | ttons are available only when there are multiple switches in the site and your administrator ss to this screen.                                                                                                    |
| IGMP Snooping             | Select the switch(es) you want to configure and click this button to turn on or off IGMP snooping on the selected switch(es).                                                                                                    |
| Role                      | Select the switch(es) you want to configure and click this button to change the IGMP role of the selected switch(es).                                                                                                    |
| Port Setting              | Select the switch(es) you want to configure and click this button to open the <b>Port Settings</b> screen, where you can change IGMP leave mode and IGMP filtering profile for the ports on the selected switch(es). See Section 5.3.3.2 on page 107. |
| The following list shows  | s you the IGMP settings for each switch in the site.                                                                                                    |
| Switch Name               | This shows the name of the switch in the site.                                                                                                    |
| IGMP Snooping             | This shows whether IGMP snooping is enabled or not on the switch.                                                                                                    |
| Role                      | This shows whether the switch is acting as an IGMP snooping querier, aggregation switch or access switch in the IPTV network. Click the question mark to view more information about IGMP roles.                                                      |
| Port Setting              | Click <b>Advanced Setup</b> to open the <b>Port Settings</b> screen, where you can change IGMP leave mode and IGMP filtering profile for the ports on the switch. See Section 5.3.3.2 on page 107.                                                    |
| •                         | Click this icon to display a greater or lesser number of configuration fields.                                                                                                    |
| The following fields disp | olay when the IGMP role of a switch is set to <b>Querier</b> .                                                                                                    |
| VLAN                      | Enter the ID number of the VLAN on which the switch learns the multicast group membership.                                                                                                    |
| Querier IP Interface      | Enter the IP address of the switch interface in IGMP querier mode.                                                                                                    |
|                           | The switch acts as an IGMP querier in that network/VLAN to periodically send out IGMP query packets with the interface IP address and update its multicast forwarding table.                                                                          |
|                           | 4,                                                                                                    |

Table 35 Switch > Configure > Advanced IGMP (continued)

| LABEL  | DESCRIPTION                               |
|--------|-------------------------------------------|
| Remove | Click the remove icon to delete the rule. |
| Add    | Click this button to create a new rule.   |

#### 5.3.3.1 Add/Edit IGMP Filtering Profiles

Use this screen to create a new IGMP filtering profile or edit an existing profile. To access this screen, click the Add button or a profile's Edit button in the IGMP filtering profiles section of the Switch > Configure > Advanced IGMP screen.

Figure 50 Switch > Configure > Advanced IGMP: Add IGMP Filtering Profile

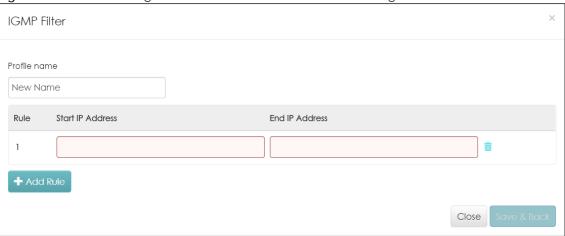

The following table describes the labels in this screen.

Table 36 Switch > Configure > Advanced IGMP: Add/Edit IGMP Filtering Profile

| LABEL            | DESCRIPTION                                                                                                    |
|------------------|----------------------------------------------------------------------------------------------------|
| Profile Name     | Enter a descriptive name for this profile for identification purposes.                                                           |
| Rule             | This shows the index number of the rule.                                                                                         |
| Start IP Address | Type the starting multicast IP address for a range of multicast IP addresses that you want to belong to the IGMP filter profile. |
| End IP Address   | Type the ending multicast IP address for a range of IP addresses that you want to belong to the IGMP filter profile.             |
|                  | If you want to add a single multicast IP address, enter it in both the <b>Start IP Address</b> and <b>End IP Address</b> fields. |
| Add Rule         | Click this button to create a new rule in this profile.                                                                          |
| Close            | Click this button to exit this screen without saving.                                                                            |
| Save & Back      | Click this button to save your changes and close the screen.                                                                     |

#### 5.3.3.2 IGMP Port Settings

Use this screen to modify the IGMP snooping settings, such as IGMP leave mode and filtering profile for all ports on the switch. To access this screen, select one or more switches and click the **Port Setting** button or click a switch's **Advanced Setup** button in the **IPTV Topology Setup** section of the **Switch** > **Configure** > **Advanced IGMP** screen.

Figure 51 Switch > Configure > Advanced IGMP: Port Settings

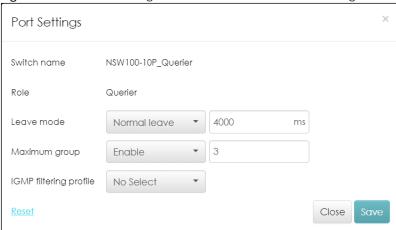

Table 37 Switch > Configure > Advanced IGMP: Port Settings

| LABEL                  | DESCRIPTION                                                                                                    |
|------------------------|----------------------------------------------------------------------------------------------------|
| Switch name            | This shows the name of the switch(es) that you select to configure.                                                                                                    |
| Role                   | This shows whether the switch(es) you selected is an IGMP snooping querier, aggregation switch or access switch in the IPTV network.                                                                                                    |
| Leave Mode             | Select Immediate Leave to set the switch to remove this port from the multicast tree immediately when an IGMP leave message is received on this port. Select this option if there is only one host connected to this port.                                                                                                    |
|                        | Select <b>Normal Leave</b> or <b>Fast Leave</b> and enter an IGMP normal/fast leave timeout value to have the switch wait for an IGMP report before the leave timeout when an IGMP leave message is received on this port. You need to specify how many miliseconds the switch waits for an IGMP report before removing an IGMP snooping membership entry when an IGMP leave message is received on this port from a host.                                                       |
|                        | In normal leave mode, when the Switch receives an IGMP leave message from a host on a port, it forwards the message to the multicast router. The multicast router then sends out an IGMP Group-Specific Query (GSQ) message to determine whether other hosts connected to the port should remain in the specific multicast group. The Switch forwards the query message to all hosts connected to the port and waits for IGMP reports from hosts to update the forwarding table. |
|                        | In fast leave mode, right after receiving an IGMP leave message from a host on a port, the switch itself sends out an IGMP Group-Specific Query (GSQ) message to determine whether other hosts connected to the port should remain in the specific multicast group. This helps speed up the leave process.                                                                                                    |
| Maximum Group          | Select <b>Enable</b> and enter the maximum number of multicast groups this port is allowed to join. Once a port is registered in the specified number of multicast groups, any new IGMP join report received on this port will replace the earliest group entry in the multicast forwarding table.                                                                                                    |
|                        | Otherwise, select <b>Disable</b> to turn off multicast group limits.                                                                                                    |
| IGMP Filtering Profile | An IGMP filtering profile specifies a range of multicast groups that clients connected to the switch are able to join.                                                                                                    |
|                        | Select the name of the IGMP filtering profile to use for this port. Otherwise, select <b>No Select</b> to have no restriction and allow the port to join any multicast group.                                                                                                    |
| Reset                  | Click this button to return the screen to its last-saved settings.                                                                                                    |
| Close                  | Click this button to exit this screen without saving.                                                                                                    |
| Save                   | Click this button to save your changes and close the screen.                                                                                                    |

# 5.3.4 RADIUS Policy

Use this screen to configure port authentication to validate access to ports on the switch using an external RADIUS server.

Click **Switch** > **Configure** > **RADIUS policy** to access this screen.

Figure 52 Switch > Configure > RADIUS policy

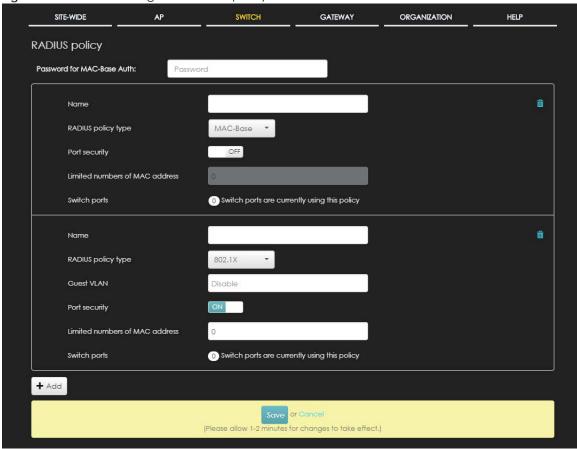

Table 38 Switch > Configure > RADIUS policy

| LABEL                          | DESCRIPTION                                                                                                    |
|--------------------------------|----------------------------------------------------------------------------------------------------|
| Password for MAC-<br>Base Auth | Type the password the switch sends along with the MAC address of a client for authentication with the RADIUS server. You can enter up to 32 printable ASCII characters. |
| Name                           | Enter a descriptive name for the policy.                                                                                                    |
| RADIUS policy type             | Select MAC-Base if you want to validate access to the port(s) based on the MAC address and password of the client.                                                      |
|                                | Select 802.1x if you want to validate access to the port(s) based on the user name and password provided by the client.                                                 |
| Guest VLAN                     | A guest VLAN is a pre-configured VLAN on the switch that allows non-authenticated users to access limited network resources through the switch.                         |
|                                | Enter the number that identifies the guest VLAN.                                                                                                    |
| Port security                  | Click <b>On</b> to enable port security on the port(s). Otherwise, select <b>Off</b> to disable port security on the port(s).                                           |

Table 38 Switch > Configure > RADIUS policy (continued)

| LABEL                          | DESCRIPTION                                                                |
|--------------------------------|----------------------------------------------------------------------------|
| Limited numbers of MAC address | This field is configurable only when you enable port security.             |
|                                | Specify the maximum number of MAC addresses that may be learned on a port. |
| Switch ports                   | This shows the number of the switch ports to which this policy is applied. |
| Add                            | Click this button to create a new policy.                                  |

## 5.3.5 PoE Schedule

Use this screen to view and configure the schedules which can be applied to the ports. PoE is enabled at the specified time/date. Click **Switch > Configure > PoE schedule** to access this screen.

The table shows the name of the existing schedules and the number of ports to which a schedule is applied. Click a schedule's edit icon to modify the schedule settings or click the **Add** button to create a new schedule. See Section 5.3.5.1 on page 110.

Figure 53 Switch > Configure > PoE schedule

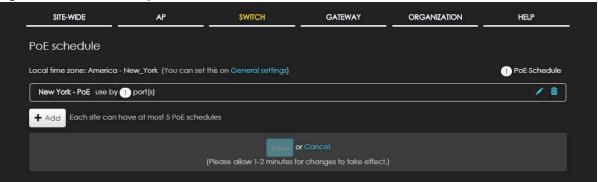

#### 5.3.5.1 Create new schedule

Click the Add button in the Switch > Configure > PoE schedule screen to access this screen.

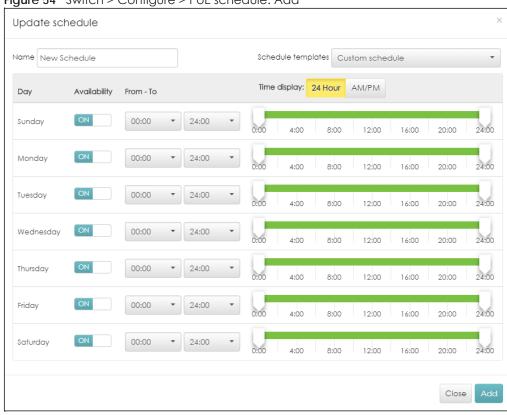

Figure 54 Switch > Configure > PoE schedule: Add

The following table describes the labels in this screen.

Table 39 Switch > Configure > PoE schedule: Add

| LABEL              | DESCRIPTION                                                                                                    |
|--------------------|----------------------------------------------------------------------------------------------------|
| Name               | Enter a descriptive name for this schedule for identifying purposes.                                                                     |
| Schedule templates | Select a pre-defined schedule template or select <b>Custom schedule</b> and manually configure the day and time at which PoE is enabled. |
| Day                | This shows the day of the week.                                                                                                    |
| Availability       | Click <b>On</b> to enable PoE on this day. Otherwise, select <b>Off</b> to turn PoE off.                                                 |
| From - To          | Specify the hour and minute when the schedule begins and ends each day                                                                   |
| Time display       | Select the time format in which the time is displayed.                                                                                   |
| Close              | Click this button to exit this screen without saving.                                                                                    |
| Add                | Click this button to save your changes and close the screen.                                                                             |

## 5.3.6 Switch Configuration

Use this screen to configure global switch settings, such as (R)STP, QoS, port mirroring, authentication servers, voice VLAN and DHCP server guard.

Click **Switch > Configure > Switch configuration** to access this screen.

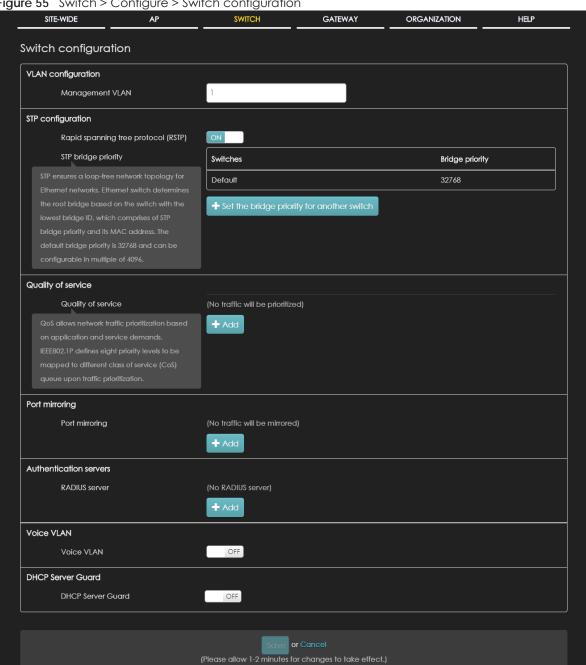

Table 40 Switch > Configure > Switch configuration

| LABEL                               | DESCRIPTION                                                                                                    |
|-------------------------------------|----------------------------------------------------------------------------------------------------|
| VLAN configuration                  |                                                                                                    |
| Management VLAN                     | Enter the VLAN identification number associated with the switch IP address. This is the VLAN ID of the CPU and is used for management only. The default is "1". All ports, by default, are fixed members of this "management VLAN" in order to manage the device from any port. If a port is not a member of this VLAN, then users on that port cannot access the device. To access the switch make sure the port that you are connected to is a member of Management VLAN. |
| STP configuration                   |                                                                                                    |
| Rapid spanning tree protocol (RSTP) | Select <b>On</b> to enable RSTP on the switch. Otherwise, select <b>Off</b> .                                                                                                    |
| STP bridge priority                 | Bridge priority is used in determining the root switch, root port and designated port. The switch with the highest priority (lowest numeric value) becomes the STP root switch. If all switches have the same priority, the switch with the lowest MAC address will then become the root switch.                                                                                                    |
|                                     | The lower the numeric value you assign, the higher the priority for this bridge.                                                                                                    |
|                                     | Click the button to create a new entry. Select the switch(es) for which you want to configure the bridge priority, and select a value from the drop-down list box.                                                                                                    |
| Quality of service                  |                                                                                                    |
| Quality of service                  | Enter a VLAN ID and select the priority level that the switch assigns to frames belonging to this VLAN.                                                                                                    |
|                                     | Click <b>Add</b> to create a new entry.                                                                                                    |
| Port mirroring                      |                                                                                                    |
| Port mirroring                      | Click <b>Add</b> to create a new entry.                                                                                                    |
|                                     | Select the switch for which you want to configure port mirroring, specify the destination port you copy the traffic to in order to examine it in more detail without interfering with the traffic flow on the original port(s), and also enter the source port on which you mirror the traffic.                                                                                                    |
| Authentication servers              | 3                                                                                                    |
| RADIUS server                       | Click <b>Add</b> to create a new RADIUS server entry.                                                                                                    |
|                                     | Enter the IP address of an external RADIUS server, the port of the RADIUS server for authentication (default 1812), and a password (up to 32 alphanumeric characters) as the key to be shared between the external RADIUS server and the switch.                                                                                                    |
| Voice VLAN                          |                                                                                                    |
| Voice VLAN                          | Select <b>On</b> to enable the Voice VLAN feature on the switch. Otherwise, select <b>Off</b> .                                                                                                    |
|                                     | It groups the voice traffic with defined priority into an assigned VLAN which enables the separation of voice and data traffic coming onto the switch port.                                                                                                    |
| Voice VLAN ID                       | Enter a VLAN ID number.                                                                                                    |
| Priority                            | Select the priority level of the Voice VLAN from 1 to 6.                                                                                                    |
| OUI                                 | Click the button to add MAC address of IP phones from specific manufacturers by using its ID from the Organizationally Unique Identifiers (OUI). You also need to type the mask for the specified MAC address to determine which bits a packet's MAC address should match.                                                                                                    |
|                                     | Enter "f" for each bit of the specified MAC address that the IP phone's MAC address should match. Enter "0" for the bit(s) of the IP phone's MAC address, which can be of any hexadecimal character(s).                                                                                                    |

Table 40 Switch > Configure > Switch configuration (continued)

| LABEL             | DESCRIPTION                                                                                                    |
|-------------------|----------------------------------------------------------------------------------------------------|
| DHCP Server Guard |                                                                                                    |
| DHCP Server Guard | Select <b>On</b> to enable the DHCP server guard feature on the switch in order to prevent illegal DHCP servers. Only the first DHCP server that assigned the switch IP address is allowed to assign IP addresses to devices in this management VLAN.  Otherwise, select <b>Off</b> to disable it. |

# CHAPTER 6 Gateway

# 6.1 Overview

This chapter discusses the menus that you can use to monitor the Nebula managed security gateways in your network and configure settings even before a gateway is deployed and added to the site.

# 6.2 Monitor

Use the Monitor menus to check the security gateway information, client information, event log messages and summary report for the gateway in the selected site.

# 6.2.1 Security Gateway

This screen allows you to view the detailed information about a security gateway in the selected site. Click **Gateway > Monitor > Security Gateway** to access this screen.

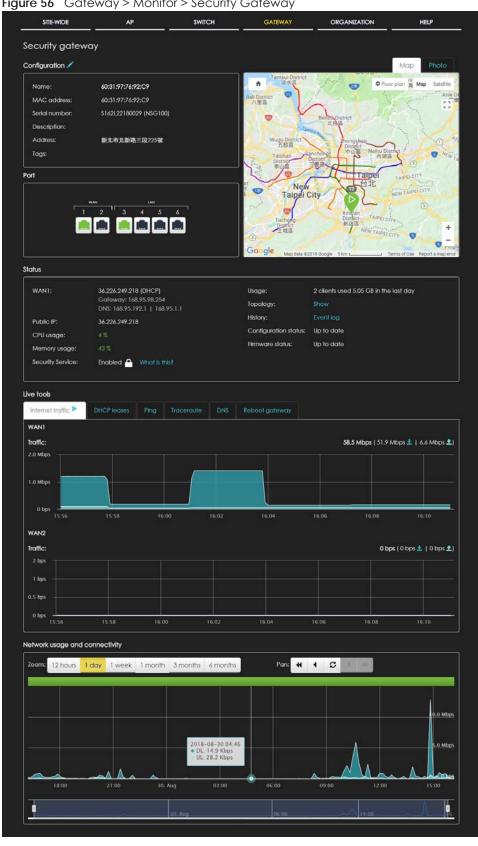

Figure 56 Gateway > Monitor > Security Gateway

Table 41 Gateway > Monitor > Security Gateway

| LABEL                                | DESCRIPTION                                                                                                    |
|--------------------------------------|----------------------------------------------------------------------------------------------------|
| Configuration                        |                                                                                                    |
| Click the edit icon to another site. | change the device name, description, tags and address. You can also move the device to                                                                                                    |
| Name                                 | This shows the descriptive name of the gateway.                                                                                                    |
| MAC address                          | This shows the MAC address of the gateway.                                                                                                    |
| Serial number                        | This shows the serial number of the gateway.                                                                                                    |
| Description                          | This shows the user-specified description for the gateway.                                                                                                    |
| Address                              | This shows the user-specified address for the gateway.                                                                                                    |
| Tags                                 | This shows the user-specified tag for the gateway.                                                                                                    |
| Port                                 | This shows the ports on the gateway.                                                                                                    |
|                                      | The port is highlighted in green color when it is connected and the link is up.                                                                                                    |
| Мар                                  | This shows the location of the gateway on the Google map.                                                                                                    |
| Photo                                | This shows the photo of the gateway. Click ${\bf Add}$ to upload one or more photos. Click ${\bf x}$ to remove a photo.                                                                                            |
| Status                               |                                                                                                    |
| WAN1/WAN2                            | This shows the IP address, gateway and DNS information for the active WAN connection.                                                                                                    |
| Public IP                            | This shows the global (WAN) IP address of the gateway.                                                                                                    |
| CPU usage                            | This shows what percentage of the gateway's processing capability is currently being used                                                                                                    |
| Memory usage                         | This shows what percentage of the gateway's RAM is currently being used.                                                                                                    |
| Security Service:                    | This shows whether security services are enabled on the gateway. Click <b>What is this?</b> to view the type of enabled security services.                                                                         |
| Usage                                | This shows the amount of data that has been transmitted or received by the gateway's clients.                                                                                                    |
| Topology                             | Click <b>Show</b> to go to the <b>Site-Wide &gt; Monitor &gt; Topology</b> screen. See Section 3.1.4 on page 38.                                                                                                   |
| History                              | Click Event log to go to the Gateway > Monitor > Event log screen.                                                                                                    |
| Configuration status                 | This shows whether the configuration on the gateway is up-to-date.                                                                                                    |
| Firmware status                      | This shows whether the firmware installed on the gateway is up-to-date.                                                                                                    |
| Live tools                           |                                                                                                    |
| Internet traffic                     | This shows the WAN port statistics.                                                                                                    |
|                                      | The y-axis represents the transmission rate in Kbps (kilobits per second).                                                                                                    |
|                                      | The x-axis shows the time period over which the traffic flow occurred.                                                                                                    |
| DHCP leases                          | This shows the IP addresses currently assigned to DHCP clients.                                                                                                    |
| Ping                                 | Enter the host name or IP address of a computer that you want to perform ping in order to test a connection and click <b>Ping</b> . You can select the interface through which the gateway sends queries for ping. |
| Trace route                          | Enter the host name or IP address of a computer that you want to perform the traceroute function. This determines the path a packet takes to the specified computer.                                               |
| DNS                                  | Enter a host name and click <b>Run</b> to resolve the IP address for the specified domain name.                                                                                                    |
| Reboot gateway                       | Click the <b>Reboot</b> button to restart the gateway.                                                                                                    |
| Network usage and c                  | connectivity                                                                                                    |
| Maria Han arman arran                | the chart to see the transmission rate at a specific time.                                                                                                    |

Table 41 Gateway > Monitor > Security Gateway (continued)

| LABEL | DESCRIPTION                                                                                           |
|-------|----------------------------------------------------------------------------------------------------|
| Zoom  | Select to view the statistics in the past twelve hours, day, week, month, three months or six months. |
| Pan   | Click to move backward or forward by one day or week.                                                 |

## 6.2.2 Client

This screen allows you to view the connection status and detailed information about a client in the selected site. Click **Gateway > Monitor > Client** to access this screen.

Figure 57 Gateway > Monitor > Client

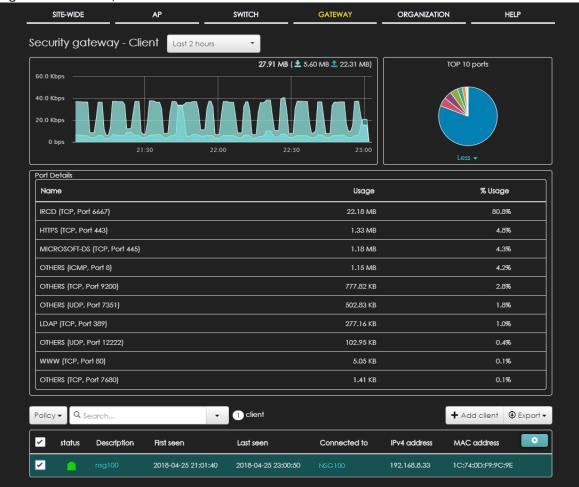

Table 42 Gateway > Monitor > Client

| Table 42 Gateway > Mortillor > Client |                                                                                                    |
|---------------------------------------|----------------------------------------------------------------------------------------------------|
| LABEL                                 | DESCRIPTION                                                                                                   |
| Security<br>Gateway - Client          | Select to view the device information and connection status in the past two hours, day, week or month.        |
| y-axis                                | The y-axis shows the transmission speed of data sent or received by the client in kilobits per second (Kbps). |

Table 42 Gateway > Monitor > Client (continued)

| LABEL        | DESCRIPTION                                                                                                    |
|--------------|----------------------------------------------------------------------------------------------------|
| x-axis       | The x-axis shows the time period over which the traffic flow occurred.                                                                                                    |
| Top 10 Ports | This shows top ten applications/services and the ports that identify a service.                                                                                                    |
|              | Click More to display port details. Click Less to hide them.                                                                                                    |
| Port Details |                                                                                                    |
| Name         | This shows the service name and the associated port number(s).                                                                                                    |
| Usage        | This shows the amount of data consumed by the service.                                                                                                    |
| % Usage      | This shows the percentage of usage for the service.                                                                                                    |
| Policy       | Select the client(s) from the table below, and then choose the security policy that you want to apply to the selected client(s). To allow the selected clients to bypass captive portal authentication, choose Whitelisted. Otherwise, choose Normal and click Apply policy.  Apply policy to 1 selected clients  Normal  Normal  Apply policy  Apply policy |
| Search       | Specify your desired filter criteria to filter the list of clients.                                                                                                    |
| client       | This shows the number of clients connected to the site network.                                                                                                    |
| Add client   | Click this button to open a window where you can specify a client's name and IP address to apply a policy before it is connected to the switch's network.                                                                                                    |
| Export       | Click this button to save the client list as a CSV or XML file to your computer.                                                                                                    |
| Status       | This shows whether the client is online (green), or goes off-line (red).                                                                                                    |
| Description  | This shows the descriptive name of the client.                                                                                                    |
|              | Click the name to display the individual client statistics. See Section 6.2.2.1 on page 120.                                                                                                    |
| First seen   | This shows the first date and time the client was discovered over the specified period of time.                                                                                                    |
| Last seen    | This shows the last date and time the client was discovered over the specified period of time.                                                                                                    |
| Connected to | This shows the name of the Nebula device to which the client is connected in this site.                                                                                                    |
|              | Click the device name to display the screen where you can view detailed information about the Nebula device.                                                                                                    |
| IPv4 address | This shows the IP address of the client.                                                                                                    |
| MAC address  | This shows the MAC address of the client.                                                                                                    |
|              | Click the MAC address to display the individual client statistics. See Section 6.2.2.1 on page 120.                                                                                                    |
| OS           | This shows the operating system running on the client device.                                                                                                    |
| Manufacturer | This shows the manufacturer of the client device.                                                                                                    |
| Note         | This shows additional information for the client.                                                                                                    |
| Usage        | This shows the amount of data transmitted by the client.                                                                                                    |
| User         | This shows the number of users currently connected to the network through the client device.                                                                                                    |
| Interface    | This shows the interface on the security gateway to which the client belongs.                                                                                                    |
| Policy       | This shows the security policy applied to the client.                                                                                                    |
| •            | Click this icon to display a greater or lesser number of configuration fields.                                                                                                    |

#### 6.2.2.1 Client Details

Click a client's descriptive name in the Gateway > Monitor > Client screen to display individual client statistics.

SITE-WIDE ΑP SWITCH GATEWAY ORGANIZATION HELP Client / NAP102 🖍 Status: (Last seen 2018-12-25 14:38:42) Zyxel Communications Corporation | Other Device type: History: Pan: **← ← ← ☆** 2 hours 1 day 1 week 1 month 1016.05 KB ( ± 365.40 KB | ± 650.65 KB) 2018-12-25 13:34 • DL: 925 bps • UL: 634 bps 13:30 ø Network IPv4 address: 100.25.1.34 (DHCP) MAC address: 60:31:97:84:D7:13 Interface: LAN1 Port forwarding: none

Figure 58 Gateway > Monitor > Client: Client Details

Table 43 Gateway > Monitor > Client: Client Details

| LABEL       | DESCRIPTION                                                                                                    |
|-------------|----------------------------------------------------------------------------------------------------|
| Client      | Click the edit icon to change the client name.                                                                                           |
| Status      | This shows whether the client is online (green), or goes off-line (red). It also shows the last date and time the client was discovered. |
| Device type | This shows the manufacturer of the client device.                                                                                        |
| History     | Click Event log to go to the Gateway > Monitor > Event log screen.                                                                       |
| Note        | This shows additional information for the client. Click the edit icon to modify it.                                                      |
| Period      | Select to view the client connection status in the past two hours, day, week or month.                                                   |
| Pan         | Click to move backward or forward by two hours or one day.                                                                               |
| y-axis      | The y-axis shows the transmission speed of data sent or received by the client in kilobits per second (Kbps).                            |

Table 43 Gateway > Monitor > Client: Client Details (continued)

| LABEL           | DESCRIPTION                                                                                                    |
|-----------------|----------------------------------------------------------------------------------------------------|
| x-axis          | The x-axis shows the time period over which the traffic flow occurred.                                                                        |
| Network         |                                                                                                    |
| IPv4 address    | This shows the IP address of the client.                                                                                                    |
| MAC address     | This shows the MAC address of the client.                                                                                                    |
| Interface       | This shows the interface on the security gateway to which the client belongs.                                                                 |
| Port forwarding | This shows the public IP address or DDNS host name and port mapping information if there is a virtual server rule configured for this client. |
| 1:1 NAT IPs     | This shows the public IP address information if there is a 1:1 NAT rule configured for this client.                                           |

## 6.2.3 Event Log

Use this screen to view gateway log messages. You can enter a key word, select one or multiple event types, or specify a date/time or even a time range to display only the log messages related to it.

Click Gateway > Monitor > Event Log to access this screen.

Figure 59 Gateway > Monitor > Event log

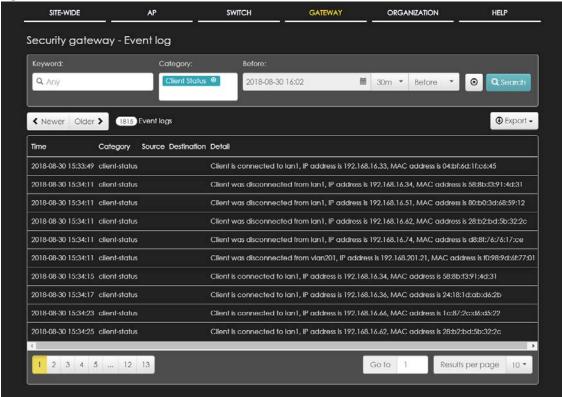

### 6.2.4 VPN Connection

Use this screen to view status of the site-to-site IPSec VPN connections and L2TP VPN sessions.

Note: If the peer gateway is not a Nebula device, go to the **Gateway > Configure > Site-to-Site VPN** screen to view and configure a VPN rule. See Section 6.3.5 on page 146 for more information.

Click Gateway > Monitor > VPN Connection to access this screen.

Figure 60 Gateway > Monitor > VPN Connection

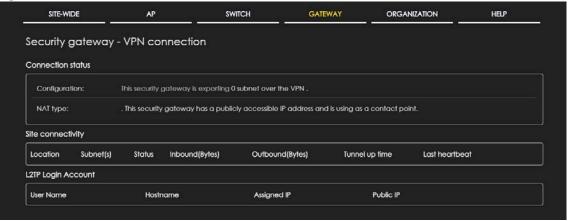

Table 44 Gateway > Monitor > VPN Connection

| LABEL              | DESCRIPTION                                                                                                    |  |  |
|--------------------|----------------------------------------------------------------------------------------------------|--|--|
| Connection Status  | Connection Status                                                                                                    |  |  |
| Configuration      | This shows the number and address of the local network(s) behind the security gateway, on which the computers are allowed to use the VPN tunnel.                        |  |  |
| NAT Type           | This shows the public IP address or the domain name that is configured and mapped to the security gateway on the NAT router.                                            |  |  |
| Site Connectivity  |                                                                                                    |  |  |
| Location           | This shows the name of the site to which the peer gateway is assigned.                                                                                                  |  |  |
|                    | Click the name to go to the <b>Gateway &gt; Configure &gt; Site-to-Site VPN</b> screen, where you can modify the VPN settings.                                          |  |  |
| Subnet(s)          | This shows the address of the local network(s) behind the gateway.                                                                                                    |  |  |
| Status             | This shows whether the VPN tunnel is connected or disconnected.                                                                                                    |  |  |
| Inbound(Bytes)     | This shows the amount of traffic that has gone through the VPN tunnel from the remote IPSec router to the Nebula security gateway since the VPN tunnel was established. |  |  |
| Outbound(Bytes)    | This shows the amount of traffic that has gone through the VPN tunnel from the Nebula security gateway to the remote IPSec router since the VPN tunnel was established. |  |  |
| Tunnel up time     | This shows how many seconds the VPN tunnel has been active.                                                                                                    |  |  |
| Last heartbeat     | This shows the last date and time a heartbeat packet is sent to determine if the VPN tunnel is up or down.                                                              |  |  |
| L2TP Login Account |                                                                                                    |  |  |
| User Name          | This shows the remote user's login account name.                                                                                                    |  |  |
| Hostname           | This shows the name of the computer that has this L2TP VPN connection with the gateway.                                                                                 |  |  |
| Assigned IP        | This shows the IP address that the gateway assigned for the remote user's computer to use within the L2TP VPN tunnel.                                                   |  |  |
| Public IP          | This shows the public IP address that the remote user is using to connect to the Internet.                                                                              |  |  |

# 6.2.5 NSS Analysis Report

Use this screen to view the statistics report for NSS (Nebula Security Service). The screen varies depending on the service type (Application, Content Filtering, or Anti-Virus) you select.

Click Gateway > Monitor > NSS Analysis Report to access this screen.

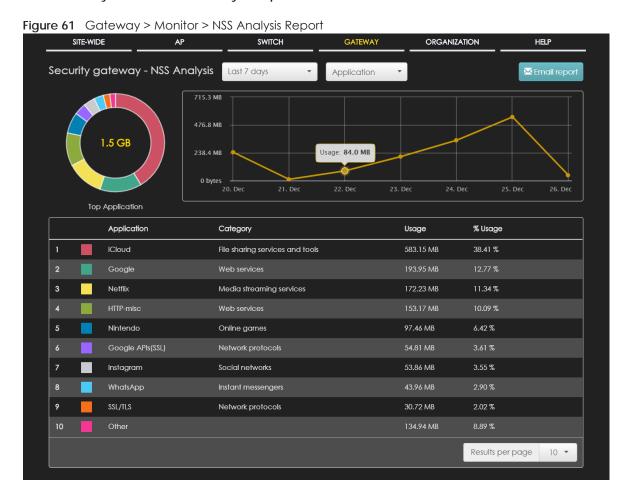

Table 45 Gateway > Monitor > NSS Analysis Report

| able 45 Gateway > Monitor > NSS Analysis Report |                                                                                                    |  |
|-------------------------------------------------|----------------------------------------------------------------------------------------------------|--|
| LABEL                                           | DESCRIPTION                                                                                                    |  |
| Security<br>Gateway - NSS<br>Analysis           | Select to view the report for the past day, week or month. Alternatively, select Select range to specify a time period the report will span. You can also select the number of results you want to view in a table.  Last day  Last 7 days  Last 30 days  Select a time range (6 months max):  2018-04-29 to Now (2018-04-30)  Report size: 10 results per table Update  Select the type of service for which you want to view the statistics report. |  |
| Email report                                    | Click this button to send summary reports by email, change the logo and set email schedules.                                                                                                    |  |
| Application                                     |                                                                                                    |  |
| chart to view the I                             | s displays when you select to view the application statistics. Click a specific segment of the donut Pv4 addresses of the clients who use that application. Click the number in the center of the tch back to the previous screen.                                                                                                    |  |
| y-axis                                          | The y-axis shows the amount of the application's traffic which has been transmitted or received.                                                                                                    |  |
| x-axis                                          | The x-axis shows the time period over which the traffic flow occurred.                                                                                                    |  |
| Application                                     | This shows the name of the application.                                                                                                    |  |
| IPv4 Address                                    | This shows the IPv4 address of the client who used the application.                                                                                                    |  |
|                                                 | This field is available when you click a specific segment of the donut chart.                                                                                                    |  |
| Category                                        | This shows the name of the category to which the application belongs.                                                                                                    |  |
| Usage                                           | This shows the total amount of data consumed by the application used by all or a specific IPv4 address.                                                                                                    |  |
| % Usage                                         | This shows the percentage of usage for the application used by all or a specific IPv4 address.                                                                                                    |  |
| donut chart to vie                              | s displays when you select to view the content filtering statistics. Click a specific segment of the w the IPv4 addresses of the clients who tried to access that web page. Click the number in the ut chart to switch back to the previous screen.                                                                                                    |  |
| y-axis                                          | The y-axis shows the number of hits on web pages that the gateway's content filter service has blocked.                                                                                                    |  |
| x-axis                                          | The x-axis shows the time period over which the web page is checked.                                                                                                    |  |
| Website                                         | This shows the URL of the web page to which the gateway blocked access.                                                                                                    |  |
| IPv4 Address                                    | This shows the IPv4 address of the client who tried to access the web page.                                                                                                    |  |
|                                                 | This field is available when you click a specific segment of the donut chart.                                                                                                    |  |
| Category                                        | This shows the name of the category to which the web page belongs.                                                                                                    |  |
| Hits                                            | This shows the number of hits on the web page visited by all or a specific IPv4 address.                                                                                                    |  |
| % Hits                                          | This shows the percentage of the hit counts for the web page visited by all or a specific IPv4 address.                                                                                                    |  |

Table 45 Gateway > Monitor > NSS Analysis Report (continued)

| LABEL               | DESCRIPTION                                                                                                    |  |  |
|---------------------|----------------------------------------------------------------------------------------------------|--|--|
| Anti-Virus          |                                                                                                    |  |  |
| chart to view the I | The following fields displays when you select to view the anti-virus statistics. Click a specific segment of the donut chart to view the IPv4 addresses of the clients who sent the virus. Click the number in the center of the donut chart to switch back to the previous screen. |  |  |
| y-axis              | The y-axis shows the total number of viruses that the gateway has detected.                                                                                                    |  |  |
| x-axis              | The x-axis shows the time period over which the virus is detected.                                                                                                    |  |  |
| Virus Name          | This shows the name of the virus that the gateway has detected and blocked.                                                                                                    |  |  |
| IPv4 Address        | This shows the IPv4 address of the virus sender.                                                                                                    |  |  |
|                     | This field is available when you click a specific segment of the donut chart.                                                                                                    |  |  |
| Hits                | This shows how many times the gateway has detected the virus sent by all or a specific IPv4 address.                                                                                                    |  |  |
| % Hits              | This shows the percentage of the hit counts for the virus sent by all or a specific IPv4 address.                                                                                                    |  |  |

# 6.2.6 Summary Report

This screen displays network statistics for the gateway of the selected site, such as WAN usage, top applications and/or top clients.

Click Gateway > Monitor > Summary Report to access this screen.

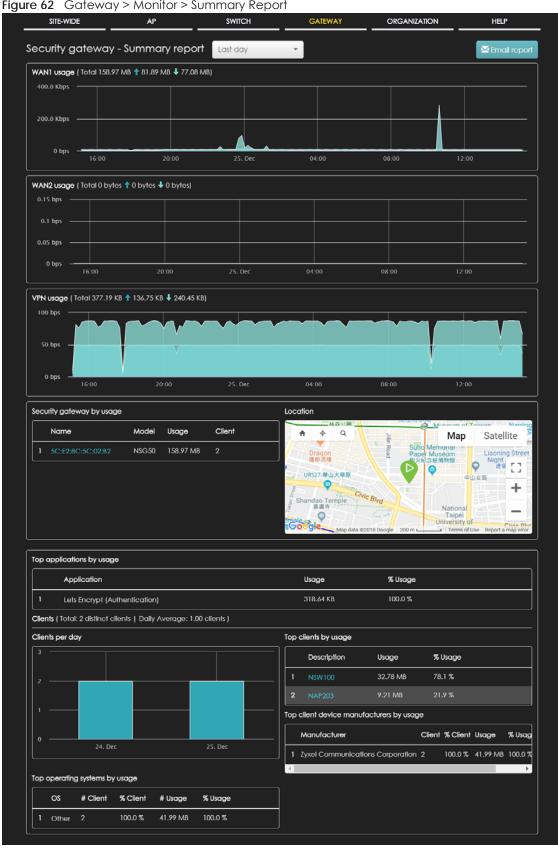

Figure 62 Gateway > Monitor > Summary Report

Table 46 Gateway > Monitor > Summary Report

| ,                                    | > Monitor > Summary Report                                                                                                    |
|--------------------------------------|----------------------------------------------------------------------------------------------------|
| LABEL                                | DESCRIPTION                                                                                                    |
| Security gateway -<br>Summary report | Select to view the report for the past day, week or month. Alternatively, select <b>Select range</b> to specify a time period the report will span. You can also select the number of results you want to view in a table. |
|                                      | <ul><li>Last day</li></ul>                                                                                                    |
|                                      | <ul><li>Last 7 days</li></ul>                                                                                                    |
|                                      | Last 30 days                                                                                                    |
|                                      | Select range                                                                                                    |
|                                      | Select a time range (6 months max):                                                                                                    |
|                                      | 2018-04-29 to Now (2018-04-30)                                                                                                    |
|                                      | Report size: 10 results per table  Update                                                                                                    |
| Email report                         | Click this button to send summary reports by email, change the logo and set email schedules.                                                                                                    |
| WAN1/WAN2 usage                      |                                                                                                    |
| y-axis                               | The y-axis shows the transmission speed of data sent or received through the WAN connection in kilobits per second (kbps).                                                                                                 |
| x-axis                               | The x-axis shows the time period over which the traffic flow occurred.                                                                                                    |
| VPN usage                            |                                                                                                    |
| y-axis                               | The y-axis shows the transmission speed of data sent or received through the VPN tunnel in kilobits per second (kbps).                                                                                                    |
| x-axis                               | The x-axis shows the time period over which the traffic flow occurred.                                                                                                    |
| Security gateway by u                | usage                                                                                                    |
|                                      | This shows the index number of the Nebula gateway.                                                                                                    |
| Name                                 | This shows the descriptive name of the Nebula gateway.                                                                                                    |
| Model                                | This shows the model number of the Nebula gateway.                                                                                                    |
| Usage                                | This shows the amount of data that has been transmitted through the gateway's WAN port.                                                                                                    |
| Client                               | This shows the number of clients currently connected to the gateway.                                                                                                    |
| Location                             |                                                                                                    |
| This shows the location              | n of the Nebula gateways on the map.                                                                                                    |
| Top applications by us               | sage                                                                                                    |
|                                      | This shows the index number of the application.                                                                                                    |
| Application                          | This shows the application name.                                                                                                    |
| Usage                                | This shows the amount of data consumed by the application.                                                                                                    |
| % Usage                              | This shows the percentage of usage for the application.                                                                                                    |
| Clients                              |                                                                                                    |
| Total                                | This shows the total number of clients connected to the Nebula device within the specified time period.                                                                                                    |
| Daily Average                        | This shows the average daily number of clients within the specified time period.                                                                                                    |
| Clients per day                      |                                                                                                    |
| y-axis                               | The y-axis represents the number of clients.                                                                                                    |
| x-axis                               | The x-axis represents the date.                                                                                                    |

Table 46 Gateway > Monitor > Summary Report (continued)

| LABEL                | DESCRIPTION                                                                                            |
|----------------------|----------------------------------------------------------------------------------------------------|
| Top operating syster | ns by usage                                                                                            |
|                      | This shows the index number of the operating system.                                                   |
| OS                   | This shows the operating system of the client device.                                                  |
| # Client             | This shows how many client devices use this operating system.                                          |
| % Client             | This shows the percentage of top client devices which use this operating system.                       |
| # Usage              | This shows the amount of data consumed by the client device on which this operating system is running. |
| % Usage              | This shows the percentage of usage for top client devices which use this operating system.             |
| Top clients by usage |                                                                                                    |
|                      | This shows the index number of the client.                                                             |
| Description          | This shows the descriptive name or MAC address of the client.                                          |
| Usage                | This shows the total amount of data transmitted and received by the client.                            |
| % Usage              | This shows the percentage of usage for the client.                                                     |
| Top client device me | anufacturers by usage                                                                                  |
|                      | This shows the index number of the client device.                                                      |
| Manufacturer         | This shows the manufacturer name of the client device.                                                 |
| Client               | This shows how many client devices are made by the manufacturer.                                       |
| % Client             | This shows the percentage of top client devices which are made by the manufacturer.                    |
| Usage                | This shows the total amount of data transmitted and received by the client device.                     |
| % Usage              | his shows the percentage of usage for the client device.                                               |

# 6.3 Configure

Use the **Configure** menus to configure interface addressing, firewall, site-to-site VPN, captive portal, traffic shaping, authentication server and other gateway settings for gateway of the selected site.

# 6.3.1 Interfaces Addressing

Use this screen to configure network mode, port grouping, interface address, static route and DDNS settings on the gateway. To access this screen, click **Gateway > Configure > Interfaces addressing**.

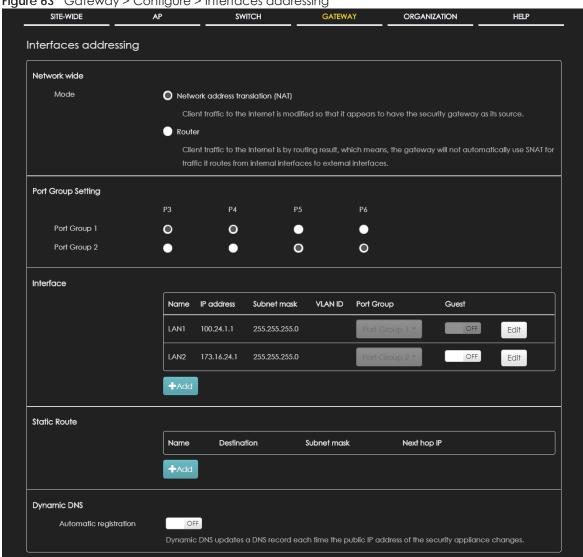

Figure 63 Gateway > Configure > Interfaces addressing

Table 47 Gateway > Configure > Interfaces addressing

| LABEL                 | DESCRIPTION                                                                                                    |
|-----------------------|----------------------------------------------------------------------------------------------------|
| Network wide          |                                                                                                    |
| Mode                  | Select <b>Network address translation (NAT)</b> to have the gateway automatically use SNAT for traffic it routes from internal interfaces to external interfaces.                                              |
|                       | Select <b>Router</b> to have the gateway forward packets according to the routing policies. The gateway doesn't automatically convert a packet's source IP address.                                            |
| Port Group<br>Setting | Port groups create a hardware connection between physical ports at the layer-2 (data link, MAC address) level.                                                                                                 |
|                       | The physical Ethernet ports are shown at the top and the port groups are shown at the bottom of the screen. Use the radio buttons to select for which port group (network) you want to use each physical port. |
|                       | For example, select a port's <b>Port Group 1</b> radio button to use the port as part of the first port group. The port will use the first group's IP address.                                                 |

Table 47 Gateway > Configure > Interfaces addressing (continued)

| LABEL                   | DESCRIPTION                                                                                                    |
|-------------------------|----------------------------------------------------------------------------------------------------|
| Interface               | By default, LAN1 is created on top of port group 1 and LAN2 is on top of port group 2.                                                                                                    |
| Name                    | This shows the name of the interface (network) on the gateway.                                                                                                    |
| IP address              | This shows the IP address of the interface (network).                                                                                                    |
| Subnet mask             | This shows the subnet mask of the interface (network).                                                                                                    |
| VLAN ID                 | This shows the ID number of the VLAN with which the interface (network) is associated.                                                                                                    |
| Port group              | This shows the name of the port group to which the interface (network) belongs.                                                                                                    |
| Guest                   | Select <b>On</b> to configure the interface as a Guest interface. Devices connected to a Guest interface will have Internet access but cannot communicate with each other directly or access network sources behind the gateway,                             |
|                         | Otherwise, select Off to not use the interface as a Guest interface.                                                                                                    |
| Edit                    | Click this button to modify the network settings. See Section 6.3.1.1 on page 132 for detailed information.                                                                                                    |
|                         | Click this icon to remove a VLAN entry.                                                                                                    |
| Add                     | Click this button to create a VLAN, which is then associated with one Ethernet interface (network). See Section 6.3.1.1 on page 132 for detailed information.                                                                                                |
| Static Route            |                                                                                                    |
| Name                    | This shows the name of the static route.                                                                                                    |
| Destination             | This shows the destination IP address.                                                                                                    |
| Subnet mask             | This shows the IP subnet mask.                                                                                                    |
| Next hop IP             | This shows the IP address of the next-hop gateway or the interface through which the traffic is routed. The gateway is a router or switch on the same segment as your security gateway's interface(s). It helps forward packets to their destinations.       |
|                         | Click this icon to remove a static route.                                                                                                    |
| Add                     | Click this button to create a new static route. See Section 6.3.1.3 on page 135 for detailed information                                                                                                    |
| Dynamic DNS             |                                                                                                    |
| Automatic registration  | Click <b>On</b> to use dynamic DNS. Otherwise, select <b>Off</b> to disable it.                                                                                                    |
| General Settings        |                                                                                                    |
| DDNS provider           | Select your Dynamic DNS service provider from the drop-down list box.                                                                                                    |
|                         | If you select <b>User custom</b> , create your own DDNS service                                                                                                    |
| DDNS type               | Select the type of DDNS service you are using.                                                                                                    |
| ,,                      | Select User custom to create your own DDNS service and configure the DYNDNS Server, URL, and Additional DDNS Options fields below.                                                                                                    |
| DDNS account            |                                                                                                    |
| Username                | Enter the user name used when you registered your domain name.                                                                                                    |
| Password                | Enter the password provided by the DDNS provider.                                                                                                    |
| Confirm<br>password     | Enter the password again to confirm it.                                                                                                    |
| DDNS settings           |                                                                                                    |
| Domain name             | Enter the domain name you registered.                                                                                                    |
| Primary binding address | Use these fields to set how the security gateway determines the IP address that is mapped to your domain name in the DDNS server. The security gateway uses the <b>Backup binding address</b> if the interface specified by these settings is not available. |
| Interface               | Select the interface to use for updating the IP address mapped to the domain name.                                                                                                    |

Table 47 Gateway > Configure > Interfaces addressing (continued)

| LABEL                      | DESCRIPTION                                                                                                    |
|----------------------------|----------------------------------------------------------------------------------------------------|
| IP address                 | Select <b>Auto</b> if the interface has a dynamic IP address. The DDNS server checks the source IP address of the packets from the gateway for the IP address to use for the domain name. You may want to use this if there are one or more NAT routers between the gateway and the DDNS server.                    |
|                            | Note: The gateway may not determine the proper IP address if there is an HTTP proxy server between the gateway and the DDNS server.                                                                                                    |
|                            | Select <b>Custom</b> if you have a static IP address. Enter the IP address to use it for the domain name.                                                                                                    |
|                            | Select Interface to have the security gateway use the IP address of the specified interface.                                                                                                    |
| Backup binding address     | Use these fields to set an alternate interface to map the domain name to when the interface specified by the <b>Primary binding address</b> settings is not available.                                                                                                    |
| Interface                  | Select the interface to use for updating the IP address mapped to the domain name.                                                                                                    |
| IP address                 | Select <b>Auto</b> if the interface has a dynamic IP address. The DDNS server checks the source IP address of the packets from the gateway for the IP address to use for the domain name. You may want to use this if there are one or more NAT routers between the gateway and the DDNS server.                    |
|                            | Note: The gateway may not determine the proper IP address if there is an HTTP proxy server between the gateway and the DDNS server.                                                                                                    |
|                            | Select <b>Custom</b> if you have a static IP address. Enter the IP address to use it for the domain name.                                                                                                    |
|                            | Select Interface to have the security gateway use the IP address of the specified interface.                                                                                                    |
| Enable wildcard            | This option is only available with a DynDNS account.                                                                                                    |
|                            | Enable the wildcard feature to alias subdomains to be aliased to the same IP address as your (dynamic) domain name. This feature is useful if you want to be able to use, for example, www.yourhost.dyndns.org and still reach your hostname.                                                                       |
| Mail exchanger             | This option is only available with a DynDNS account.                                                                                                    |
|                            | DynDNS can route e-mail for your domain name to a mail server (called a mail exchanger). For example, DynDNS routes e-mail for john-doe@yourhost.dyndns.org to the host record specified as the mail exchanger.                                                                                                    |
|                            | If you are using this service, type the host record of your mail server here. Otherwise, leave the field blank.                                                                                                    |
| Backup mail                | This option is only available with a DynDNS account.                                                                                                    |
| exchanger                  | Select this check box if you are using DynDNS's backup service for e-mail. With this service, DynDNS holds onto your e-mail if your mail server is not available. Once your mail server is available again, the DynDNS server delivers the mail to you. See www.dyndns.org for more information about this service. |
| DYNDNS Server              | This field displays when you select <b>User custom</b> from the <b>DDNS provider</b> field above.                                                                                                    |
|                            | Type the IP address of the server that will host the DDSN service.                                                                                                    |
| URL                        | This field displays when you select <b>User custom</b> from the <b>DDNS provider</b> field above.                                                                                                    |
|                            | Type the URL that can be used to access the server that will host the DDSN service.                                                                                                    |
| Additional DDNS<br>Options | This field displays when you select <b>User custom</b> from the <b>DDNS provider</b> field above.                                                                                                    |
| Opilons                    | These are the options supported at the time of writing:                                                                                                    |
|                            | <ul> <li>dyndns_system to specify the DYNDNS Server type - for example, dyndns@dyndns.org</li> <li>ip_server_name which should be the URL to get the server's public IP address - for example, http://myip.easylife.tw/</li> </ul>                                                                                  |

## 6.3.1.1 Local LAN

Click the Add button or click the Edit button in the Interface section of the Gateway > Configure > Interfaces addressing screen.

Figure 64 Gateway > Configure > Interfaces addressing: Local LAN

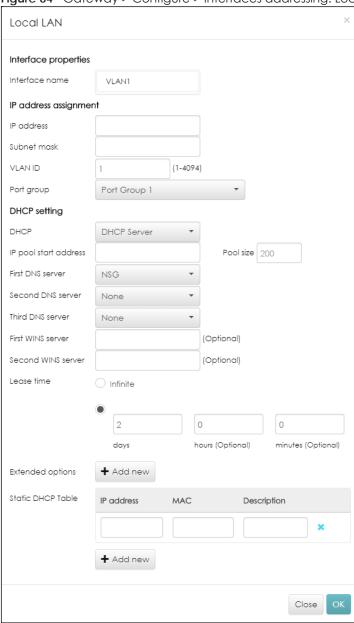

Table 48 Gateway > Configure > Interfaces addressing: Local LAN

| LABEL                  | DESCRIPTION                                                                                                    |  |
|------------------------|----------------------------------------------------------------------------------------------------|--|
| Interface properties   |                                                                                                    |  |
| Interface name         | This field is read-only if you are editing an existing interface.                                                                                                    |  |
|                        | Specify a name for the interface.                                                                                                    |  |
|                        | The format of interface names is strict. Each name consists of 2-4 letters (interface type), followed by a number (x). For most interfaces, x is limited by the maximum number of the type of interface. For VLAN interfaces, x is defined by the number you enter in the VLAN name field. For example, VLAN interfaces are vlan0, vlan1, vlan2,; and so on. |  |
| IP address assignment  |                                                                                                    |  |
| IP address             | Enter the IP address for this interface.                                                                                                    |  |
| Subnet mask            | Enter the subnet mask of this interface in dot decimal notation. The subnet mask indicates what part of the IP address is the same for all computers in the network.                                                                                                    |  |
| VLAN ID                | Enter the VLAN ID. This 12-bit number uniquely identifies each VLAN. Allowed values are 1 - 4094. (0 and 4095 are reserved.)                                                                                                    |  |
| Port group             | Select the name of the port group to which you want the interface to (network) belong.                                                                                                    |  |
| DHCP setting           |                                                                                                    |  |
| DHCP                   | Select what type of DHCP service the security gateway provides to the network. Choices are:                                                                                                    |  |
|                        | <b>None</b> - the security gateway does not provide any DHCP services. There is already a DHCP server on the network.                                                                                                    |  |
|                        | DHCP Relay - the security gateway routes DHCP requests to one or more DHCP servers you specify. The DHCP server(s) may be on another network.                                                                                                    |  |
|                        | DHCP Server - the security gateway assigns IP addresses and provides subnet mask, gateway, and DNS server information to the network. The security gateway is the DHCP server for the network.                                                                                                    |  |
| These fields appear if | the security gateway is a DHCP Relay.                                                                                                    |  |
| Relay server 1         | Enter the IP address of a DHCP server for the network.                                                                                                    |  |
| Relay server 2         | This field is optional. Enter the IP address of another DHCP server for the network.                                                                                                    |  |
| These fields appear if | the security gateway is a DHCP Server.                                                                                                    |  |
| IP pool start address  | Enter the IP address from which the security gateway begins allocating IP addresses. If you want to assign a static IP address to a specific computer, click <b>Add new</b> under <b>Static DHCP Table</b> .                                                                                                    |  |
| Pool size              | Enter the number of IP addresses to allocate. This number must be at least one and is limited by the interface's <b>Subnet mask</b> . For example, if the <b>Subnet mask</b> is 255.255.255.0 and <b>IP pool start address</b> is 10.10.10.10, the security gateway can allocate 10.10.10.10 to 10.10.10.254, or 245 IP addresses.                           |  |
| First DNS server       | Specify the IP addresses up to three DNS servers for the DHCP clients to use. Use one of the                                                                                                    |  |
| Second DNS server      | following ways to specify these IP addresses.                                                                                                    |  |
| Third DNS server       | Custom Defined - enter a static IP address.                                                                                                    |  |
|                        | From ISP - select the DNS server that another interface received from its DHCP server.                                                                                                    |  |
|                        | <b>NSG</b> - the DHCP clients use the IP address of this interface and the security gateway works as a DNS relay.                                                                                                    |  |
| First WINS server      | Type the IP address of the WINS (Windows Internet Naming Service) server that you want to send to the DHCP clients. The WINS server keeps a mapping table of the computer names                                                                                                    |  |
| Second WINS server     | on your network and the IP addresses that they are currently using.                                                                                                    |  |

Table 48 Gateway > Configure > Interfaces addressing: Local LAN (continued)

| LABEL             | DESCRIPTION                                                                                                    |
|-------------------|----------------------------------------------------------------------------------------------------|
| Lease time        | Specify how long each computer can use the information (especially the IP address) before it has to request the information again. Choices are:                                                                                            |
|                   | infinite - select this if IP addresses never expire                                                                                                    |
|                   | days, hours, minutes - select this to enter how long IP addresses are valid.                                                                                                    |
| Extended options  | This table is available if you selected <b>DHCP server</b> .                                                                                                    |
|                   | Configure this table if you want to send more information to DHCP clients through DHCP packets.                                                                                                    |
|                   | Click <b>Add new</b> to create an entry in this table. See Section 6.3.1.2 on page 134 for detailed information                                                                                                    |
| Name              | This is the option's name.                                                                                                    |
| Code              | This is the option's code number.                                                                                                    |
| Туре              | This is the option's type.                                                                                                    |
| Value             | This is the option's value.                                                                                                    |
|                   | Click the edit icon to modify it.                                                                                                    |
|                   | Click the remove icon to delete it.                                                                                                    |
| Static DHCP Table | Configure a list of static IP addresses the security gateway assigns to computers connected to the interface. Otherwise, the security gateway assigns an IP address dynamically using the interface's IP pool start address and Pool size. |
|                   | Click Add new to create an entry in this table.                                                                                                    |
| IP address        | Enter the IP address to assign to a device with this entry's MAC address.                                                                                                    |
| MAC               | Enter the MAC address to which to assign this entry's IP address.                                                                                                    |
| Description       | Enter a description to help identify this static DHCP entry.                                                                                                    |
| Close             | Click <b>Close</b> to exit this screen without saving.                                                                                                    |
| ОК                | Click <b>OK</b> to save your changes.                                                                                                    |

# 6.3.1.2 DHCP Option

Click the Add new button under Extended options in the Gateway > Configure > Interfaces addressing: Local LAN screen.

Figure 65 Gateway > Configure > Interfaces addressing: Local LAN: DHCP Option

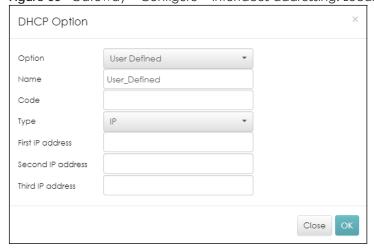

Table 49 Gateway > Configure > Interfaces addressing: Local LAN: DHCP Option

| LABEL                                    | DESCRIPTION                                                                                                    |
|------------------------------------------|----------------------------------------------------------------------------------------------------|
| Option                                   | Select which DHCP option that you want to add in the DHCP packets sent through the interface.                                                                                                    |
| Name                                     | This field displays the name of the selected DHCP option. If you selected <b>User_Defined</b> in the <b>Option</b> field, enter a descriptive name to identify the DHCP option.                                                                   |
| Code                                     | This field displays the code number of the selected DHCP option. If you selected User_Defined in the Option field, enter a number for the option. This field is mandatory.                                                                        |
| Туре                                     | This is the type of the selected DHCP option. If you selected <b>User_Defined</b> in the <b>Option</b> field, select an appropriate type for the value that you will enter in the next field. Misconfiguration could result in interface lockout. |
| Value                                    | Enter the value for the selected DHCP option. For example, if you selected <b>TFTP Server Name (66)</b> and the type is <b>TEXT</b> , enter the DNS domain name of a TFTP server here. This field is mandatory.                                   |
| First IP address                         | If you selected Time Server (4), NTP Server (41), SIP Server (120), CAPWAP AC (138), or TFTP                                                                                                    |
| Second IP address                        | Server (150), you have to enter at least one IP address of the corresponding servers in these fields. The servers should be listed in order of your preference.                                                                                   |
| Third IP address                         |                                                                                                    |
| First enterprise ID Second enterprise ID | If you selected VIVC (124) or VIVS (125), you have to enter at least one vendor's 32-bit enterprise number in these fields. An enterprise number is a unique number that identifies a company.                                                    |
| First class                              | If you selected VIVC (124), enter the details of the hardware configuration of the host on                                                                                                    |
| Second class                             | which the client is running, or of industry consortium compliance.                                                                                                    |
| First information                        | If you selected VIVS (125), enter additional information for the corresponding enterprise                                                                                                    |
| Second information                       | number in these fields.                                                                                                    |
| First FQDN                               | If the Type is FQDN, you have to enter at least one domain name of the corresponding                                                                                                    |
| Second FQDN                              | servers in these fields. The servers should be listed in order of your preference.                                                                                                    |
| Third FQDN                               |                                                                                                    |
| Close                                    | Click <b>Close</b> to exit this screen without saving.                                                                                                    |
| OK                                       | Click <b>OK</b> to save your changes.                                                                                                    |

## 6.3.1.3 Static Route

Click the Add button in the Static Route section of the Gateway > Configure > Interfaces addressing screen.

Figure 66 Gateway > Configure > Interfaces addressing: Static Route

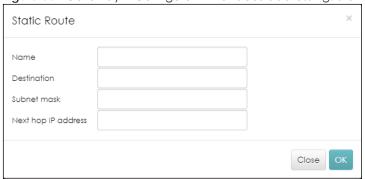

Table 50 Gateway > Configure > Interfaces addressing: Static Route

|                     | <u> </u>                                                                                              |
|---------------------|----------------------------------------------------------------------------------------------------|
| LABEL               | DESCRIPTION                                                                                           |
| Name                | Enter a descriptive name for this route.                                                              |
| Destination         | Specifies the IP network address of the final destination. Routing is always based on network number. |
| Subnet mask         | Enter the IP subnet mask.                                                                             |
| Next hop IP address | Enter the IP address of the next-hop gateway.                                                         |
| Close               | Click <b>Close</b> to exit this screen without saving.                                                |
| OK                  | Click <b>OK</b> to save your changes.                                                                 |

## 6.3.2 Firewall

By default, a LAN user can initiate a session from within the LAN zone and the security gateway allows the response. However, the security gateway blocks incoming traffic initiated from the WAN zone and destined for the LAN zone. Use this screen to configure firewall rules for outbound traffic, application patrol, schedule profiles and port forwarding rules for inbound traffic.

Click **Gateway > Configure > Firewall** to access this screen.

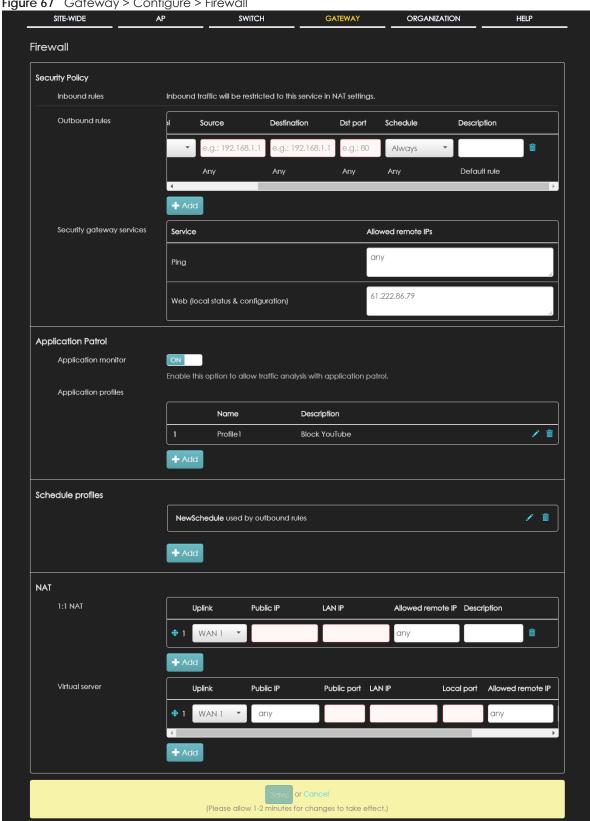

Table 51 Gateway > Configure > Firewall

| LABEL                | DESCRIPTION                                                                                                    |
|----------------------|----------------------------------------------------------------------------------------------------|
| Security Policy      |                                                                                                    |
| Outbound rules       |                                                                                                    |
| <b>+</b>             | Click the icon of a rule and drag the rule up or down to change the order.                                                                                                    |
| Policy               | Select what the firewall is to do with packets that match this rule.                                                                                                    |
|                      | Select <b>Deny</b> to silently discard the packets without sending a TCP reset packet or an ICMP destination-unreachable message to the sender.                                                                                                    |
|                      | Select <b>Allow</b> to permit the passage of the packets.                                                                                                    |
|                      | Select a pre-defined application patrol profile to have the firewall takes the action set in the profile when traffic matches the application patrol signature(s). See Section 6.3.2.1 on page 139 for how to create an application patrol profile.                       |
| Protocol             | Select the IP protocol to which this rule applies. Choices are: TCP, UDP, and Any.                                                                                                    |
| Source               | Specify the source IP address(es) to which this rule applies. You can specify multiple IP addresses or subnets in the field separated by a comma (","). Enter <b>any</b> to apply the rule to all IP addresses.                                                           |
| Destination          | Specify the destination IP address(es) or subnet to which this rule applies. You can specify multiple IP addresses or subnets in the field separated by a comma (","). Enter <b>any</b> to apply the rule to all IP addresses.                                            |
| Dst Port             | Specify the destination port(s) to which this rule applies. You can specify multiple ports separated by a comma (","). Enter <b>any</b> to apply the rule to all ports.                                                                                                   |
| Schedule             | Select the name of the schedule profile that the rule uses. Always means the rule is active at all times if enabled.                                                                                                    |
| Description          | Enter a descriptive name of up to 60 printable ASCII characters for the rule.                                                                                                    |
|                      | Click this icon to remove the rule.                                                                                                    |
| Add                  | Click this button to create a new rule.                                                                                                    |
| Security gateway ser | vices                                                                                                    |
| Service              | This shows the name of the service.                                                                                                    |
| Allowed remote IPs   | Specify the IP address with which the computer is allowed to access the security gateway using the service. You can specify a range of IP addresses.                                                                                                    |
|                      | any means any IP address.                                                                                                    |
| Application Patrol   |                                                                                                    |
| Application monitor  | Click <b>On</b> to enable traffic analysis for all applications and display information about top 10 applications in the <b>SITE-WIDE &gt; Monitor &gt; Dashboard: Traffic Summary</b> screen. Otherwise, select <b>Off</b> to disable traffic analysis for applications. |
| Application profiles |                                                                                                    |
| Name                 | This shows the name of the application patrol profile.                                                                                                    |
| Description          | This shows the description of the application patrol profile.                                                                                                    |
| 1                    | Click this icon to change the profile settings.                                                                                                    |
| â                    | Click this icon to remove the profile.                                                                                                    |
| Add                  | Click this button to create a new application patrol profile. See Section 6.3.2.1 on page 139 for more information.                                                                                                    |
| Schedule profiles    | •                                                                                                    |
|                      | This shows the name of the schedule profile and the number of the outbound rules that are using this schedule profile.                                                                                                    |
| 1                    | Click this icon to change the profile settings.                                                                                                    |

Table 51 Gateway > Configure > Firewall (continued)

| LABEL             | DESCRIPTION                                                                                                    |
|-------------------|----------------------------------------------------------------------------------------------------|
| â                 | Click this icon to remove the profile.                                                                                                    |
| Add               | Click this button to create a new schedule profile. See Section 6.3.2.2 on page 141 for more information.                                                                    |
| NAT               |                                                                                                    |
| 1:1 NAT           |                                                                                                    |
| <b>+</b>          | Click the icon of a rule and drag the rule up or down to change the order.                                                                                                   |
| Uplink            | Select the interface of the security gateway on which packets for the NAT rule must be received.                                                                             |
| Public IP         | Specify to which translated destination IP address this NAT rule forwards packets.                                                                                           |
| LAN IP            | Specify the destination IP address of the packets received by this NAT rule's specified interface.                                                                           |
| Allowed remote IP | Specify the remote IP address with which the computer is allowed to use the public IP address to access the private network server. You can specify a range of IP addresses. |
|                   | any means any IP address.                                                                                                    |
| Description       | Enter a description for the rule.                                                                                                    |
| <b></b>           | Click this icon to remove the rule.                                                                                                    |
| Add               | Click this button to create a new 1:1 NAT mapping rule.                                                                                                    |
| Virtual server    |                                                                                                    |
| <b>+</b>          | Click the icon of a rule and drag the rule up or down to change the order.                                                                                                   |
| Uplink            | Select the interface of the security gateway on which packets for the NAT rule must be received.                                                                             |
| Public IP         | Specify to which translated destination IP address this NAT rule forwards packets.                                                                                           |
| Public port       | Enter the translated destination port or range of translated destination ports if this NAT rule forwards the packet.                                                         |
| LAN IP            | Specify the destination IP address of the packets received by this NAT rule's specified interface.                                                                           |
| Local port        | Enter the original destination port or range of destination ports this NAT rule supports.                                                                                    |
| Allowed remote IP | Specify the remote IP address with which the computer is allowed to use the public IP address to access the private network server. You can specify a range of IP addresses. |
|                   | any means any IP address.                                                                                                    |
| Description       | Enter a description for the rule.                                                                                                    |
| â                 | Click this icon to remove the rule.                                                                                                    |
| Add               | Click this button to create a new virtual server mapping rule.                                                                                                    |

## 6.3.2.1 Add application patrol profile

Click the **Add** button in the **Application Patrol** section of the **Gateway > Configure > Firewall** screen to access this screen. Use the application patrol profile screens to customize action and log settings for a group of application patrol signatures.

Figure 68 Gateway > Configure > Firewall: Add an application profile

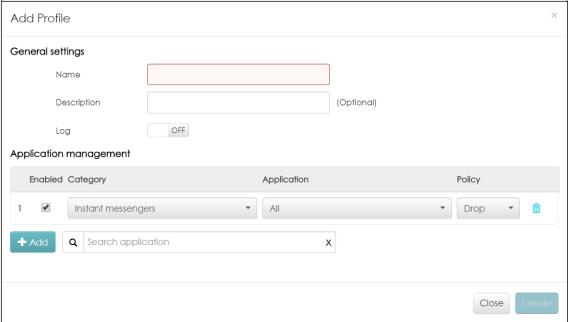

Table 52 Gateway > Configure > Firewall: Add an application profile

| LABEL              | DESCRIPTION                                                                                                    |
|--------------------|----------------------------------------------------------------------------------------------------|
| General settings   |                                                                                                    |
| Name               | Enter a name for this profile for identifying purposes.                                                                                                 |
| Description        | Enter a description for this profile.                                                                                                    |
| Log                | Select whether to have the security gateway generate a log (ON) or not (OFF) by default when traffic matches an application signature in this category. |
| Application manage | ment                                                                                                    |
| Enabled            | Select the check box to turn on the rule. Otherwise, clear the check box to turn off the rule.                                                          |
| Category           | Select an application category.                                                                                                    |
| Application        | Select All or select an application within the category to apply the policy.                                                                            |
| Policy             | Select the default action for the applications selected in this category.                                                                               |
|                    | Forward - the security gateway routes packets that matches these application signatures.                                                                |
|                    | <b>Drop</b> - the security gateway silently drops packets that matches these application signatures without notification.                               |
|                    | <b>Reject</b> - the security gateway drops packets that matches these application signatures and sends notification to clients.                         |
| m                  | Click this icon to remove the entry.                                                                                                    |
| Add                | Click this button to create a new application category and set actions for specific applications within the category.                                   |
|                    | Enter a name to search for relevant applications and click <b>Add</b> to create an entry.                                                               |
| Close              | Click this button to exit this screen without saving.                                                                                                   |
| Create             | Click this button to save your changes and close the screen.                                                                                            |

#### 6.3.2.2 Create new schedule

Click the Add button in the Schedule Profiles section of the Gateway > Configure > Firewall screen to access this screen.

Figure 69 Gateway > Configure > Firewall: Add a schedule profile Create new Schedule Local time zone: ( You can set this on General setting ) Name: Templates: Custom schedule NewSchedule Time display: 24 Hour AM/PM Day Availability From - To ON Sunday 00:00 24:00 4:00 8:00 12:00 16:00 20:00 00:00 24:00 Monday 4:00 16:00 20:00 24100 8:00 12:00 Tuesday 00:00 24:00 4:00 8:00 12:00 16:00 20:00 Wednesday 00:00 24:00 4:00 16:00 24:00 8:00 12:00 20:00 00:00 Thursday 24:00 4:00 8:00 12:00 16:00 20:00 24:00 00:00 24:00 4:00 8:00 12:00 16:00 20:00 24:00 00:00 ₹ 24:00 Saturday 4:00 8:00 12:00 16:00 20:00 Close

Table 53 Gateway > Configure > Firewall: Add a schedule profile

| LABEL        | DESCRIPTION                                                                                                    |
|--------------|----------------------------------------------------------------------------------------------------|
| Name         | Enter a descriptive name for this schedule for identifying purposes.                                                                                                    |
| Templates    | Select a pre-defined schedule template or select <b>Custom schedule</b> and manually configure the day and time at which the associated firewall outbound rule is enabled. |
| Day          | This shows the day of the week.                                                                                                    |
| Availability | Click <b>On</b> to enable the associated rule on this day. Otherwise, select <b>Off</b> to turn the associated rule off.                                                   |
| From - To    | Specify the hour and minute when the schedule begins and ends each day                                                                                                    |
| Time display | Select the time format in which the time is displayed.                                                                                                    |
| Close        | Click this button to exit this screen without saving.                                                                                                    |
| Add          | Click this button to save your changes and close the screen.                                                                                                    |

# 6.3.3 Policy Route

Use policy routes and static routes to override the security gateway's default routing behavior in order to send packets through the appropriate next-hop gateway, interface or VPN tunnel.

A policy route defines the matching criteria and the action to take when a packet meets the criteria. The action is taken only when all the criteria are met. Use this screen to configure policy routes.

Click Gateway > Configure > Policy Route to access this screen.

Figure 70 Gateway > Configure > Policy Route

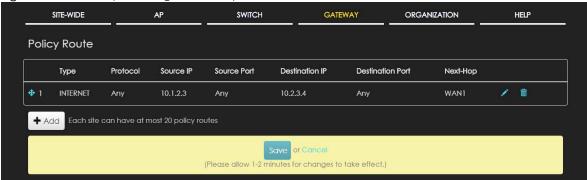

The following table describes the labels in this screen.

Table 54 Gateway > Configure > Policy Route

| LABEL            | DESCRIPTION                                                                                                    |
|------------------|----------------------------------------------------------------------------------------------------|
| <b>+</b>         | Click the icon of a rule and drag the rule up or down to change the order.                                                                                                    |
| Туре             | This shows whether the packets will be routed to a different gateway (INTRANET), VPN tunnel (VPN) or outgoing interface (INTERNET).                                                                               |
| Protocol         | This displays the IP protocol that defines the service used by the packets. <b>Any</b> means all services.                                                                                                    |
| Source IP        | This is the source IP address(es) from which the packets are sent.                                                                                                    |
| Source Port      | This displays the port the source IP address(es) are using in this policy route rule. The gateway applies the policy route to the packets sent from the corresponding service port.  Any means all service ports. |
| Destination IP   | This is the destination IP address(es) to which the packets are transmitted.                                                                                                    |
| Destination Port | This displays the port the destination IP address(es) are using in this policy route rule. Any means all services.                                                                                                |
| Next-Hop         | This is the next hop to which packets are directed. It helps forward packets to their destinations and can be a router, VPN tunnel or outgoing interface.                                                         |
| 1                | Click this icon to change the profile settings.                                                                                                    |
| â                | Click this icon to remove the profile.                                                                                                    |
| Add              | Click this button to create a new policy route. See Section 6.3.2.1 on page 139 for more information.                                                                                                    |

## 6.3.3.1 Add/Edit policy route

Click the **Add** button or an edit icon in the **Gateway > Configure > Policy Route** screen to access this screen.

Figure 71 Gateway > Configure > Policy Route: Add/Edit

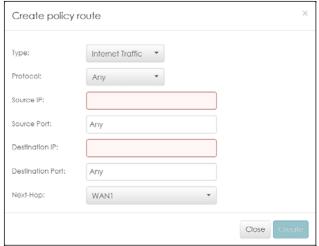

Table 55 Gateway > Configure > Policy Route: Add/Edit

| LABEL            | DESCRIPTION                                                                                                    |
|------------------|----------------------------------------------------------------------------------------------------|
| Туре             | Select Internet Traffic to route the matched packets through the specified outgoing interface to a gateway (which is connected to the interface).                                                                  |
|                  | Select Intranet Traffic to route the matched packets to the next-hop router or switch you specified in the Next-Hop field.                                                                                         |
|                  | Select VPN Traffic to route the matched packets via the VPN tunnel you specified in the Next-Hop field.                                                                                                    |
| Protocol         | Select TCP or UDP if you want to specify a protocol for the policy route. Otherwise select Any.                                                                                                    |
| Source IP        | Enter a source IP address from which the packets are sent.                                                                                                    |
| Source Port      | Enter the port number (1-65535) from which the packets are sent. The gateway applies the policy route to the packets sent from the corresponding service port. <b>Any</b> means all service ports.                 |
| Destination IP   | Enter a destination IP address to which the packets go.                                                                                                    |
| Destination Port | Enter the port number (1-65535) to which the packets go. The gateway applies the policy route to the packets that go to the corresponding service port. <b>Any</b> means all service ports.                        |
| Next-Hop         | If you select <b>Internet Traffic</b> in the <b>Type</b> field, select the WAN interface to route the matched packets through the specified outgoing interface to a gateway (which is connected to the interface). |
|                  | If you select <b>Intranet Traffic</b> in the <b>Type</b> field, enter the IP address of the next-hop router or switch.                                                                                             |
|                  | If you select <b>VPN Traffic</b> in the <b>Type</b> field, select the remote VPN gateway's site name.                                                                                                    |
| Close            | Click this button to exit this screen without saving.                                                                                                    |
| Create           | Click this button to save your changes and close the screen.                                                                                                    |

# 6.3.4 Content Filtering

Content filtering allows you to block access to specific web sites. It can also block access to specific categories of web site content.

Click Gateway > Configure > Content Filtering to access this screen.

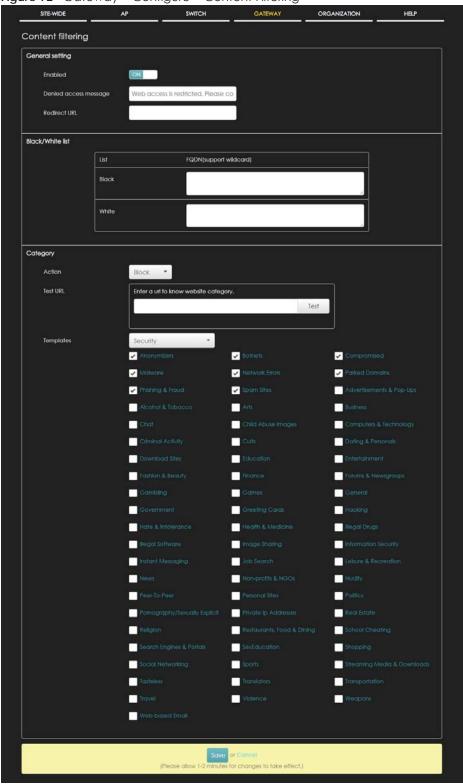

Figure 72 Gateway > Configure > Content Filtering

Table 56 Gateway > Configure > Content Filtering

| LABEL                    | DESCRIPTION                                                                                                    |  |
|--------------------------|----------------------------------------------------------------------------------------------------|--|
| General setting          | General setting                                                                                                    |  |
| Enabled                  | Click <b>ON</b> to enable the content filtering feature on the security gateway. Otherwise, click <b>OFF</b> to disable it.                                                                                                    |  |
| Denied access<br>message | Enter a message to be displayed when content filter blocks access to a web page. Use up to 127 characters (0-9a-zA-Z;/?:@&=+\$\!~*'()%,"). For example, "Access to this web page is not allowed. Please contact the network administrator".                                                                                                    |  |
|                          | It is also possible to leave this field blank if you have a URL specified in the Redirect URL field. In this case if the content filter blocks access to a web page, the security gateway just opens the web page you specified without showing a denied access message.                                                                                                    |  |
| Redirect URL             | Enter the URL of the web page to which you want to send users when their web access is blocked by content filter. The web page you specify here opens in a new frame below the denied access message.                                                                                                    |  |
|                          | Use "http://" or "https://" followed by up to 262 characters (0-9a-zA-Z;/ $?:@&=+$\!~*'()%)$ . For example, http://192.168.1.17/blocked access.                                                                                                    |  |
| Black/White list         |                                                                                                    |  |
| Black                    | Sites that you want to block access to, regardless of their content rating, can be blocked by adding them to this list.                                                                                                    |  |
|                          | Enter host names such as www.bad-site.com into this text field. Do not enter the complete URL of the site – that is, do not include "http://". All subdomains are also blocked. For example, entering "bad-site.com" also blocks "www.badsite.com", "partner.bad-site.com", "press.bad-site.com", and do on. You can also enter just a top level domain. For example, enter .com to block all .com domains. |  |
|                          | Use up to 127 characters (0-9a-z-). The casing does not matter.                                                                                                    |  |
| White                    | Sites that you want to allow access to, regardless of their content rating, can be allowed by adding them to this list.                                                                                                    |  |
|                          | Enter host names such as www.good-site.com into this text field. Do not enter the complete URL of the site – that is, do not include "http://". All subdomains are allowed. For example, entering "zyxel.com" also allows "www.zyxel.com", "partner.zyxel.com", "press.zyxel.com", and so on. You can also enter just a top level domain. For example, enter .com to allow all .com domains.                |  |
|                          | Use up to 127 characters (0-9a-z-). The casing does not matter.                                                                                                    |  |
| Category                 | •                                                                                                    |  |
| Action                   | Select <b>Pass</b> to allow users to access web pages that match the categories that you select below.                                                                                                    |  |
|                          | Select <b>Block</b> to prevent users from accessing web pages that match the categories that you select below. When external database content filtering blocks access to a web page, it displays the denied access message that you configured in the <b>Denied access message</b> field along with the category of the blocked web page.                                                                   |  |

Table 56 Gateway > Configure > Content Filtering (continued)

| LABEL     | DESCRIPTION                                                                                                    |
|-----------|----------------------------------------------------------------------------------------------------|
| Test URL  | You can check which category a web page belongs to. Enter a web site URL in the text box.                                                                                                    |
|           | When the content filter is active, you should see the web page's category. The query fails if the content filter is not active.                                                                                                    |
|           | Content Filtering can query a category by full URL string (for example, http://www.google.com/picture/index.htm), but HTTPS Domain Filter can only query a category by domain name ('www.google.com'), so the category may be different in the query result. Test URL displays both results in the test. |
| Templates | Web pages are classified into a category based on their content. You can choose a predefined template that has already selected certain categories. Alternatively, choose <b>Custom</b> and manually select categories in this section to control access to specific types of Internet content.          |

## 6.3.5 Site-to-Site VPN

A virtual private network (VPN) provides secure communications between sites without the expense of leased site-to-site lines. Use this screen to configure a VPN rule.

Click Gateway > Configure > Site-to-Site VPN to access this screen.

Figure 73 Gateway > Configure > Site-to-Site VPN

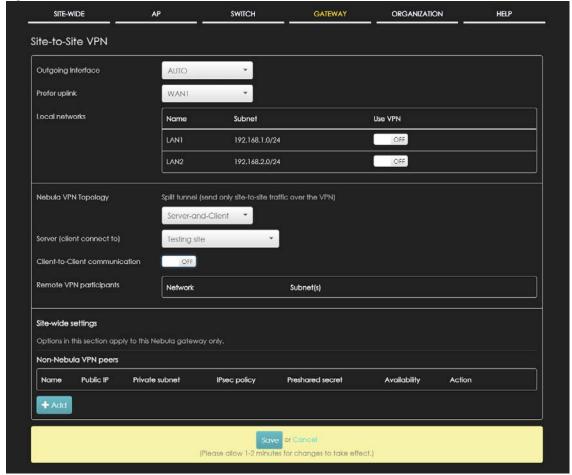

Table 57 Gateway > Configure > Site-to-Site VPN

| LABEL                             | DESCRIPTION                                                                                                    |
|-----------------------------------|----------------------------------------------------------------------------------------------------|
| Outgoing Interface                | Select the WAN interface to which the VPN connection is going.                                                                                                    |
|                                   | Select <b>AUTO</b> to send VPN traffic through a different WAN interface when the primary WAN interface is down or disabled.                                                                                                    |
| Prefer uplink                     | Specify the primary WAN interface through which the security gateway forwards VPN traffic when you set <b>Outgoing Interface</b> to <b>AUTO</b> .                                                                                |
| Local networks                    | This shows the local networks behind the security gateway.                                                                                                    |
| Name                              | This shows the network name.                                                                                                    |
| Subnet                            | This shows the IP address and subnet mask of the computer on the network.                                                                                                    |
| Use VPN                           | Select <b>ON</b> to allow the computers on the network to use the VPN tunnel. Otherwise, select <b>OFF</b> .                                                                                                    |
| Nebula VPN                        | This shows the VPN mode supported by the security gateway.                                                                                                    |
| Topology                          | Select a VPN topology.                                                                                                    |
|                                   | Select <b>Disable</b> to not set a VPN connection.                                                                                                    |
|                                   | In the <b>Site-to-Site</b> VPN topology, the remote IPSec device has a static IP address or a domain name. This security gateway can initiate the VPN tunnel.                                                                    |
|                                   | In the <b>Hub-and-Spoke</b> VPN topology, there is a VPN connection between each spoke router and the hub router, which uses the VPN concentrator. The VPN concentrator routes VPN traffic between the spoke routers and itself. |
|                                   | In the <b>Server-and-Client</b> VPN topology, incoming connections from IPSec VPN clients are allowed. The clients have dynamic IP addresses and are also known as dial-in users. Only the clients can initiate the VPN tunnel.  |
| Hubs (peers to connect to)        | This field is available when you set <b>Topology</b> to <b>Hub-and-Spoke</b> . The field is configurable only when the security gateway of the selected site is the hub router.                                                  |
|                                   | You can select another site's name to have the gateway of that site act as the hub router in the <b>Hub-and-Spoke</b> VPN topology.                                                                                              |
| NAT traversal                     | If the security gateway is behind a NAT router, enter the public IP address or the domain name that is configured and mapped to the security gateway on the NAT router.                                                          |
| Server (client to connect to)     | This field is available when you set <b>Topology</b> to <b>Server-and-Client</b> . The field is configurable only when the security gateway of the selected site is the VPN server.                                              |
|                                   | You can select another site's name to have the gateway of that site act as the VPN server.                                                                                                    |
| Client-to-Client<br>communication | Select <b>On</b> to allow VPN traffic to transmit between VPN clients by going through the server. The field is configurable only when the security gateway of the selected site is the VPN server.                              |
| Remote VPN participants           | This shows the remote (peer) Nebula gateway's network name and address.                                                                                                    |
| Non-Nebula VPN peers              | If the remote VPN gateway is not a Nebula device, use this section to set up a VPN connection between it and the Nebula security gateway.                                                                                        |
| Name                              | Enter the name of the peer gateway.                                                                                                    |
| Public IP                         | Enter the public IP address of the peer gateway.                                                                                                    |
| Private Subnet                    | Enter the local network address or subnet behind the peer gateway.                                                                                                    |
| IPSec policy                      | Click to select a pre-defined policy or have a custom one. See Section 6.3.5.1 on page 148 for detailed information.                                                                                                    |
| Preshared secret                  | Enter a pre-shared key (password). The Nebula security gateway and peer gateway use the key to identify each other when they negotiate the IKE SA.                                                                               |

Table 57 Gateway > Configure > Site-to-Site VPN (continued)

| LABEL        | DESCRIPTION                                                                                                    |
|--------------|----------------------------------------------------------------------------------------------------|
| Availability | Select <b>All Network</b> to allow the peer gateway to connect to any Nebula security gateway in the organization via a VPN tunnel. |
|              | Select <b>This site</b> and the peer gateway can only connect to the Nebula security gateway in this site via a VPN tunnel.         |
|              | You can also configure any specific sites in the organization,                                                                      |
| Action       | Click the remove icon to delete the entry.                                                                                          |
| Add          | Click this button to add a peer VPN gateway to the list.                                                                            |

## 6.3.5.1 Custom IPSec Policy

Click the IPSec Policy column in the Non-Nebula VPN peers section of the Gateway > Configure > Site-to-Site VPN screen to access this screen.

Figure 74 Gateway > Configure > Site-to-Site VPN: Custom IPSec Policy

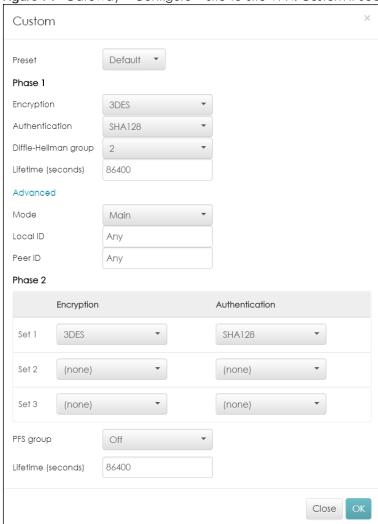

Table 58 Gateway > Configure > Site-to-Site VPN: Custom IPSec Policy

| LABEL                | DESCRIPTION                                                                                                    |
|----------------------|----------------------------------------------------------------------------------------------------|
| Preset               | Select a pre-defined IPSec policy, or select <b>Custom</b> to configure the policy settings yourself.                                                                                                    |
| Phase 1              | IPSec VPN consists of two phases: Phase 1 (Authentication) and Phase 2 (Key Exchange).                                                                                                    |
|                      | A phase 1 exchange establishes an IKE SA (Security Association).                                                                                                    |
| Encryption           | Select which key size and encryption algorithm to use in the IKE SA. Choices are:                                                                                                    |
|                      | DES - a 56-bit key with the DES encryption algorithm                                                                                                    |
|                      | 3DES - a 168-bit key with the DES encryption algorithm                                                                                                    |
|                      | AES128 - a 128-bit key with the AES encryption algorithm                                                                                                    |
|                      | AES192 - a 192-bit key with the AES encryption algorithm                                                                                                    |
|                      | AES256 - a 256-bit key with the AES encryption algorithm                                                                                                    |
|                      | The security gateway and the remote IPSec router must use the same key size and encryption algorithm. Longer keys require more processing power, resulting in increased latency and decreased throughput.                                                                |
| Authentication       | Select which hash algorithm to use to authenticate packet data in the IKE SA.                                                                                                    |
|                      | Choices are <b>SHA128</b> , <b>SHA256</b> , <b>SHA512</b> and <b>MD5</b> . SHA is generally considered stronger than MD5, but it is also slower.                                                                                                    |
|                      | The remote IPSec router must use the same authentication algorithm.                                                                                                    |
| Diffie-Hellman group | Select which Diffie-Hellman key group (DHx) you want to use for encryption keys. Choices are:                                                                                                    |
|                      | 1 - use a 768-bit random number                                                                                                    |
|                      | 2 - use a 1024-bit random number                                                                                                    |
|                      | 5 - use a 1536-bit random number                                                                                                    |
|                      | 14 - use a 2048-bit random number                                                                                                    |
|                      | The longer the key, the more secure the encryption, but also the longer it takes to encrypt and decrypt information. Both routers must use the same DH key group.                                                                                                    |
| Lifetime (seconds)   | Type the maximum number of seconds the IKE SA can last. When this time has passed, the security gateway and remote IPSec router have to update the encryption and authentication keys and re-negotiate the IKE SA. This does not affect any existing IPSec SAs, however. |
| Advanced             | Click this to display a greater or lesser number of configuration fields.                                                                                                    |
| Mode                 | Select the negotiation mode to use to negotiate the IKE SA. Choices are:                                                                                                    |
|                      | Main - this encrypts the security gateway's and remote IPSec router's identities but takes more time to establish the IKE SA                                                                                                    |
|                      | Aggressive - this is faster but does not encrypt the identities                                                                                                    |
|                      | The security gateway and the remote IPSec router must use the same negotiation mode.                                                                                                    |
| Local ID             | Type the identity of the security gateway during authentication. <b>Any</b> indicates that the remote IPSec router does not check the identity of the security gateway.                                                                                                  |
| Peer ID              | Type the identity of the remote IPSec router during authentication. <b>Any</b> indicates that the security gateway does not check the identity of the remote IPSec router.                                                                                               |
| Phase 2              | Phase 2 uses the SA that was established in phase 1 to negotiate SAs for IPSec.                                                                                                    |

Table 58 Gateway > Configure > Site-to-Site VPN: Custom IPSec Policy (continued)

| LABEL              | DESCRIPTION                                                                                                    |
|--------------------|----------------------------------------------------------------------------------------------------|
| Encryption         | Select which key size and encryption algorithm to use in the IPSec SA. Choices are:                                                                                                    |
|                    | (none) - no encryption key or algorithm                                                                                                    |
|                    | DES - a 56-bit key with the DES encryption algorithm                                                                                                    |
|                    | 3DES - a 168-bit key with the DES encryption algorithm                                                                                                    |
|                    | AES128 - a 128-bit key with the AES encryption algorithm                                                                                                    |
|                    | AES192 - a 192-bit key with the AES encryption algorithm                                                                                                    |
|                    | AES256 - a 256-bit key with the AES encryption algorithm                                                                                                    |
|                    | The security gateway and the remote IPSec router must both have at least one proposal that uses use the same encryption and the same key.                                                                                                    |
|                    | Longer keys are more secure, but require more processing power, resulting in increased latency and decreased throughput.                                                                                                    |
| Authentication     | Select which hash algorithm to use to authenticate packet data in the IPSec SA.                                                                                                    |
|                    | Choices are <b>(none)</b> , <b>MD5</b> , <b>SHA128</b> , <b>SHA256</b> , and <b>SHA512</b> . SHA is generally considered stronger than MD5, but it is also slower.                                                                                        |
|                    | The security gateway and the remote IPSec router must both have a proposal that uses the same authentication algorithm.                                                                                                    |
| PFS group          | Select whether or not you want to enable Perfect Forward Secrecy (PFS) and, if you do, which Diffie-Hellman key group to use for encryption. Choices are:                                                                                                 |
|                    | Off - disable PFS                                                                                                    |
|                    | 1 - enable PFS and use a 768-bit random number                                                                                                    |
|                    | 2 - enable PFS and use a 1024-bit random number                                                                                                    |
|                    | 5 - enable PFS and use a 1536-bit random number                                                                                                    |
|                    | 14 - enable PFS and use a 2048-bit random number                                                                                                    |
|                    | PFS changes the root key that is used to generate encryption keys for each IPSec SA. The longer the key, the more secure the encryption, but also the longer it takes to encrypt and decrypt information. Both routers must use the same DH key group.    |
|                    | PFS is ignored in initial IKEv2 authentication but is used when reauthenticating.                                                                                                    |
| Lifetime (seconds) | Type the maximum number of seconds the IPSec SA can last. Shorter life times provide better security. The security gateway automatically negotiates a new IPSec SA before the current one expires, if there are users who are accessing remote resources. |
| Close              | Click this button to exit this screen without saving.                                                                                                    |
| OK                 | Click this button to save your changes and close the screen.                                                                                                    |

## 6.3.6 L2TP over IPSec Client

Use this screen to configure the L2TP VPN settings.

The Layer 2 Tunneling Protocol (L2TP) works at layer 2 (the data link layer) to tunnel network traffic between two peers over another network (like the Internet). In L2TP VPN, an IPSec VPN tunnel is established first and then an L2TP tunnel is built inside it.

Click Gateway > Configure > L2TP over IPSec client to access this screen.

Figure 75 Gateway > Configure > L2TP over IPSec client

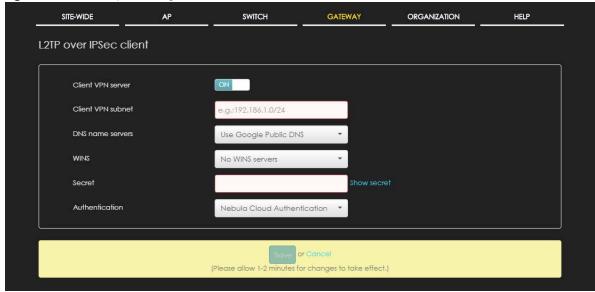

Table 59 Gateway > Configure > L2TP over IPSec client

| LABEL              | DESCRIPTION                                                                                                    |
|--------------------|----------------------------------------------------------------------------------------------------|
| Client VPN server  | Click <b>ON</b> to enable the L2TP/IPSec VPN server feature on the security gateway. Otherwise, click <b>OFF</b> to disable it.                                                                   |
| Client VPN subnet  | Specify the IP addresses that the security gateway uses to assign to the L2TP VPN clients.                                                                                                    |
| DNS name servers   | Specify the IP addresses of DNS servers to assign to the remote users.                                                                                                    |
|                    | Select <b>Use Google Public DNS</b> to use the DNS service offered by Google. Otherwise, select <b>Specify nameserver</b> to enter a static IP address.                                           |
| Custom nameservers | If you select <b>Specify nameserver</b> in the <b>DNS name servers</b> field, manually enter the DNS server IP address(es).                                                                       |
| WINS               | The WINS (Windows Internet Naming Service) server keeps a mapping table of the computer names on your network and the IP addresses that they are currently using.                                 |
|                    | Select <b>No WINS Servers</b> to not send WINS server addresses to the users. Otherwise, select <b>Specify nameserver</b> to type the IP addresses of WINS servers to assign to the remote users. |
| Custom nameservers | If you select <b>Specify nameserver</b> in the <b>WINS</b> field, manually enter the WINS server IP address(es).                                                                                  |
| Secret             | Enter the pre-shared key (password) which is used to set up the IPSec VPN tunnel.                                                                                                    |
| Authentication     | Select how the security gateway authenticates a remote user before allowing access to the L2TP VPN tunnel.                                                                                        |

#### 6.3.7 Network Access Method

Use this screen to enable or disable web authentication on an interface.

Click Gateway > Configure > Network access method to access this screen.

SITE-WIDE GATEWAY ORGANIZATION SWITCH HELP AP Network access method Interfaces: LAN1 **Network Access**  Direct access Users can access the network directly Olick-to-continue Users must view and agree the captive portal page then can access the network O Sign-on with Nebula Cloud Authentication Walled garden ON Walled garden ranges Captive portal access attribute Self-registration Allow users to create accounts with manual aut...  $\,\,\overline{}\,\,$ Login on multiple client devices NCAS disconnection behavior What is the behavior to the clients in any case when NCAS (Nebula Cloud Authentication Server) is unreachable? O Allowed: Client devices can access the network without signing in, except they are explicitly Limited: Only currently authorized clients and whitelisted client devices will be able to access the Save or Cancel (Please allow 1-2 minutes for changes to take effect.)

Figure 76 Gateway > Configure > Network access method

Table 60 Gateway > Configure > Network access method

| LABEL          | DESCRIPTION                                                                                                    |
|----------------|----------------------------------------------------------------------------------------------------|
| Interfaces     | Select the gateway's interface (network) to which the settings you configure here is applied.                                                                                                    |
| Network Access | Select <b>Direct access</b> to turn off web authentication.                                                                                                    |
|                | Select Click-to-continue to block network traffic until a client agrees to the policy of user agreement.                                                                                                    |
|                | Select Sign-on with to block network traffic until a client authenticates with an external RADIUS or AD server through the specifically designated web portal page. Select an authentication server that you have configured in the Gateway > Configure > Network Servers screen (see Section 6.3.12 on page 162). |

Table 60 Gateway > Configure > Network access method (continued)

| LABEL                            | DESCRIPTION                                                                                                    |
|----------------------------------|----------------------------------------------------------------------------------------------------|
| Walled garden                    | Select to turn on or off the walled garden feature. This field is not configurable if you set Network Access to Direct access.                                                                                                    |
|                                  | With a walled garden, you can define one or more web site addresses that all users can access without logging in. These can be used for advertisements for example.                                                                                                    |
| Walled garden ranges             | Specify walled garden web site links, which use a domain name or an IP address for web sites that all users are allowed to access without logging in.                                                                                                    |
| Captive portal access            | attribute                                                                                                    |
| Self-registration                | This field is available only when you select <b>Sign-on with Nebula Cloud authentication</b> in the <b>Network Access</b> field.                                                                                                    |
|                                  | Select Allow users to create accounts with auto authorized or Allow users to create accounts with manual authorized to display a link in the captive portal login page. The link directs users to a page where they can create an account before they authenticate with the NCC. For Allow users to create accounts with manual authorized, users cannot log in with the account until the account is authorized and granted access. For Allow users to create accounts with auto authorized, users can just use the registered account to log in without administrator approval. |
|                                  | Select <b>Don't allow users to create accounts</b> to not display a link for account creation in the captive portal login page.                                                                                                    |
| Login on multiple client devices | This field is available only when you select Sign-on with in the Network Access field.                                                                                                    |
| client devices                   | Select <b>Multiple devices access simultaneously</b> if you allow users to log in as many times as they want as long as they use different IP addresses.                                                                                                    |
|                                  | Select One device at a time if you don't allow users to have simultaneous logins.                                                                                                    |
| NCAS disconnection behavior      | This field is available only when you select <b>Sign-on with Nebula Cloud Authentication</b> in the <b>Network Access</b> field.                                                                                                    |
|                                  | Select <b>Allowed</b> to allow any users to access the network without authentication when the NCAS (Nebula Cloud Authentication Server) is not reachable.                                                                                                    |
|                                  | Select <b>Limited</b> to allow only the currently connected users or the users in the white list to access the network.                                                                                                    |

## 6.3.8 Walled Garden

Use this screen to configure the addresses of walled garden web sites that users can access without logging into the gateway. The settings in this screen apply to all networks (interfaces) on the security gateway. If you want to configure walled garden web site links for a specific interface, use the **Network access method** screen.

Click Gateway > Configure > Walled Garden to access this screen.

Figure 77 Gateway > Configure > Walled Garden

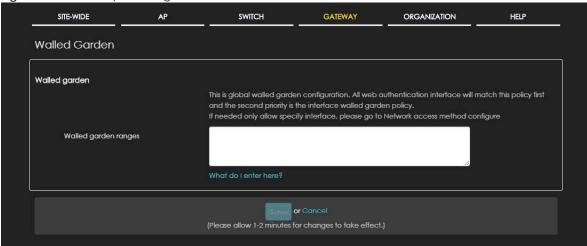

Table 61 Gateway > Configure > Walled Garden

| LABEL                | DESCRIPTION                                                                                                    |
|----------------------|----------------------------------------------------------------------------------------------------|
| Walled garden        | With a walled garden, you can define one or more web site addresses that all users can access without logging in. These can be used for advertisements for example. |
| Walled garden ranges | Specify walled garden web site links, which use a domain name or an IP address for web sites that all users are allowed to access without logging in.               |

## 6.3.9 Captive Portal

Use this screen to configure captive portal settings for each interface. A captive portal can intercepts network traffic until the user authenticates his or her connection, usually through a specifically designated login web page.

Click Gateway > Configure > Captive portal to access this screen.

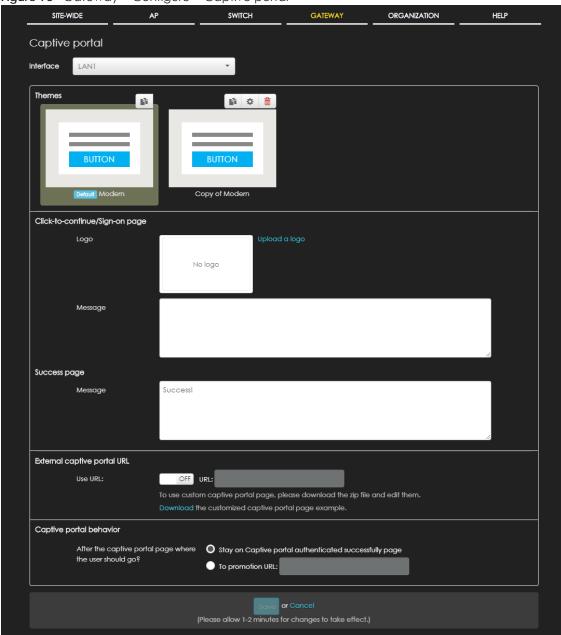

Figure 78 Gateway > Configure > Captive portal

Table 62 Gateway > Configure > Captive portal

| LABEL     | DESCRIPTION                                                                                                    |
|-----------|----------------------------------------------------------------------------------------------------|
| Interface | Select the gateway's interface (network) to which the settings you configure here is applied.                                                                        |
| Themes    | Click the <b>Copy</b> icon at the upper right corner of the default theme image to create a new custom theme (portal page).                                          |
|           | Click the Edit icon of a custom theme to go to a screen, where you can view and configure the details of the custom portal page(s). See Section 6.3.9.1 on page 156. |
|           | Click the <b>Remove</b> icon to delete a custom theme.                                                                                                    |

Table 62 Gateway > Configure > Captive portal (continued)

| LABEL                                                   | DESCRIPTION                                                                                                    |  |  |
|---------------------------------------------------------|----------------------------------------------------------------------------------------------------|--|--|
| Click-to-continue/Sign                                  | Click-to-continue/Sign-on page                                                                                                    |  |  |
| Logo                                                    | This shows the logo image that you uploaded for the customized login page.                                                                                                    |  |  |
|                                                         | Click <b>Upload a logo</b> and specify the location and file name of the logo graphic or click Browse to locate it. You can use the following image file formats: GIF, PNG, or JPG.                                 |  |  |
| Message                                                 | Enter a note to display below the title. Use up to 1024 printable ASCII characters. Spaces are allowed.                                                                                                    |  |  |
| Success page                                            | Success page                                                                                                    |  |  |
| Message                                                 | Enter a note to display on the page that displays when a user logs in successfully. Use up to 1024 printable ASCII characters. Spaces are allowed.                                                                  |  |  |
| External captive porta                                  | I URL                                                                                                    |  |  |
| Use URL                                                 | Select <b>On</b> to use a custom login page from an external web portal instead of the one built into the NCC. You can configure the look and feel of the web portal page.                                          |  |  |
|                                                         | Specify the login page's URL; for example, http://IIS server IP Address/login.asp. The Internet Information Server (IIS) is the web server on which the web portal files are installed.                             |  |  |
| Captive portal behavior                                 |                                                                                                    |  |  |
| After the captive portal page where the user should go? | Select <b>To promotion URL</b> and specify the URL of the web site/page to which the user is redirected after a successful login. Otherwise, select <b>Stay on Captive portal authenticated successfully page</b> . |  |  |

#### 6.3.9.1 Custom Theme Edit

Use this screen to check what the custom portal pages look like. You can also view and modify the CSS values of the selected HTML file. Click a custom login page's **Edit** button in the **Gateway > Configure > Captive portal** screen to access this screen.

GATEWAY ORGANIZATION SITE-WIDE AP SWITCH HELP Captive portal / Copy of Modern ← Back to config Copy of Modern 🖍 success.html Popout 🗹 Edit Custom themes color: Background ▼ Content: Welcome to LAN1 Input color: Success! HTML success.html user\_login.html Powered by ZYXEL click\_to\_continue... Stylesheets color.css icon.css layout.css

Figure 79 Gateway > Configure > Captive portal: Edit

Table 63 Gateway > Configure > Captive portal: Edit

| LABEL               | DESCRIPTION                                                                                                    |
|---------------------|----------------------------------------------------------------------------------------------------|
| Back to config      | Click this button to return to the Captive portal screen.                                                                                                    |
| Copy of Modern      | This shows the name of the theme. Click the edit icon the change it.                                                                                          |
| Custom themes color | Customize the colors on the selected custom portal page (HTML file), such as the color of the button, text, window's background, links, borders, and etc.     |
|                     | Select a color that you want to use and click the <b>Choose</b> button.                                                                                       |
|                     | Custom themes color:                                                                                                    |
|                     | Content: Background v                                                                                                    |
|                     | Button:                                                                                                    |
|                     | Text color: Input color:  cancel Choose                                                                                                    |
|                     |                                                                                                    |
| HTML                | This shows the HTML file name of the portal page created for the selected custom theme.                                                                       |
|                     | Click a HTML file to display the portal page on the right side of the screen. You can also change colors and modify the CSS values of the selected HTML file. |
| Stylesheets         | This shows the name of the main CSS file created for the selected custom theme.                                                                               |

Table 63 Gateway > Configure > Captive portal: Edit (continued)

| LABEL        | DESCRIPTION                                                                                                    |
|--------------|----------------------------------------------------------------------------------------------------|
| Edit/Preview | Click <b>Edit</b> to view and modify the CSS values of the selected HTML file. It is recommended that you do NOT change the script code to ensure proper operation of the portal page. |
|              | Click <b>Preview</b> to display the corresponding portal page.                                                                                                    |
| Save         | Click this button to save your color settings for the selected HTML file.                                                                                                    |
| Apply        | Click this button to apply your color settings to the selected HTML file.                                                                                                    |
| Popout       | Click this button to display the corresponding portal page in a popup window.                                                                                                    |

# 6.3.10 Traffic Shaping

Use this screen to configure the maximum bandwidth and load balancing.

Click Gateway > Configure > Traffic shaping to access this screen.

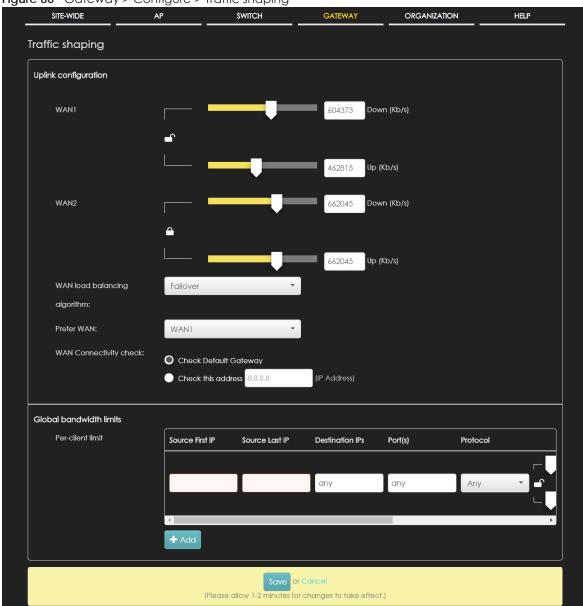

Figure 80 Gateway > Configure > Traffic shaping

Table 64 Gateway > Configure > Traffic shaping

| LABEL                | DESCRIPTION                                                                                                    |
|----------------------|----------------------------------------------------------------------------------------------------|
| Uplink configuration |                                                                                                    |
| WAN 1                | Set the amount of upstream/downstream bandwidth for the WAN interface.                                                                                                    |
| WAN 2                | Click a lock icon to change the lock state. If the lock icon for a WAN interface is locked, the bandwidth limit you set applies to both inbound and outbound traffic. If the lock is unlocked, you can set inbound and outbound traffic to have different transmission speeds. |

Table 64 Gateway > Configure > Traffic shaping (continued)

| LABEL                           | DESCRIPTION                                                                                                    |
|---------------------------------|----------------------------------------------------------------------------------------------------|
| WAN load balancing<br>algorithm | Select a load balancing method to use from the drop-down list box.                                                                                                    |
|                                 | <ul> <li>Select Least Load First to send new session traffic through the least utilized WAN interface.</li> <li>Select Weighted Round Robin to balance the traffic load between interfaces based on their respective weights (bandwidth). An interface with a larger weight gets more chances to transmit traffic than an interface with a smaller weight. For example, if the weight ratio of WAN 1 and WAN 2 interfaces is 2:1, the security gateway chooses WAN 1 for 2 sessions' traffic and WAN 2 for 1 session's traffic in each round of 3 new sessions.</li> <li>Select Failover to send traffic through a second WAN interface when the primary WAN interface is down or disabled.</li> </ul> |
| Prefer WAN                      | Specify the primary WAN interface through which the security gateway forwards traffic.                                                                                                    |
|                                 | This field is available when you set WAN load balancing algorithm to Failover.                                                                                                    |
| WAN Connectivity<br>check       | The interface can regularly check the connection to the gateway you specified to make sure it is still available. The Nebula security gateway resumes routing to the gateway the first time the gateway passes the connectivity check.  If the WAN connection is down (the check fails), the Nebula security gateway will switch                                                                                                    |
|                                 | (failover) to use a redundant WAN connection.                                                                                                    |
|                                 | <ul> <li>Select Check Default Gateway to use the default gateway for the connectivity check.</li> <li>Select Check this address to specify a domain name or IP address for the connectivity check.</li> </ul>                                                                                                    |
|                                 | Note: If you select <b>Check this address</b> but the IP address you specified can not be reached through the primary WAN interface, the security gateway will switch to the other one even if the primary WAN connection is still up. Make sure your security gateway supports multiple WAN interfaces and both WAN connections are configured properly before you select <b>Check this address</b> .                                                                                                    |
|                                 | This field is available when you set WAN load balancing algorithm to Failover.                                                                                                    |
| Global bandwidth limi           | its                                                                                                    |
| Per-client limit                | You can limit a client's outbound or inbound bandwidth.                                                                                                    |
| Source First IP                 | Enter the first IP address in a range of source IP addresses for which the security gateway applies the rule.                                                                                                    |
| Source Last IP                  | Enter the last IP address in a range of source IP addresses for which the security gateway applies the rule.                                                                                                    |
| Destination IPs                 | Enter the destination IP address(es) for which the security gateway applies the rule.                                                                                                    |
|                                 | Enter any if the rule is effective for every destination.                                                                                                    |
| Port(s)                         | Enter the port number(s) (1-65535) to which the packets go. The security gateway applies the rule to the packets that go to the corresponding service port. <b>any</b> means all service ports.                                                                                                    |
| Protocol                        | Select TCP or UDP if you want to specify a protocol for the rule. Otherwise select Any.                                                                                                    |
|                                 | Any means all services.                                                                                                    |
| Down/Up                         | Set the maximum upstream/downstream bandwidth for traffic from an individual source IP address.                                                                                                    |
|                                 | Click a lock icon to change the lock state. If the lock icon is locked, the bandwidth limit you set applies to both inbound and outbound traffic. If the lock is unlocked, you can set inbound and outbound traffic to have different transmission speeds.                                                                                                    |
|                                 | Enter a number between 1 and 7 to set the priority for traffic that matches this policy. The                                                                                                    |
| Priority                        | smaller the number, the higher the priority.                                                                                                    |

Table 64 Gateway > Configure > Traffic shaping (continued)

| LABEL | DESCRIPTION                             |
|-------|-----------------------------------------|
|       | Click this icon to remove the rule.     |
| Add   | Click this button to create a new rule. |

## 6.3.11 Security Filtering

Use this screen to enable or disable Intrusion Detection and Prevention (IDP) and/or anti-virus on the security gateway. IDP can detect malicious or suspicious packets used in network-based intrusions and respond instantaneously. Anti-virus helps protect your connected network from virus/spyware infection.

Click Gateway > Configure > Security Filtering to access this screen.

Note: Packet inspection signatures examine packet content for malicious data. Packet inspection applies to OSI (Open System Interconnection) layer-4 to layer-7 contents. You need to subscribe for IDP service in order to be able to download new signatures.

Figure 81 Gateway > Configure > Security Filtering

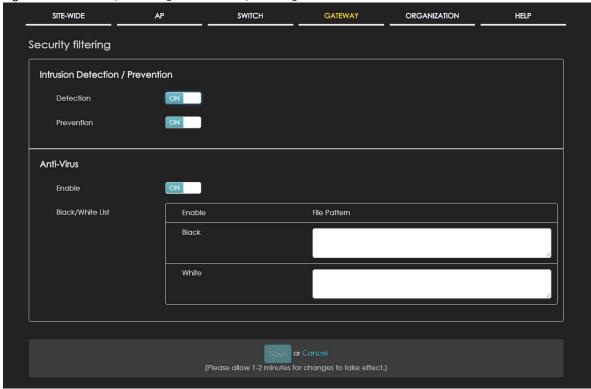

Table 65 Gateway > Configure > Security Filtering

| LABEL                            | DESCRIPTION                                                                                            |
|----------------------------------|----------------------------------------------------------------------------------------------------|
| Intrusion Detection / Prevention |                                                                                                    |
| Detection                        | Click <b>On</b> to detect malicious or suspicious packets. Otherwise, select <b>Off</b> to disable it. |
| Prevention                       | Click <b>On</b> to identify and respond to intrusions. Otherwise, select <b>Off</b> to disable it.     |
| Anti-Virus                       |                                                                                                    |

Table 65 Gateway > Configure > Security Filtering (continued)

| LABEL            | DESCRIPTION                                                                                                    |
|------------------|----------------------------------------------------------------------------------------------------|
| Enable           | Click <b>On</b> to enable anti-virus on the security gateway. Otherwise, select <b>Off</b> to disable it.                                                                                                    |
| Black/White List | Use this to to set up anti-virus black (blocked) and white (allowed) lists of virus file patterns.                                                                                                    |
| File Pattern     | For a black list entry, specify a pattern to identify the names of files that the security gateway should log and delete.                                                                                                    |
|                  | For a white list entry, specify a pattern to identify the names of files that the security gateway should not scan for viruses.                                                                                                    |
|                  | Use up to 80 characters. Alphanumeric characters, underscores (_), dashes (-), question marks (?) and asterisks (*) are allowed.                                                                                                    |
|                  | A question mark (?) lets a single character in the file name vary. For example, use "a?.zip" (without the quotation marks) to specify aa.zip, ab.zip and so on.                                                                                                    |
|                  | Wildcards (*) let multiple files match the pattern. For example, use "*a.zip" (without the quotation marks) to specify any file that ends with "a.zip". A file named "testa.zip would match. There could be any number (of any type) of characters in front of the "a.zip" at the end and the file name would still match. A file named "test.zipa" for example would not match. |
|                  | A * in the middle of a pattern has the security gateway check the beginning and end of the file name and ignore the middle. For example, with "abc*.zip", any file starting with "abc" and ending in ".zip" matches, no matter how many characters are in between.                                                                                                    |
|                  | The whole file name has to match if you do not use a question mark or asterisk.                                                                                                    |
|                  | If you do not use a wildcard, the security gateway checks up to the first 80 characters of a file name.                                                                                                    |

## 6.3.12 Network Servers

Use this screen to configure DNS settings and external AD (Active Directory) server or RADIUS server that the security gateway can use in authenticating users.

AD (Active Directory) is a directory service that is both a directory and a protocol for controlling access to a network. The directory consists of a database specialized for fast information retrieval and filtering activities. You create and store user profile and login information on the external server.

Click Gateway > Configure > Network Servers to access this screen.

SITE-WIDE AP SWITCH GATEWAY ORGANIZATION HELP **Network Servers** DNS Address Record FQDN IP Address Domain Zone Forwarder Domain Zone IP Address Interface LAN1 - 1 Authentication Server My AD Server Name Server address Backup server address Port AD domain Domain admin Password Advanced 389 My RADIUS Server Name Server address Backup server address Port Secret Advanced 1812 (Please allow 1-2 minutes for changes to take effect.)

Figure 82 Gateway > Configure > Network Servers

Table 66 Gateway > Configure > Network Servers

| LABEL          | DESCRIPTION                                                                                                    |
|----------------|----------------------------------------------------------------------------------------------------|
| Address Record | This record specifies the mapping of a Fully-Qualified Domain Name (FQDN) to an IP address. An FQDN consists of a host and domain name. For example, www.zyxel.com.tw is a fully qualified domain name, where "www" is the host, "zyxel" is the third-level domain, "com" is the second-level domain, and "tw" is the top level domain. |
| FQDN           | Enter a host's fully qualified domain name.                                                                                                    |
|                | Use "*." as a prefix in the FQDN for a wildcard domain name (for example, *.example.com).                                                                                                    |
| IP Address     | Enter the host's IP address.                                                                                                    |
| â              | Click this icon to remove the entry.                                                                                                    |

Table 66 Gateway > Configure > Network Servers (continued)

| LABEL                    | DESCRIPTION                                                                                                    |
|--------------------------|----------------------------------------------------------------------------------------------------|
| Add                      | Click this button to create a new entry.                                                                                                    |
| Domain Zone<br>Forwarder | This specifies a DNS server's IP address. The security gateway can query the DNS server to resolve domain zones for features like VPN, DDNS and the time server. When the security gateway needs to resolve a domain zone, it checks it against the domain zone forwarder entries in the order that they appear in this list. |
| Domain Zone              | A domain zone is a fully qualified domain name without the host. For example, zyxel.com.tw is the domain zone for the www.zyxel.com.tw fully qualified domain name. Whenever the security gateway receives needs to resolve a zyxel.com.tw domain name, it can send a query to the recorded name server IP address.           |
|                          | Enter * if all domain zones are served by the specified DNS server(s).                                                                                                    |
| IP Address               | Enter the DNS server's IP address.                                                                                                    |
| Interface                | Select the interface through which the security gateway sends DNS queries to the specified DNS server.                                                                                                    |
| â                        | Click this icon to remove the entry.                                                                                                    |
| Add                      | Click this button to create a new entry.                                                                                                    |
| My AD Server             |                                                                                                    |
| Name                     | Enter a descriptive name for the server.                                                                                                    |
| Server address           | Enter the address of the AD server.                                                                                                    |
| Backup server address    | If the AD server has a backup server, enter its address here.                                                                                                    |
| Port                     | Specify the port number on the AD server to which the security gateway sends authentication requests. Enter a number between 1 and 65535.                                                                                                    |
| AD domain                | Specify the Active Directory forest root domain name.                                                                                                    |
| Domain admin             | Enter the name of the user that is located in the container for Active Directory Users, who is a member of the Domain Admin group.                                                                                                    |
| Password                 | Enter the password of the Domain Admin user account.                                                                                                    |
| Advanced                 | Click to open a screen where you can select to use <b>Default</b> or <b>Custom</b> advanced settings. See Section 6.3.12.1 on page 165.                                                                                                    |
| â                        | Click this icon to remove the server.                                                                                                    |
| Add                      | Click this button to create a new server.                                                                                                    |
| My RADIUS server         |                                                                                                    |
| Name                     | Enter a descriptive name for the server.                                                                                                    |
| Server address           | Enter the address of the RADIUS server.                                                                                                    |
| Backup server address    | If the RADIUS server has a backup server, enter its address here.                                                                                                    |
| Port                     | Specify the port number on the RADIUS server to which the security gateway sends authentication requests. Enter a number between 1 and 65535.                                                                                                    |
| Secret                   | Enter a password (up to 15 alphanumeric characters) as the key to be shared between the external authentication server and the security gateway.                                                                                                    |
|                          | The key is not sent over the network. This key must be the same on the external authentication server and the security gateway.                                                                                                    |
| Advanced                 | Click to open a screen where you can select to use <b>Default</b> or <b>Custom</b> advanced settings. See Section 6.3.12.1 on page 165.                                                                                                    |
| â                        | Click this icon to remove the server.                                                                                                    |
| Add                      | Click this button to create a new server.                                                                                                    |

## 6.3.12.1 Advanced Settings

Click the **Advanced** column in the **Gateway > Configure > Network Servers** screen to access this screen.

Figure 83 Gateway > Configure > Network Servers: Advanced

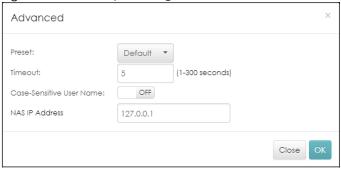

Table 67 Gateway > Configure > Network Servers: Advanced

| LABEL                       | DESCRIPTION                                                                                                    |
|-----------------------------|----------------------------------------------------------------------------------------------------|
| Preset                      | Select <b>Default</b> to use the pre-defined settings, or select <b>Custom</b> to configure your own settings.                                           |
| Timeout                     | Specify the timeout period (between 1 and 300 seconds) before the security gateway disconnects from the server. In this case, user authentication fails. |
|                             | Search timeout occurs when either the user information is not in the server(s) or the AD or server(s) is down.                                           |
| Case-Sensitive User<br>Name | Click <b>ON</b> if the server checks the case of the user name. Otherwise, click <b>OFF</b> to not configure your user name as case-sensitive.           |
| NAS IP Address              | This field is only for RADIUS.                                                                                                    |
|                             | Type the IP address of the NAS (Network Access Server).                                                                                                  |
| Close                       | Click this button to exit this screen without saving.                                                                                                    |
| OK                          | Click this button to save your changes and close the screen.                                                                                             |

# CHAPTER 7 Organization

## 7.1 Overview

This chapter discusses the menus that you can use to monitor your organization, and manage sites, devices, accounts, licenses and VPN members for the organization.

## 7.2 Monitor

Use the Monitor menus to check the site and device information and change logs for the selected organization.

## 7.2.1 Organization Overview

This menu shows you the site locations on the Google map and the summary of sites, site tags and connected devices for the selected organization.

Click Organization > Monitor > Overview to access this screen.

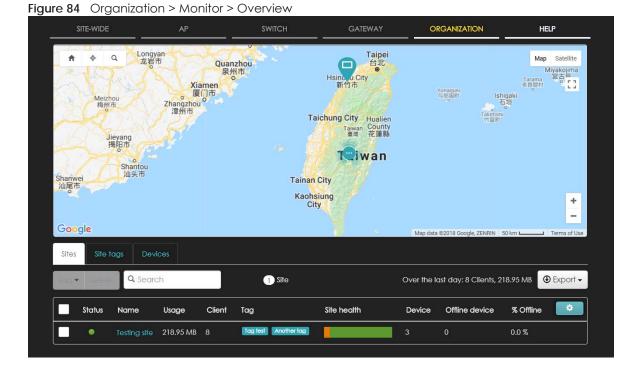

#### 7.2.1.1 Sites

Click the **Sites** tab in the **Overview** screen to view detailed information of the sites which are associated with the selected organization.

Figure 85 Organization > Monitor > Overview: Sites

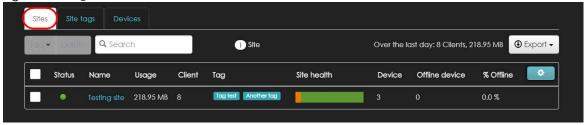

The following table describes the labels in this screen.

Table 68 Organization > Monitor > Overview: Sites

| LABEL             | DESCRIPTION                                                                                                    |
|-------------------|----------------------------------------------------------------------------------------------------|
| Tag               | Select one or multiple sites and click this button to create a new tag for the site(s) or delete an existing tag.                                                                                                    |
| Delete            | Select the site(s) and click this button to remove it.                                                                                                    |
| Search            | Enter a key word as the filter criteria to filter the list of sites.                                                                                                    |
| Sites             | This shows the number of sites in this organization.                                                                                                    |
| Over the last day | This shows how many clients associated with the sites in this organization and the total amount of data transmitted or received by the clients in the past day.                                                                                       |
| Export            | Click this button to save the site list as a CSV or XML file to your computer.                                                                                                    |
| Status            | This shows whether the site is online (green), has generated alerts (amber), goes off-line during the past day (red) or has been off-line for at least one week (gray).                                                                               |
| Name              | This shows the descriptive name of the site.                                                                                                    |
| Usage             | This shows the amount of data consumed by the site.                                                                                                    |
| Client            | This shows the number of clients associated with the site.                                                                                                    |
| Tag               | This shows the user-specified tag that is added to the site.                                                                                                    |
| Site Health       | This shows the percentage of uptime in a given time interval to indicate the site's network availability.  Green: 95-100% Network uptime Dark green: 75-95% Network uptime Brown: 50-75% Network uptime Red: <50% Network uptime Grey: No uptime data |
| Device            | This shows the total number of Nebula devices deployed in the site.                                                                                                    |
| Offline device    | This shows the number of off-line Nebula devices deployed in the site.                                                                                                    |
| % Offline         | This shows what percentage of the connected clients are currently off-line.                                                                                                    |
| *                 | Click this icon to display a greater or lesser number of configuration fields.                                                                                                    |

## 7.2.1.2 Site tags

Click the **Site tags** tab in the **Overview** screen to view the tags created and added to the sites for monitoring or management purposes.

Figure 86 Organization > Monitor > Overview: Site tags

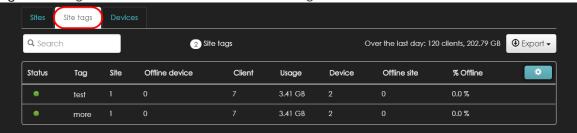

Table 69 Organization > Monitor > Overview: Site tags

| LABEL             | DESCRIPTION                                                                                                    |
|-------------------|----------------------------------------------------------------------------------------------------|
| Search            | Enter a key word as the filter criteria to filter the list of tags.                                                                                                    |
| Site tags         | This shows the number of site tags created and added to the sites in this organization.                                                                                      |
| Over the last day | This shows how many clients associated with the sites in this organization and the total amount of data transmitted or received by the clients in the past day.              |
| Export            | Click this button to save the tag list as a CSV or XML file to your computer.                                                                                                |
| Status            | This shows whether the device is online (green), has generated alerts (amber), or goes off-line during the past day (red) or has been off-line for at least one week (gray). |
| Tag               | This shows the tag created and added to the site.                                                                                                    |
| Site              | This shows the name of the site to which the tag is added.                                                                                                    |
| Offline device    | This shows the number of off-line Nebula devices deployed in the site.                                                                                                    |
| Client            | This shows the number of clients associated with the site.                                                                                                    |
| Usage             | This shows the amount of data consumed by the site.                                                                                                    |
| Device            | This shows the total number of Nebula devices deployed in the site.                                                                                                    |
| Offline site      | This shows the number of off-line sites to which the tag is added.                                                                                                    |
| % Offline         | This shows what percentage of the sites are currently off-line.                                                                                                    |
| <b>*</b>          | Click this icon to display a greater or lesser number of configuration fields.                                                                                               |

#### **7.2.1.3 Devices**

Click the **Devices** tab in the **Overview** screen to view the detailed information about devices which are connected to the sites in the selected organization.

Figure 87 Organization > Monitor > Overview: Devices

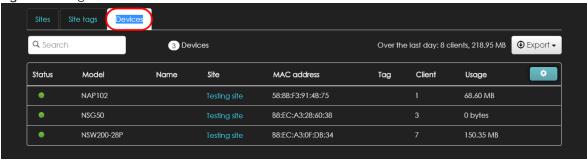

Table 70 Organization > Monitor > Overview: Devices

| LABEL                | DESCRIPTION                                                                                                    |
|----------------------|----------------------------------------------------------------------------------------------------|
| Search               | Enter a key word as the filter criteria to filter the list of connected devices.                                                                                                    |
| Devices              | This shows the number of Nebula devices assigned to the sites in this organization.                                                                                                    |
| Over the last day    | This shows how many clients associated with the sites in this organization and the total amount of data transmitted or received by the clients in the past day.                                                                     |
| Export               | Click this button to save the device list as a CSV or XML file to your computer.                                                                                                    |
| Status               | This shows whether the device is online (green), has generated alerts (amber), or goes off-line during the past day (red) or has been off-line for at least one week (gray).                                                        |
| Model                | This shows the model number of the device.                                                                                                    |
| Name                 | This shows the descriptive name of the device.                                                                                                    |
| Site                 | This shows the name of the site to which the device is connected.                                                                                                    |
| MAC address          | This shows the MAC address of the device.                                                                                                    |
| Tag                  | This shows the user-specified tag for the device.                                                                                                    |
| Client               | This shows the number of the clients which are currently connected to the device.                                                                                                    |
| Usage                | This shows the amount of data consumed by the device.                                                                                                    |
| Serial number        | This shows the serial number of the device.                                                                                                    |
| Configuration status | This shows whether the configuration on the device is up-to-date.                                                                                                    |
| Connectivity         | This shows the device connection status.                                                                                                    |
|                      | The red time slot indicates the connection to the NCC is down, and the green time slot indicates the connection is up. Move the cursor over a time slot to see the actual date and time when a device is connected or disconnected. |
| Public IP            | This shows the global (WAN) IP address of the device.                                                                                                    |
| *                    | Click this icon to display a greater or lesser number of configuration fields.                                                                                                    |

# 7.2.2 Change Log

Use this screen to view the logged messages for changes in the specified organization. Click **Organization > Monitor > Change log** to access this screen.

When the log is full, it deletes older entries one by one to make room for new ones.

Figure 88 Organization > Monitor > Change log

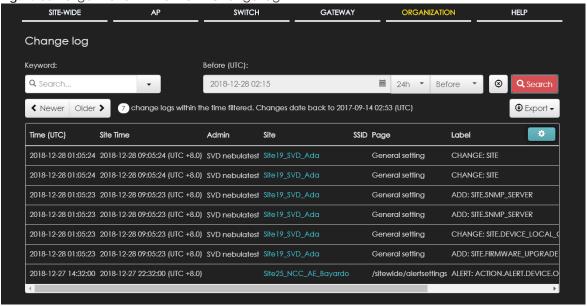

Table 71 Organization > Monitor > Change log

| LABEL         | DESCRIPTION                                                                                                    |
|---------------|----------------------------------------------------------------------------------------------------|
| Keyword       | Click to enter one or more key words as the search criteria to filter the list of logs.                                                                                                    |
| Range/Before  | Select Range to set a time range or select Before to choose a specific date/time and the number of hours to display only the log messages generated within a certain period of time (before the specified date/time). |
| Reset filters | Click this to return the search criteria to the previously saved time setting.                                                                                                    |
| Search        | Click this to update the list of logs based on the search criteria.                                                                                                    |
| Newer/Older   | Click to view a list of log messages with the most recent or oldest message displayed first.                                                                                                    |
|               | This shows the total number of the log messages that match the search criteria. It also shows the date and time the very first log was created.                                                                       |
| Export        | Click this button to save the log list as a CSV or XML file to your computer.                                                                                                    |
| Time (UTC)    | This shows the date and time the log was recorded.                                                                                                    |
| Admin         | This shows the name of the administrator who made the changes.                                                                                                    |
| Site          | This shows the name of the site to which the change was applied.                                                                                                    |
| SSID          | This shows the SSID name to which the change was applied.                                                                                                    |
| Page          | This shows the name of the NCC menu in which the change was made.                                                                                                    |
| Label         | This shows the reason for the log.                                                                                                    |
| Old value     | This shows the old setting that was discarded and overwritten with the new attribute value.                                                                                                    |
| New value     | This shows the new setting that was adopted.                                                                                                    |

# 7.3 Configure

Use the **Configure** menus to create new sites, register or unregister a device, change organization general settings, and manage licenses, user accounts, administrator accounts or VPN members in the organization.

#### 7.3.1 Create Site

After an organization is created, click **Organization > Configure > Create Site** to add a site (network) to your organization.

- **1** Enter a descriptive name for the site.
- 2 If you already have one or more than one sites in the organization and you want to copy the site settings of an existing one, select the **Clone from** checkbox and then the site name.
- 3 Choose the time zone of the site's location.
- 4 Enter the name of the registered device that is to be added to this site. If there is no registered Nebula devices in the organization, you can click register to claim one.
- 5 Click Create site to add the new site to your organization.

Figure 89 Organization > Configure > Create Site

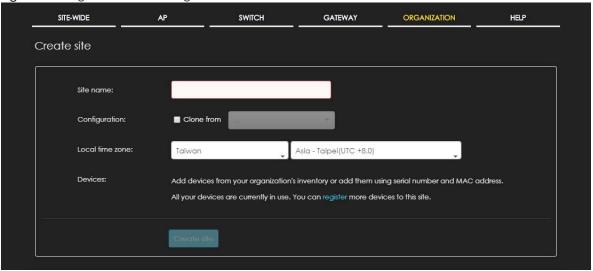

## 7.3.2 Inventory

Use this screen to view and manage the Nebula devices you registered for the selected organization. Click **Organization > Configure > Inventory** to access this screen.

Figure 90 Organization > Configure > Inventory

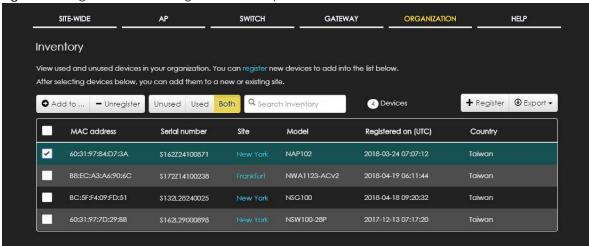

Table 72 Organization > Configure > Inventory

| LABEL       | DESCRIPTION                                                                                                    |
|-------------|----------------------------------------------------------------------------------------------------|
| Add to      | Click this button to assign the selected device(s) to an existing site.                                                                                                    |
| Unregister  | Click this button to remove the selected device(s) from the organization.                                                                                                    |
| Unused      | Click this button to show the Nebula device(s) which is not assigned to a site yet.                                                                                                    |
| Used        | Click this button to show the Nebula device(s) which has been assigned to a site.                                                                                                    |
| Both        | Click this button to show all Nebula devices which are registered for the organization.                                                                                                    |
| Search      | Enter a key word as the filter criteria to filter the list of connected devices.                                                                                                    |
| Devices     | This shows the number of the devices in the list.                                                                                                    |
|             | address and serial number even before the device is connected to a site.  You can click template in the pop-up window to download the template (an example Excel file), add devices information in the Excel file, and then click import to register multiple devices quickly by importing the Excel file.  Register by MAC address and serial number  Enter one or more MAC address and serial number.  Or you can download the template here and import multiple records for faster registration.  Where can I find these numbers?  What do I enter here?  MAC address  Serial Number  Model  License |
|             | Registered device will be added to Organization Creator account in myZyxel.com.  Acknowledge  Close                                                                                                    |
| Export      | Click this button to save the device list as a CSV or XML file to your computer.                                                                                                    |
| MAC address | This shows the MAC address of the device.                                                                                                    |

Table 72 Organization > Configure > Inventory (continued)

| LABEL         | DESCRIPTION                                                             |
|---------------|-------------------------------------------------------------------------|
| Serial number | This shows the serial number of the device.                             |
| Site          | This shows the name of the site to which the device is connected.       |
| Model         | This shows the model number of the device.                              |
| Registered on | This shows the date and time that the device was registered at the NCC. |
| Country       | This shows the country where the device is located.                     |

## 7.3.3 License Management

Use this screen to view and manage the licenses for Nebula devices in the organization. Click **Organization > Configure > License management** to access this screen.

Note: Licenses for different Nebula devices in the same organization are re-calculated and set to expire on the same day.

The license credit (device points) varies depending on the type and number of Nebula devices you are managing and for how long you want to manage the devices using the NCC service.

#### **Device and Organization**

- When a Nebula device is registered and assigned to an organization at NCC for the first time, the
  organization can use the license credit that comes with the device, and the organization creator is
  the device owner at NCC.
- If a device is removed from an organization, you can only register it again for the original or other organizations that belong to the same organization creator. And the new organization cannot use the device's license credit.

Note: The account you use to create an organization is the administrator creator account that has full access to that organization. The organization creator account cannot be deleted by other organization administrators. See Section 7.3.5 on page 178 for more information about administrator accounts.

#### Limited Lifetime License (LLL)

Zyxel offers a lifetime management license that will not expire for NCC services. The lifetime license is on a per organization basis. If you register a lifetime license key for your organization, each Nebula device in the organization must have a lifetime license. Make sure you have enough limited lifetime licenses for all Nebula devices in the organization. After upgrading to lifetime licenses, you cannot set the organization back to use non-lifetime licenses.

Note: The organization with lifetime licenses will not consume its non-lifetime license credit again even before the non-lifetime license expires.

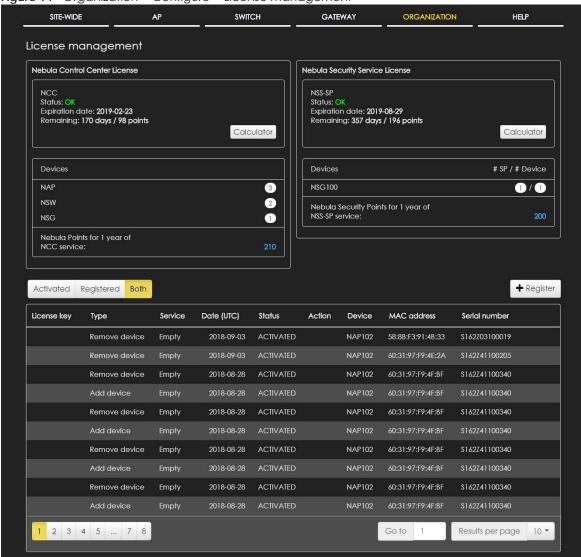

Figure 91 Organization > Configure > License management

Table 73 Organization > Configure > License management

| LABEL                                                           | DESCRIPTION                                                         |
|-----------------------------------------------------------------|---------------------------------------------------------------------|
| Nebula Control Center License / Nebula Security Service License |                                                                     |
| Status                                                          | This shows whether the license is active.                           |
| Expiration date                                                 | This shows the date the license expires.                            |
| Remaining                                                       | This shows the number of days remaining before the license expires. |

Table 73 Organization > Configure > License management (continued)

| LABEL                                                     | DESCRIPTION                                                                                                    |
|-----------------------------------------------------------|----------------------------------------------------------------------------------------------------|
| Calculator                                                | Click the button to open a screen where you can determine the additional license credit (device points) you should get to allow more time for the service.                                                                                                    |
|                                                           | Select a date to which you want to extend the expiration date for the current license. You should purchase the device points in increments of 10. Therefore, the required minimum device points (based on the date you specified) might be different to the actual device points you can purchase. The screen also shows the actual date the license will expire after you get the device points. |
|                                                           | NCC Calculator ×                                                                                                    |
|                                                           | Specify target co-termination expiration date:  2019-10-09  To meet your target, minimum device points of NCC service required: 143.03  The orderable device points of NCC service: 150  The actual co-termination expiration date will be: 2019-10-27                                                                                                    |
|                                                           | Close                                                                                                    |
| Devices                                                   | This shows the model name and the number of Nebula devices that you can manage with the current license.                                                                                                    |
| # SP / # Device                                           | This shows how many security gateways have security services enabled and the total number of security gateways registered to the organization.                                                                                                    |
| Nebula points for<br>1 year of NCC<br>service             | This shows the number of device points (license credit) you need to have one-year NCC service for the Nebula devices listed above in the <b>Devices</b> section.                                                                                                    |
| Nebula Security<br>Points for 1 year<br>of NSS-SP service | This shows the number of device points (license credit) you need to have one-year NSS-SP service for the Nebula devices listed above in the <b>Devices</b> section.                                                                                                    |
| Activated                                                 | Click this button to show the service that has been activated.                                                                                                    |
| Registered                                                | Click this button to show the service that has been registered.                                                                                                    |
| Both                                                      | Click this button to show the service that has been registered and also activated                                                                                                    |
| Register                                                  | Click this button and enter your license key(s) to register a new service.  Register license keys  **  Warning! This license will be added to HOTEL - COZY and please activate license to extend Nebula service.                                                                                                    |
|                                                           | You can import multiple license keys for faster registration.  License key:  +Add                                                                                                    |
|                                                           | Close Register                                                                                                    |
| License Key                                               | This shows the license key for the service.                                                                                                    |
|                                                           | This shows how the service is registered.                                                                                                    |

Table 73 Organization > Configure > License management (continued)

| LABEL         | DESCRIPTION                                                                                                    |
|---------------|----------------------------------------------------------------------------------------------------|
| Service       | This shows the type of the service.                                                                                                    |
|               | It shows <b>NCC-1Yr Bundle</b> if the Nebula managed device is offered one-year NCC service. The license will be automatically activated when the device is registered.                                                                                                    |
|               | It shows <b>Empty</b> if the device doesn't have any NCC service license.                                                                                                    |
|               | It shows NCC Stay or NCC+NSS Stay when the device is removed (unregistered) from the organization but the device's license credit is still valid and belongs to this organization. To transfer the license credit to another organization, please go to Help > Support request to submit a ticket. |
|               | It shows the number of <b>Nebula Points</b> or <b>Nebula Security Points</b> that have been transferred to another organization when the <b>Type</b> is <b>Transfer out</b> , or the number of points the organization received for free when the <b>Type</b> is <b>Promotion</b> .                |
| Activated at  | This shows when the service is activated.                                                                                                    |
| Status        | This shows whether the service is registered (and activated).                                                                                                    |
| Action        | Click the <b>Activate</b> button to activate or extend the service with the license key. You can renew the license's expiration date.                                                                                                    |
| Device        | This shows the model name of the Nebula device which you can manage with the license.                                                                                                    |
| MAC address   | This shows the MAC address of the Nebula device which you can manage with the license.                                                                                                    |
| Serial number | This shows the serial number of the Nebula device which you can manage with the license.                                                                                                    |

## 7.3.4 Organization Setting

Use this screen to change your general organization settings, such as the organization name and security. Click **Organization > Configure > Setting** to access this screen.

Figure 92 Organization > Configure > Setting SITE-WIDE SWITCH GATEWAY ORGANIZATION HELP Setting Name Fieldtrial Security Idle timeout minutes of inactivity will logout users. What is this? Login IP ranges Only allow access to Dashboard from IP addresses in the specified ranges This computer is using IP address 61.222.86.79 ON Use my certificate Import certificate Name: Choose File No file chosen File Path: Upload a PKCS#12 file that bundles a private key with its X.509 certificate. (PKCS#12 only) Password: Add Cancel

You can delete this organization only if it has no sites, users ,licenses, or devices registered in this inventory.

Please check your setting as below: sites, administrators, users, inventory of devices.

The following table describes the labels in this screen.

Table 74 Organization > Configure > Setting

Delete this organization

| LABEL                 | DESCRIPTION                                                                                                    |
|-----------------------|----------------------------------------------------------------------------------------------------|
| Name                  | Enter a descriptive name for the organization.                                                                                       |
| Security              |                                                                                                    |
| Idle timeout          | Select <b>ON</b> and enter the number of minutes each user can be logged in and idle before the NCC automatically logs out the user. |
|                       | Select <b>OFF</b> if you don't want the NCC to log out users.                                                                        |
| Login IP ranges       | Select <b>ON</b> and specify the IP address range of the computers from which an administrator is allowed to log into the NCC.       |
|                       | Select <b>OFF</b> to allow any IP address of the computer from which an administrator can log into the NCC.                          |
| Import certificate    | Select <b>ON</b> to import a certificate that can be used by connected Nebula APs in WPA2 authentication.                            |
| Certificate           | This shows the name used to identify the certificate.                                                                                |
| Status                | This shows whether the certificate is active.                                                                                        |
| Actions               | Click <b>Edit</b> to change the certificate name or password or replace the certificate.                                             |
| Update<br>certificate | Click this button to save a new certificate to the NCC.                                                                              |

Table 74 Organization > Configure > Setting (continued)

| LABEL                    | DESCRIPTION                                                                                                    |
|--------------------------|----------------------------------------------------------------------------------------------------|
| Add<br>certificate       | Click this button to save a certificate to the NCC.                                                                      |
| Name                     | Enter a name for the certificate.                                                                                        |
| File Path                | Click to find the certificate file you want to upload.                                                                   |
| Password                 | Enter the certificate file's password.                                                                                   |
| Add                      | Click this button to save your changes.                                                                                  |
| Cancel                   | Click this button to return the screen to its last-saved settings.                                                       |
| Delete this organization | Click the <b>Delete organization</b> button to remove the organization when it doesn't have any sites, devices or users. |

## 7.3.5 Administrator

Use this screen to view, manage and create administrator accounts for the specified organization. Click **Organization > Configure > Administrator** to access this screen.

Figure 93 Organization > Configure > Administrator

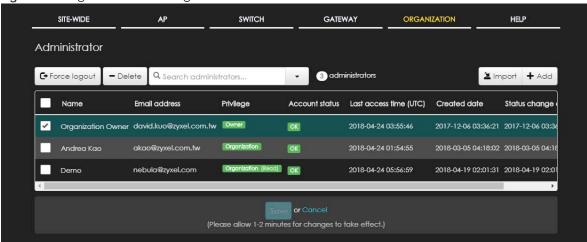

Table 75 Organization > Configure > Administrator

| LABEL          | DESCRIPTION                                                                        |
|----------------|------------------------------------------------------------------------------------|
| Force logout   | Click this button to force the selected account(s) to log out of the NCC.          |
| Delete         | Click this button to remove the selected account(s).                               |
| Search         | Specify your desired filter criteria to filter the list of administrator accounts. |
| administrators | This shows the number of administrator accounts in the list.                       |

Table 75 Organization > Configure > Administrator (continued)

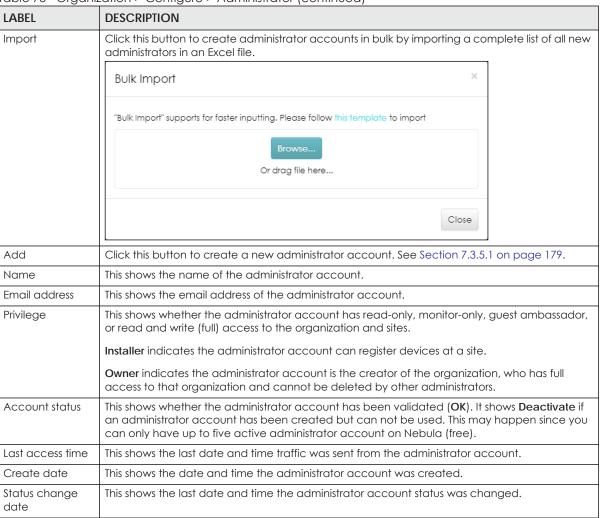

## 7.3.5.1 Create/Update Administrator

In the **Organization > Configure > Administrator** screen, click the **Add** button to create a new administrator account or double-click an existing account entry to modify the account settings.

Create administrator

Name:
Email:

Organization access: Read-only 
Activated:

No

Site

Privilege

Installer

Add

Close

Create admin

Figure 94 Organization > Configure > Administrator: Create/Update administrator

Table 76 Organization > Configure > Administrator: Create/Update administrator

| LABEL        | DESCRIPTION                                                                                                    |
|--------------|----------------------------------------------------------------------------------------------------|
| Name         | Enter a descriptive name for the administrator account.                                                                                                    |
| Email        | Enter the email address of the administrator account, which is used to log into the NCC.                                                                                                    |
|              | This field is read-only if you are editing an existing account.                                                                                                    |
| Organization | Set the administrator account's access to the organization.                                                                                                    |
| access       | When an administrator account has read and write (Full) access, the administrator can create or delete other administrator accounts, create or delete a site, and add or renew licenses for Nebula devices in the organization. |
|              | Note: The account you use to create an organization is the administrator creator account that has full access to that organization. The organization creator account cannot be deleted by other organization administrators.    |
|              | If you select <b>Read-only</b> , the administrator account can be the organization administrator (that has no write access to the organization) and also be a site administrator.                                               |
|              | If you select <b>None</b> , the administrator account can only be a site administrator.                                                                                                    |
| Activated    | Select <b>Yes</b> to enable the account or <b>No</b> to temporarily disable the account.                                                                                                    |
| Site         | This field is available only when you set the account's organization access to <b>Read-only</b> or <b>None</b> .                                                                                                    |
|              | Select the site to which you want to set the account's access. You can also select the site tag created using the <b>Organization &gt; Monitor &gt; Overview: Sites</b> screen.                                                 |

Table 76 Organization > Configure > Administrator: Create/Update administrator (continued)

| LABEL        | DESCRIPTION                                                                                                    |
|--------------|----------------------------------------------------------------------------------------------------|
| Privilege    | This field is available only when you set the account's organization access to <b>Read-only</b> or <b>None</b> .                                                                          |
|              | Set the administrator account's access to the site.                                                                                                    |
|              | You can select from <b>Read-only</b> , <b>Monitor-only</b> , <b>Guest Ambassador</b> , <b>Installer</b> and <b>Full</b> (read and write).                                                 |
|              | An administrator account that has <b>Guest Ambassador</b> access can create, remove or mange guest accounts using the <b>Cloud Authentication</b> screen (see Section 7.3.6 on page 181). |
|              | Installer access allows an administrator to register devices at this site.                                                                                                    |
| Add          | Click this button to create a new entry in order to configure the account's access to another site.                                                                                       |
| Close        | Click this button to exit this screen without saving.                                                                                                    |
| Create admin | Click this button to save your changes and close the screen.                                                                                                    |

# 7.3.6 Cloud Authentication

Use this screen to view and manage the user accounts which are authenticated using the NCC user database. Click **Organization > Configure > Cloud Authentication** to access this screen.

Figure 95 Organization > Configure > Cloud Authentication

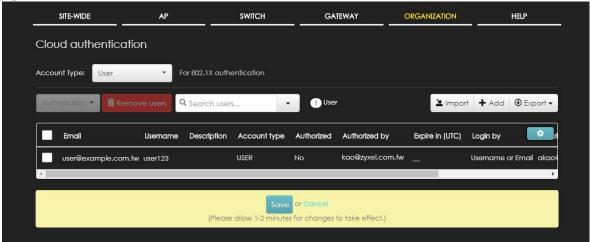

Table 77 Organization > Configure > Cloud Authentication

| LABEL         | DESCRIPTION                                                                                                    |
|---------------|----------------------------------------------------------------------------------------------------|
| Account Type  | Select the type of user accounts that you want to display or create.                                                                                                    |
|               | <b>User</b> - an internal user that can gain access to the networks by authenticating with a RADIUS server via the IEEE 802.1x or WPA2 authentication method or the captive portal. |
|               | MAC - an internal user that can gain access to the networks by authenticating with a RADIUS server via the MAC-based authentication method.                                         |
|               | Guest - a guest that can gain access to the networks via the captive portal.                                                                                                    |
|               | VPN User - a L2TP VPN client that can gain access to the networks by authenticating with the Nebula cloud authentication server.                                                    |
| Authorization | This button is available only when your administrator account has full access to the organization.                                                                                  |
|               | Select one or more than one user account and click this button to configure the authorization settings for the selected user account(s).                                            |
|               | Authorize users     Does not expire                                                                                                    |
|               | Expires in:                                                                                                    |
|               | Revoke authorization                                                                                                    |
|               | Update                                                                                                    |
| _             |                                                                                                    |
| Remove users  | This button is available only when your administrator account has full access to the organization.                                                                                  |
|               | Select one or more than one user accounts and click this button to remove the selected user account(s).                                                                             |
| Search        | Enter a key word as the filter criteria to filter the list of user accounts.                                                                                                    |
| Users         | This shows how many user accounts of the selected type displayed in the list and how many user accounts match the filter criteria.                                                  |
| Import        | Click this button to create user accounts in bulk by importing a complete list of all new users in an Excel file.                                                                   |
|               | Bulk Import ×                                                                                                    |
|               | "Bulk Import" supports for faster inputting. Please follow this template to import                                                                                                  |
|               | Browse                                                                                                    |
|               | Or drag file here                                                                                                    |
|               |                                                                                                    |
|               | Close                                                                                                    |
| Add           | Click this button to create a new user account. See Section 7.3.6.1 on page 183.                                                                                                    |
| Export        | Click this button to save the account list as a CSV or XML file to your computer.                                                                                                   |
| Email         | This field is available only when the account type is set to <b>User</b> , <b>Guest</b> or <b>VPN User</b> .                                                                        |
|               | This shows the email address of the user account.                                                                                                    |

Table 77 Organization > Configure > Cloud Authentication (continued)

| LABEL         | DESCRIPTION                                                                           |
|---------------|---------------------------------------------------------------------------------------|
| Username      | This field is available only when the account type is set to User, Guest or VPN User. |
|               | This shows the user name of the user account.                                         |
| Description   | This shows the descriptive name of the user account.                                  |
| MAC address   | This field is available only when the account type is set to MAC.                     |
|               | This shows the MAC address of the user account.                                       |
| Account type  | This shows the type of the user account.                                              |
| Authorized    | This shows whether the user has been authorized or not.                               |
| Authorized by | This shows the email address of the administrator account that authorized the user.   |
| Expire in     | This shows the date and time that the account expires.                                |
|               | This shows - if authentication is disabled for this account.                          |
|               | This shows <b>Never</b> if the account never expires.                                 |
| Login by      | This field is available only when the account type is set to User, Guest or VPN User. |
|               | This shows whether the user needs to log in with the email address and/or user name.  |
| Created by    | This shows the email address of the administrator account that created the user.      |
| Created at    | This shows the date and time that the account was created.                            |
| •             | Click this icon to display a greater or lesser number of configuration fields.        |

# 7.3.6.1 Create/Update User

In the **Organization > Configure > Cloud Authentication** screen, click the **Add new user** button to create a new user account or double-click an existing account entry to modify the account settings.

Figure 96 Organization > Configure > Administrator: Create/Update user

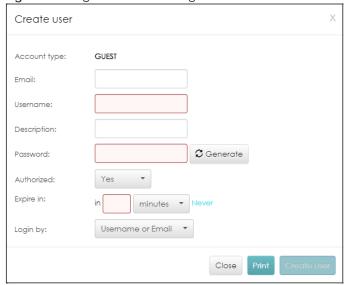

Table 78 Organization > Configure > Administrator: Create/Update user

| LABEL        | DESCRIPTION                                                                                                    |
|--------------|----------------------------------------------------------------------------------------------------|
| Account type | This is the type of the user account.                                                                                                    |
| Email        | Enter the email address of the user account, which is used to log into the networks.                                                                                              |
| Username     | This field is not available when the account type is MAC.                                                                                                    |
|              | Enter the user name of this account.                                                                                                    |
| Description  | Enter a descriptive name for the account.                                                                                                    |
| Password     | This field is not available when the account type is MAC.                                                                                                    |
|              | Enter the password of this user account. It can consist of 4 - 31 alphanumeric characters.                                                                                        |
|              | You can click <b>Generate</b> to have the NCC create a password for the account automatically, and select the checkbox to send the password to the user via email.                |
| MAC address  | This field is available only when the account type is MAC.                                                                                                    |
|              | Enter the MAC address of this account.                                                                                                    |
| Authorized   | Set whether you want to authorize the user of this account.                                                                                                    |
| Expire in    | This field is available only when the user is authorized.                                                                                                    |
|              | Click <b>Change</b> to specify the number of minutes/hours/days/weeks the user can be logged into the network in one session before the user of this account has to log in again. |
|              | Otherwise, select <b>Never</b> and the user of this account will never be logged out.                                                                                             |
| Login by     | This field is not available when the account type is MAC.                                                                                                    |
|              | Select whether the user needs to log in with the email address and/or user name.                                                                                                  |
| Close        | Click this button to exit this screen without saving.                                                                                                    |
| Print        | Click this button to print the account information.                                                                                                    |
| Create user  | Click this button to save your changes and close the screen.                                                                                                    |

# 7.3.7 VPN Members

Use this screen to view and manage the VPN members in the organization.

Click Organization > Configure > VPN Members to access this screen.

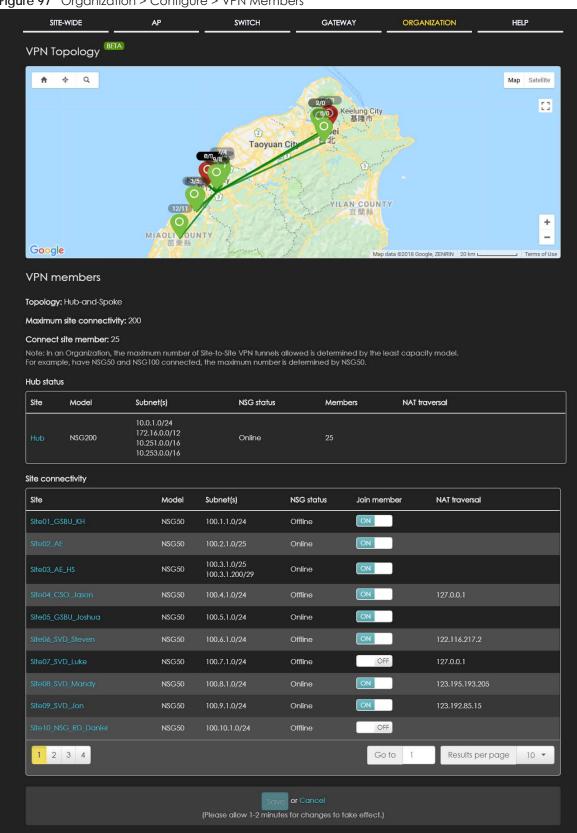

Figure 97 Organization > Configure > VPN Members

Table 79 Organization > Configure > VPN Members

| ifies how the Nebula gateways in the organization are connected to each other via VPN.                                                                                                    |  |  |
|----------------------------------------------------------------------------------------------------|--|--|
| ifies how the Nebula gateways in the organization are connected to each other via VPN.                                                                                                    |  |  |
| The VPN topology specifies how the Nebula gateways in the organization are connected to each other via VPN. Each map pin depicts a site. Click a map pin to show its site name. Click a line to view the VPN usage and connectivity of the VPN connection between two sites.         |  |  |
|                                                                                                    |  |  |
| This shows the VPN topology of the organization.                                                                                                    |  |  |
| This shows the maximum number of Site-to-Site VPN tunnels allowed in the organization. It is determined by the maximum allowed for the smallest model.                                                                                                    |  |  |
| This shows the number of Site-to-Site VPN tunnels which are currently set up in the organization.                                                                                                    |  |  |
| This section displays when a Hub-and-Spoke VPN topology is used in the organization.                                                                                                    |  |  |
| This shows the name of the site whose security gateway acts as the hub router in the Hub-<br>and-Spoke VPN topology                                                                                                    |  |  |
| Click the name to go to the <b>Site-Wide &gt; Dashboard</b> screen.                                                                                                    |  |  |
| This shows the model name of the security gateway assigned to the site.                                                                                                    |  |  |
| This shows the address(es) of the local network behind the security gateway, on which the computers are allowed to use the VPN tunnel.                                                                                                    |  |  |
| This shows whether the security gateway is online or goes off-line.                                                                                                    |  |  |
| This shows the number of sites which set up a VPN connection with other sites in the organization.                                                                                                    |  |  |
| This shows the public IP address or the domain name that is configured and mapped to the security gateway on the NAT router.                                                                                                    |  |  |
|                                                                                                    |  |  |
| This shows the name of the site in this organization.                                                                                                    |  |  |
| Click the name to go to the <b>Site-Wide &gt; Dashboard</b> screen.                                                                                                    |  |  |
| This shows the model name of the security gateway assigned to the site.                                                                                                    |  |  |
| This shows the address(es) of the local network behind the security gateway, on which the computers are allowed to use the VPN tunnel.                                                                                                    |  |  |
| This shows whether the security gateway is online or goes off-line.                                                                                                    |  |  |
| Select <b>ON</b> to set the VPN topology of the security gateway to <b>Site-to-Site</b> by default or <b>Hub-and-Spoke</b> when another site in the same organization has permitted the use of Hub-and-Spoke VPN topology. Otherwise, select <b>OFF</b> to not set a VPN connection. |  |  |
| This also change the VPN topology in the <b>Gateway &gt; Configure &gt; Site-to-Site VPN</b> screen (see Section 6.3.5 on page 146).                                                                                                    |  |  |
| This shows the public IP address or the domain name that is configured and mapped to the security gateway on the NAT router.                                                                                                    |  |  |
|                                                                                                    |  |  |

# 7.3.7.1 VPN Usage and Connectivity

From the **Organization** > **Configure** > **VPN Members** screen, click a green line in the VPN topology to view the VPN statistics and connection status between two sites.

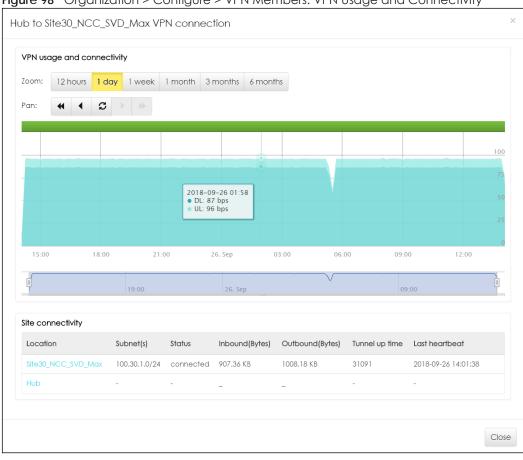

Figure 98 Organization > Configure > VPN Members: VPN Usage and Connectivity

Table 80 Organization > Configure > VPN Members: VPN Usage and Connectivity

| LABEL                      | DESCRIPTION                                                                                                    |
|----------------------------|----------------------------------------------------------------------------------------------------|
| VPN usage and connectivity |                                                                                                    |
| Move the cursor ov         | ver the chart to see the transmission rate at a specific time.                                                                                                    |
| Zoom                       | Select to view the statistics in the past twelve hours, day, week, month, three months or six months.                                                                   |
| Pan                        | Click to move backward or forward by 12 hours, one day or one week.                                                                                                    |
| Site Connectivity          |                                                                                                    |
| Location                   | This shows the name of the site to which the gateway is assigned.                                                                                                    |
|                            | Click the name to go to the <b>Gateway &gt; Configure &gt; Site-to-Site VPN</b> screen, where you can modify the VPN settings.                                          |
| Subnet(s)                  | This shows the address(es) of the local network behind the gateway.                                                                                                    |
| Status                     | This shows whether the VPN tunnel is connected or disconnected.                                                                                                    |
| Inbound(Bytes)             | This shows the amount of traffic that has gone through the VPN tunnel from the remote IPSec router to the Nebula security gateway since the VPN tunnel was established. |
| Outbound(Bytes)            | This shows the amount of traffic that has gone through the VPN tunnel from the Nebula security gateway to the remote IPSec router since the VPN tunnel was established. |
| Tunnel up time             | This shows how many seconds the VPN tunnel has been active.                                                                                                    |

Table 80 Organization > Configure > VPN Members: VPN Usage and Connectivity (continued)

| LABEL          | DESCRIPTION                                                                                                |
|----------------|----------------------------------------------------------------------------------------------------|
| Last heartbeat | This shows the last date and time a heartbeat packet is sent to determine if the VPN tunnel is up or down. |
| Close          | Click this button to exit this screen without saving.                                                      |

# 7.3.8 Configuration Management

Configuration synchronization allows you to easily propagate configurations from one site/device to another. Use this screen to synchronize the configuration between sites or switch ports. You can also back up the current site or switch configurations to the NCC and restore the configuration at a later date.

Click Organization > Configure > Configuration Management to access this screen.

Figure 99 Organization > Configure > Configuration Management

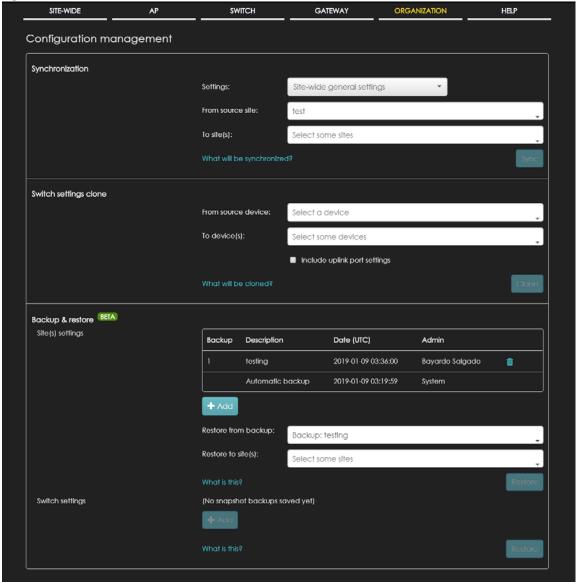

Table 81 Organization > Configure > Configuration Management

| LABEL                 | DESCRIPTION                                                                                                    |  |
|-----------------------|----------------------------------------------------------------------------------------------------|--|
| Synchronization       |                                                                                                    |  |
| Settings              | Specify whether general site configuration or just SSID settings of a site will be propagated to other sites. Click <b>What will be synchronized?</b> to view detailed information.                           |  |
| From source site      | Select the site from which you want to copy its site configuration to other sites.                                                                                                    |  |
| To Site(s)            | Select one or more sites to which you want to import the copied site configuration. You can also select the site tags created using the <b>Organization &gt; Monitor &gt; Overview</b> : <b>Sites</b> screen. |  |
| Sync                  | Click this button to start synchronizing configuration settings between the selected sites.                                                                                                    |  |
| Switch settings clone |                                                                                                    |  |
| From source device    | Select the Nebula switch from which you want to copy its switch port settings to other devices.                                                                                                    |  |
| To device(s)          | Select one or more Nebula switches to which you want to import the copied switch port settings.                                                                                                    |  |
|                       | Note: Only Nebula switches of the same model can synchronize. Both switches should be registered to a site in the organization.                                                                               |  |
| Clone                 | Click this button to start synchronizing switch port settings between the selected devices.                                                                                                    |  |
| Backup & Restore      | •                                                                                                    |  |
|                       | restore a previously saved configuration, your administrator account should have the organization.                                                                                                    |  |
| Site(s) settings      | You can create up to three site configuration backups for the organization.                                                                                                    |  |
|                       | The NCC automatically creates and saves one backup when you perform configuration restoration. The automatic backup cannot be deleted.                                                                        |  |
| Backup                | This shows the index number of the site configuration backup.                                                                                                    |  |
| Description           | This shows the descriptive name of the backup.                                                                                                    |  |
|                       | Note: When you click <b>Add</b> to create a new backup, you need to enter a name for the backup in order to save it to the NCC.                                                                               |  |
| Date (UTC)            | This shows the date and time the backup was saved on the NCC server.                                                                                                    |  |
| Admin                 | This shows the name of the administrator account who performed the backup.                                                                                                    |  |
| Remove                | Click the remove icon to delete the backup.                                                                                                    |  |
| Add                   | Click this button to create a new configuration backup of all the sites in the organization.                                                                                                    |  |
| Restore from backup   | Select the backup you want to restore.                                                                                                    |  |
| Restore to site(s)    | Select one or more site(s) to which you want to restore the specified configuration backup.                                                                                                    |  |
| Restore               | Click this button to overwrite the settings of the site(s) with the selected configuration backup.                                                                                                    |  |
| Switch settings       | At the time of writing, only one backup is allowed per device.                                                                                                    |  |
| Backup                | This shows the index number of the switch configuration backup.                                                                                                    |  |
| Switch                | This shows the name of the switch                                                                                                    |  |
| Description           | This shows the descriptive name of the backup.                                                                                                    |  |
|                       | Note: When you click <b>Add</b> to create a new backup, you need to enter a name for the backup in order to save it to the NCC.                                                                               |  |
| Model                 | This shows the model number of the switch.                                                                                                    |  |
|                       |                                                                                                    |  |

Table 81 Organization > Configure > Configuration Management (continued)

| LABEL                | DESCRIPTION                                                                                                    |
|----------------------|----------------------------------------------------------------------------------------------------|
| Admin                | This shows the name of the administrator account who performed the backup.                                                                                                    |
| Remove               | Click the remove icon to delete the backup.                                                                                                    |
| Add                  | Click this button to create a new configuration backup of a specific switch.                                                                                                    |
|                      | This button is clickable only when you have at least one switch in the organization.                                                                                             |
| Restore from backup  | Select the backup you want to restore.                                                                                                    |
| Restore to device(s) | Select one or more Nebula switches to which you want to restore the specified configuration backup.  Note: You can restore the backup to the same switch or switches of the same |
|                      | model and registered to a site in the organization.                                                                                                    |
| Restore              | Click this button to overwrite the settings of the switch(es) with the selected configuration backup.                                                                            |

# CHAPTER 8 Troubleshooting

This chapter offers some suggestions to solve problems you might encounter with NCC and Nebula devices.

#### None of the Nebula device LEDs turn on.

- Make sure that you have the power cord connected to the Nebula device and plugged in to an appropriate power source. Make sure you have the Nebula device turned on.
- Check all cable connections. See the related Quick Start Guide.
- If the LEDs still do not turn on, you may have a hardware problem. In this case, you should contact your local customer support.

#### The Nebula device PWR LED is red.

- The Nebula device has a power-related error. Disconnect and reconnect the power cord. Make sure that you are using the included power cord for the Nebula device and it is plugged into an appropriate power source. See the related Quick Start Guide.
- If the LED is still red, you may have a hardware problem. In this case, you should contact your local customer support.

#### I cannot access the NCC portal.

- Check that you are using the correct URL:
  - NCC: https://nebula.zyxel.com/
- Make sure your computer's Ethernet card is installed and functioning properly.
- Check that you have Internet access. In your computer, click **Start**, **(All) Programs**, **Accessories** and then **Command Prompt**. In the **Command Prompt** window, type 'ping' followed by a website such as 'zyxel.com'. If you get a reply try to ping 'nebula.zyxel.com'.
- Make sure you are using the correct web browser. Browsers supported are:
  - Firefox 36.0.1 or later
  - Chrome 41.0 or later
  - IE 10 or later

# I cannot log into the NCC portal.

• Open your web browser and go to <a href="https://nebula.zyxel.com">https://nebula.zyxel.com</a>. Sign in with the correct email and password. Click **Sign Up** if you don't have a myZyxel account and create an account.

I cannot see my devices in the NCC Dashboard or the corresponding device monitor page.

- At the time of writing, you can only manage Zyxel Nebula APs, switches or security gateways via the NCC.
- Make sure that you have registered your Nebula devices with the NCC. See Section 7.3.2 on page 171.
- Make sure that you have created an organization and site and add the devices to the site. See Create Organization on page 20 and Section 7.3.1 on page 171.
- Check that the license has not expired.

# 8.1 Getting More Troubleshooting Help

Go to support.zyxel.com at the Zyxel website for other technical information on the NCC.

# APPENDIX A Customer Support

In the event of problems that cannot be solved by using this manual, you should contact your vendor. If you cannot contact your vendor, then contact a Zyxel office for the region in which you bought the device.

See http://www.zyxel.com/homepage.shtml and also http://www.zyxel.com/about\_zyxel/zyxel\_worldwide.shtml for the latest information.

Please have the following information ready when you contact an office.

# **Required Information**

- Product model and serial number.
- Warranty Information.
- Date that you received your device.
- Brief description of the problem and the steps you took to solve it.

# **Corporate Headquarters (Worldwide)**

#### **Taiwan**

- Zyxel Communications Corporation
- http://www.zyxel.com

#### Asia

#### China

- Zyxel Communications (Shanghai) Corp.
   Zyxel Communications (Beijing) Corp.
   Zyxel Communications (Tianjin) Corp.
- http://www.zyxel.cn

#### India

- Zyxel Technology India Pvt Ltd
- http://www.zyxel.in

# Kazakhstan

- Zyxel Kazakhstan
- http://www.zyxel.kz

#### Korea

- Zyxel Korea Corp.
- http://www.zyxel.kr

# Malaysia

- Zyxel Malaysia Sdn Bhd.
- http://www.zyxel.com.my

#### **Pakistan**

- Zyxel Pakistan (Pvt.) Ltd.
- http://www.zyxel.com.pk

# **Philippines**

- Zyxel Philippines
- http://www.zyxel.com.ph

# **Singapore**

- Zyxel Singapore Pte Ltd.
- http://www.zyxel.com.sg

#### Taiwan

- Zyxel Communications Corporation
- http://www.zyxel.com/tw/zh/

#### **Thailand**

- Zyxel Thailand Co., Ltd
- http://www.zyxel.co.th

# **Vietnam**

- Zyxel Communications Corporation-Vietnam Office
- http://www.zyxel.com/vn/vi

# **Europe**

#### Austria

- Zyxel Deutschland GmbH
- http://www.zyxel.de

#### **Belarus**

- Zyxel BY
- http://www.zyxel.by

# Belgium

- Zyxel Communications B.V.
- http://www.zyxel.com/be/nl/
- http://www.zyxel.com/be/fr/

# Bulgaria

- Zyxel България
- http://www.zyxel.com/bg/bg/

# Czech Republic

- Zyxel Communications Czech s.r.o
- http://www.zyxel.cz

#### **Denmark**

- Zyxel Communications A/S
- http://www.zyxel.dk

#### **Estonia**

- Zyxel Estonia
- http://www.zyxel.com/ee/et/

#### **Finland**

- Zyxel Communications
- http://www.zyxel.fi

#### **France**

- Zyxel France
- http://www.zyxel.fr

# Germany

- Zyxel Deutschland GmbH
- http://www.zyxel.de

# Hungary

- Zyxel Hungary & SEE
- http://www.zyxel.hu

# Italy

- Zyxel Communications Italy
- http://www.zyxel.it/

#### Latvia

- Zyxel Latvia
- http://www.zyxel.com/lv/lv/homepage.shtml

#### Lithuania

- Zyxel Lithuania
- http://www.zyxel.com/lt/lt/homepage.shtml

#### **Netherlands**

- Zyxel Benelux
- http://www.zyxel.nl

# Norway

- Zyxel Communications
- http://www.zyxel.no

#### **Poland**

- Zyxel Communications Poland
- http://www.zyxel.pl

#### Romania

- Zyxel Romania
- http://www.zyxel.com/ro/ro

#### Russia

- Zyxel Russia
- http://www.zyxel.ru

# Slovakia

- Zyxel Communications Czech s.r.o. organizacna zlozka
- http://www.zyxel.sk

# Spain

- Zyxel Communications ES Ltd
- http://www.zyxel.es

#### Sweden

- Zyxel Communications
- http://www.zyxel.se

#### **Switzerland**

• Studerus AG

http://www.zyxel.ch/

# Turkey

- Zyxel Turkey A.S.
- http://www.zyxel.com.tr

# UK

- Zyxel Communications UK Ltd.
- http://www.zyxel.co.uk

#### Ukraine

- Zyxel Ukraine
- http://www.ua.zyxel.com

# **Latin America**

# **Argentina**

- Zyxel Communication Corporation
- http://www.zyxel.com/ec/es/

#### **Brazil**

- Zyxel Communications Brasil Ltda.
- https://www.zyxel.com/br/pt/

# **Ecuador**

- Zyxel Communication Corporation
- http://www.zyxel.com/ec/es/

#### Middle East

# Israel

- Zyxel Communication Corporation
- http://il.zyxel.com/homepage.shtml

#### Middle East

- Zyxel Communication Corporation
- http://www.zyxel.com/me/en/

# **North America**

# **USA**

- Zyxel Communications, Inc. North America Headquarters
- http://www.zyxel.com/us/en/

# Oceania

# Australia

- Zyxel Communications Corporation
- http://www.zyxel.com/au/en/

# Africa

# South Africa

- Nology (Pty) Ltd.
- http://www.zyxel.co.za

# APPENDIX B Legal Information

#### Copyright

Copyright © 2019 by Zyxel Communications Corporation.

The contents of this publication may not be reproduced in any part or as a whole, transcribed, stored in a retrieval system, translated into any language, or transmitted in any form or by any means, electronic, mechanical, magnetic, optical, chemical, photocopying, manual, or otherwise, without the prior written permission of Zyxel Communications Corporation.

Published by Zyxel Communications Corporation. All rights reserved.

#### Disclaime

Zyxel does not assume any liability arising out of the application or use of any products, or software described herein. Neither does it convey any license under its patent rights nor the patent rights of others. Zyxel further reserves the right to make changes in any products described herein without notice. This publication is subject to change without notice.

#### Viewing Certifications

Go to <a href="http://www.zyxel.com">http://www.zyxel.com</a> to view this product's documentation and certifications.

#### **Zyxel Limited Warranty**

Zyxel warrants to the original end user (purchaser) that this product is free from any defects in material or workmanship for a specific period (the Warranty Period) from the date of purchase. The Warranty Period varies by region. Check with your vendor and/or the authorized Zyxel local distributor for details about the Warranty Period of this product. During the warranty period, and upon proof of purchase, should the product have indications of failure due to faulty workmanship and/or materials, Zyxel will, at its discretion, repair or replace the defective products or components without charge for either parts or labor, and to whatever extent it shall deem necessary to restore the product or components to proper operating condition. Any replacement will consist of a new or re-manufactured functionally equivalent product of equal or higher value, and will be solely at the discretion of Zyxel. This warranty shall not apply if the product has been modified, misused, tampered with, damaged by an act of God, or subjected to abnormal working conditions.

#### Note

Repair or replacement, as provided under this warranty, is the exclusive remedy of the purchaser. This warranty is in lieu of all other warranties, express or implied, including any implied warranty of merchantability or fitness for a particular use or purpose. Zyxel shall in no event be held liable for indirect or consequential damages of any kind to the purchaser.

To obtain the services of this warranty, contact your vendor. You may also refer to the warranty policy for the region in which you bought the device at http://www.zyxel.com/web/support\_warranty\_info.php.

#### Registration

Register your product online to receive e-mail notices of firmware upgrades and information at www.zyxel.com for global products, or at www.us.zyxel.com for North American products.

#### **Open Source Licenses**

This product contains in part some free software distributed under GPL license terms and/or GPL like licenses. Open source licenses are provided with the firmware package. You can download the latest firmware at www.zyxel.com. If you cannot find it there, contact your vendor or Zyxel Technical Support at support@zyxel.com.tw.

To obtain the source code covered under those Licenses, please contact your vendor or Zyxel Technical Support at support@zyxel.com.